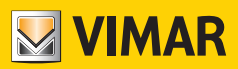

**Εγχειρίδιο χρήστη**

# **K40980 - K40981**

Κιτ θυροτηλεόρασης με οθόνη αφής 7" Wi-Fi μίας ή δύο οικογενειών IP-over-2Wires

**ELVOX** Videocitofonia

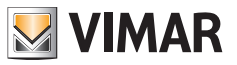

# Ευρετήριο

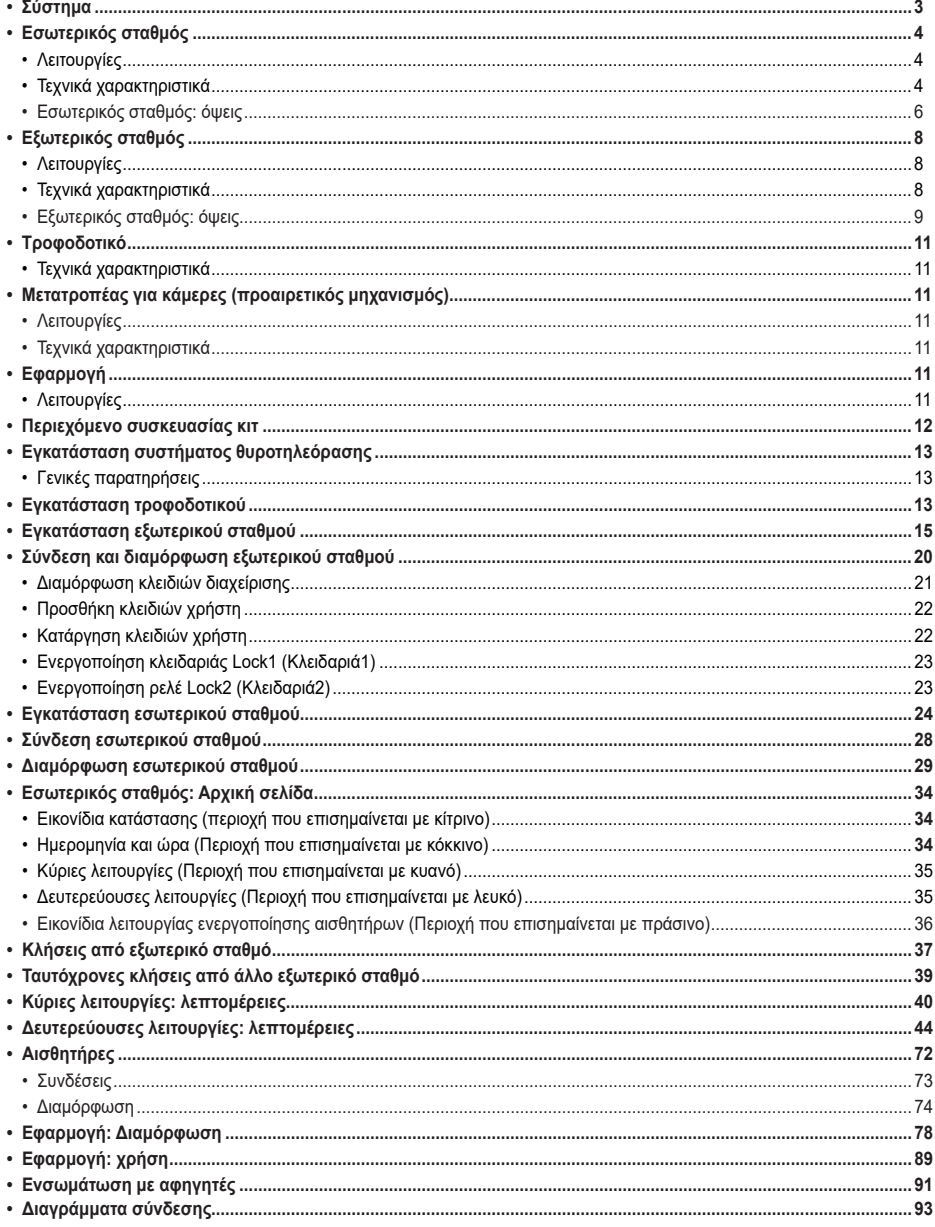

 $\textcircled{\scriptsize{1}}$ 

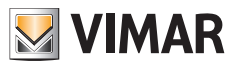

## **Σύστημα**

Το σύστημα IPo2W επιτρέπει την επικοινωνία μεταξύ μηχανισμών θυροτηλεόρασης μέσω του πρωτοκόλλου TCP/IP, χρησιμοποιώντας μη πολωμένη σύνδεση σε καλώδια δύο συρμάτων.

Γενικά, το σύστημα IPo2W αποτελείται από τα εξής:

- Εξωτερικό σταθμό. Μπορούν να συνδεθούν από 1 έως 4 εξωτερικοί σταθμοί. Κάθε εξωτερικός σταθμός μπορεί να διαμορφωθεί για επικοινωνία με 4 διαμερίσματα το μέγιστο.
- Εξωτερικό σταθμό. Σε ένα διαμέρισμα μπορούν να συνδεθούν από 1 έως 4 εσωτερικοί σταθμοί.
- Μετατροπέας IPo2W. Επιτρέπει τη σύνδεση στο bus due fili καμερών IP μέσω του πρωτοκόλλου Ethernet.
- Τροφοδοτικό συστήματος. Ένα τροφοδοτικό συστήματος υποστηρίζει έως 4 εξωτερικούς σταθμούς, 4 εσωτερικούς σταθμούς ανά διαμέρισμα, για 4 διαμερίσματα το μέγιστο (σε συνολικά 16 εσωτερικούς σταθμούς το μέγιστο) και 5 μετατροπείς για κάμερες συστήματος.

Το σύστημα IPo2W υποστηρίζει τη σύνδεση 8 καμερών IP το μέγιστο, για κάθε μεμονωμένο διαμέρισμα, έως 4 διαμερίσματα το μέγιστο. Οι κάμερες IP που συνδέονται μέσω του δρομολογητή διαμερίσματος με Wi-Fi ή καλώδιο Ethernet ονομάζονται «κάμερες διαμερίσματος».

Επίσης το σύστημα IPo2W υποστηρίζει τη σύνδεση 20 καμερών IP το μέγιστο μέσω των μετατροπέων IPo2W, οι οποίες ονομάζονται «κάμερες συστήματος». Το σύστημα επιτρέπει την πραγματοποίηση έως τριών κλήσεων ή προεπισκοπήσεων βίντεο ταυτόχρονα. Ωστόσο, μπορείτε να εμφανίσετε στις οθόνες μία μόνο ροή βίντεο ανά διαμέρισμα, ενώ στις άλλες οθόνες μπορούν να πραγματοποιηθούν κλήσεις ήχου.

Για τον λεπτομερή κατάλογο και τις παραμέτρους διαμόρφωσης των συμβατών καμερών IP, ανατρέξτε στο εγχειρίδιο «Ενσωμάτωση Elvox TVCC στο σύστημα IP-over-2-Wire».

Εάν υποθέσουμε ότι το τροφοδοτικό του συστήματος είναι ο κεντρικός μηχανισμός του συστήματος θυροτηλεόρασης, οι εσωτερικοί σταθμοί, οι εξωτερικοί σταθμοί και οι μετατροπείς για κάμερες μπορούν να συνδεθούν στο τροφοδοτικό είτε μέσω ακτινωτής τοπολογίας είτε μέσω σύνδεσης daisy-chain (ή σύνδεσης εισόδου-εξόδου) είτε μέσω μεικτής σύνδεσης (ακτινωτής και daisy-chain).

# **Εσωτερικός σταθμός**

#### **Λειτουργίες**

- Χωρητική οθόνη αφής 7"
- Απάντηση σε κλήσεις θυροτηλεόρασης από εξωτερικούς σταθμούς και σε κλήσεις ενδοεπικοινωνίας ήχου από άλλους εσωτερικούς σταθμούς ή από εφαρμογή View Door
- Προεπισκόπηση εικόνας και ήχου από εξωτερικούς σταθμούς και προαιρετικές συνδεδεμένες κάμερες IP
- Συνδεσιμότητα Wi-Fi
- Δυνατότητα λήψης ενημερώσεων υλικολογισμικού μέσω OTA (Over the Air)
- Απομακρυσμένος έλεγχος κλήσης μέσω εφαρμογής View Door σε ένα ή περισσότερα smartphone
- Ενεργοποίηση/απενεργοποίηση εκκινητών (τροφοδοτούμενη κλειδαριά και ρελέ καγκελόπορτας ή άλλος εκκινητής)
- Εσωτερική μνήμη flash και υποστήριξη κάρτας micro-SD (δεν περιλαμβάνεται)
- Χειροκίνητη και αυτόματη εγγραφή βίντεο/εικόνων
- Τηλεφωνητής ηχητικών μηνυμάτων
- Κλήση ενδοεπικοινωνίας μεταξύ εσωτερικών σταθμών του ίδιου διαμερίσματος και μεταξύ ομάδων εσωτερικών σταθμών διαφορετικών διαμερισμάτων
- Αμφίδρομη ταυτόχρονη ηχητική επικοινωνία με εξάλειψη φαινομένου και μείωση του θορύβου
- Ρυθμιζόμενη ένταση ήχου συνομιλίας και ρυθμιζόμενη ένταση ήχου κουδουνιού
- Κουδούνι με δυνατότητα επιλογής (για εξωτερικό σταθμό, ενδοεπικοινωνίας, εξώπορτας)
- Ρυθμιζόμενη διάρκεια ήχου κουδουνιού (εξωτερικού σταθμού, ενδοεπικοινωνίας, εξώπορτας)
- Λειτουργία «Μην ενοχλείτε»
- Σύνδεση για κουμπί κλήσης εξώπορτας μεταξύ των οθονών της ομάδας διαμερίσματος
- Υποστήριξη αναμετάδοσης κλήσης από εξωτερικό σταθμό, κλήσης ενδοεπικοινωνίας, κλήσης εξώπορτας, κλήσης από κάμερα View Door συνδεδεμένη στην οθόνη
- Υποστήριξη εξωτερικών αισθητήρων και διαχείρισης ειδοποίησης
- Υποστήριξη αφηγητή (Amazon Alexa)και Google Home)
- Πολυγλωσσικό interface χρήστη
- Κουμπί αφής για προεπισκόπηση, κουμπί αφής στο για κλειδαριά, 4 εικονίδια κατάστασης (μηνύματα, αποσύνδεση Wi-Fi, ενεργοποίηση κλειδαριάς, λειτουργία «Μην ενοχλείτε»). Κουμπιά και εικονίδια με οπίσθιο φωτισμό

#### **Τεχνικά χαρακτηριστικά:**

- Είσοδος DC: 32V μέσω bus συστήματος (χρησιμοποιήστε το τροφοδοτικό που παρέχεται με το κιτ)
- Οθόνη LCD TFT 7"
- Ανάλυση LCD 1024 x 600 (RGB)
- Υποδοχή για κάρτα Micro SD: Μορφή SDHC, Μνήμη 8 128 GB, Κατηγορία ταχύτητας: Class4 Class10
- Υποστήριξη εσωτερικής μνήμης για αποθήκευση βίντεο, εικόνων και ηχητικών μηνυμάτων
- Διαστάσεις (mm) 184(Μ) x 146 (Υ) x 24 (Β): οι διαστάσεις της οθόνης, με ή χωρίς επιτοίχιο στήριγμα (βάση) δεν διαφέρουν
- Client Wi-Fi IEEE 802.11 b/g/n 2.4GHz Εάν συνδέσετε τον εσωτερικό σταθμό στο δίκτυο Wi-Fi, συνιστάται να τοποθετήσετε τον εσωτερικό σταθμό με τέτοιο τρόπο ώστε να διασφαλιστεί σήμα Wi-Fi με ένταση ίση τουλάχιστον με -60 dBm, δηλ. να εμφανίζονται δύο γραμμές στο σχετικό εικονίδιο
- Εύρος συχνότητας: 2412-2472 MHz
- Μεταδιδόμενη ισχύς RF: < 100 mW (20 dBm)
- Εγκατάσταση σε εξωτερικό τοίχο
- Δυνατότητα εγκατάστασης με χωνευτά κουτιά:
	- Κουτί 7249 (με στήριγμα 40196)
	- Κυκλικό κουτί 2M V71701
	- Οριζόντιο/κατακόρυφο κουτί 3M V71703, V71303
	- Τετράγωνο κουτί βρετανικού προτύπου
- Θερμοκρασία λειτουργίας: από -10°C έως 40°C
- Σχετική υγρασία λειτουργίας: από 0% έως 90%

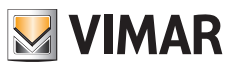

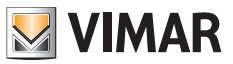

Σημείωση: Για τη σωστή λειτουργία της εφαρμογής «View Door» με το σύστημα IPo2W (το σύστημα μπορεί επίσης να λειτουργεί ανεξάρτητα χωρίς εφαρμογή), πρέπει να διατίθεται κατάλληλη σύνδεση στο διαδίκτυο.

**ELVOX** Videocitofonia

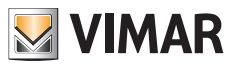

# **K40980 - K40981**

**Εξωτερικός σταθμός: όψεις**

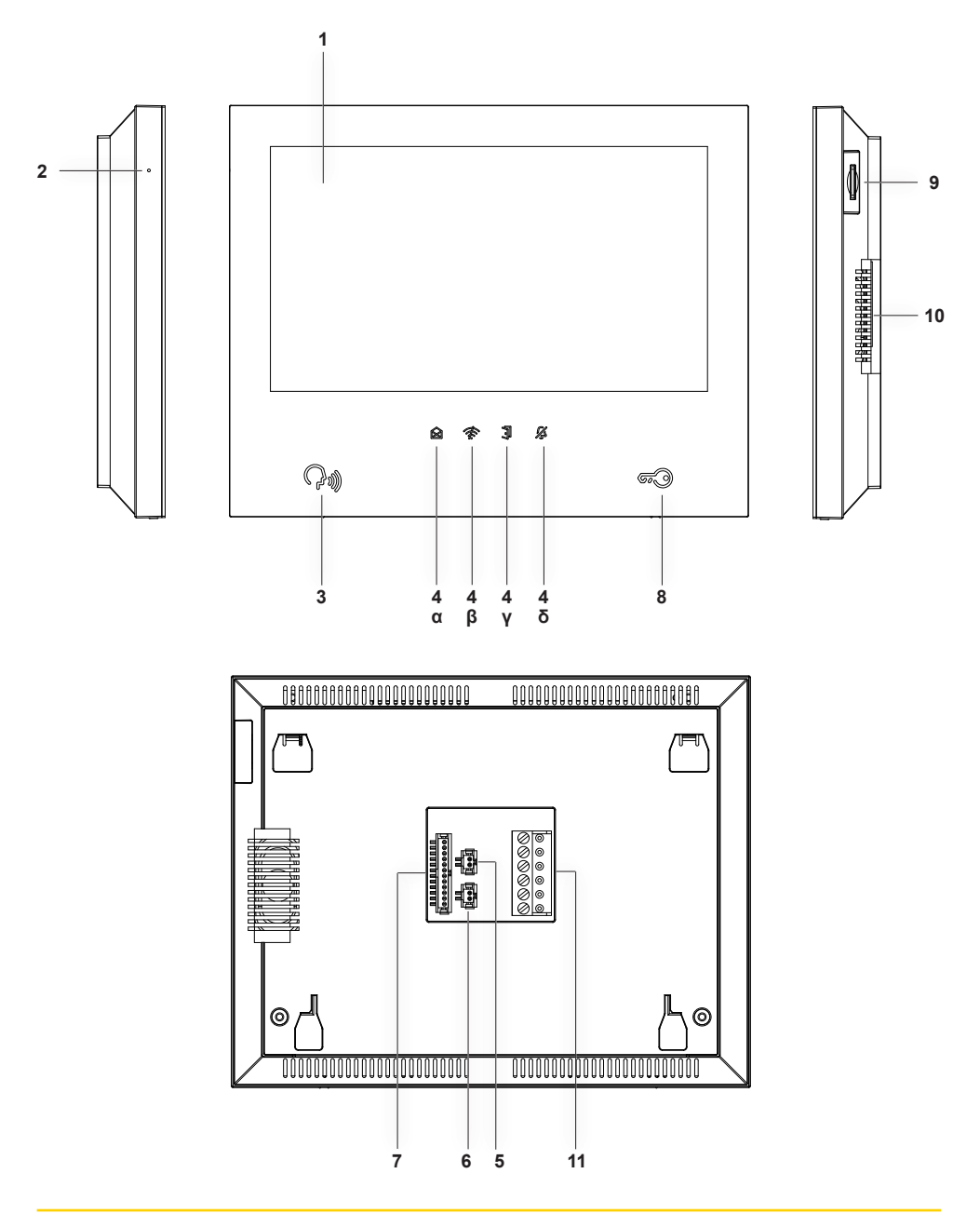

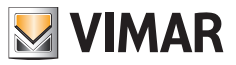

- **1** Οθόνη
- **2** Μικρόφωνο
- **3** Μπουτόν προεπισκόπησης, απάντησης ή τερματισμού κλήσης (με οπίσθιο φωτισμό)
- **4** Εικονίδια ειδοποίησης με οπίσθιο φωτισμό
	- **α**) Μηνύματα
	- **β**) Μη ενεργή σύνδεση Wi-Fi
	- **γ**) Ενεργοποίηση κλειδαριάς
	- **δ**) Ενεργή λειτουργία DND (Μην ενοχλείτε)
- **5** Συνδετήρας για μπουτόν κλήσης εξώπορτας με παρεχόμενη καλωδίωση
- **6** Συνδετήρας για αναμετάδοση κλήσης με παρεχόμενη καλωδίωση
- **7** Συνδετήρας για σύνδεση αισθητήρων και διαχείριση σήματος ειδοποίησης με παρεχόμενη καλωδίωση
- **8** Μπουτόν ενεργοποίησης κλειδαριάς
- **9** Υποδοχή για κάρτα SD (η κάρτα SD δεν περιλαμβάνεται) σημείωση: η κάρτα SD πρέπει να τοποθετηθεί από την πλευρά των ακροδεκτών σύνδεσης, με προσοχή ώστε οι ακροδέκτες να είναι στραμμένοι προς τον χρήστη.

- **10** Ηχείο
- **11** Συνδετήρας (BUS IN, BUS OUT, DC IN για μελλοντικές χρήσεις)

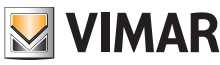

# **Εξωτερικός σταθμός**

#### **Λειτουργίες**

- Μονάδα ήχου-εικόνας δύο καλωδίων με ευρυγώνια κάμερα
- Αισθητήρας βίντεο CMOS WDR με ανάλυση 2Mpx
- Ροή βίντεο H.264, με ανάλυση Full HD (1920 x 1080)
- Ευρυγώνιος οριζόντιος φακός 160° με φίλτρο IR-cut.
- Αμφίδρομη ταυτόχρονη ηχητική επικοινωνία με εξάλειψη φαινομένου και μείωση του θορύβου
- 2 LED IR για ορατότητα τη νύχτα
- Βαθμός προστασίας: IP54
- Βαθμός προστασίας έναντι των κρούσεων: IK07
- Υποδοχή από αλουμίνιο
- Ρύθμιση έντασης ήχου μεγαφώνου
- Μπουτόν κλήσης και επιγραφές ονόματος με οπίσθιο φωτισμό για συστήματα ενός, δύο ή τεσσάρων διαμερισμάτων
- Κορνίζα για προστασία από τη βροχή
- Υποστήριξη ελέγχου ηλεκτρικής κλειδαριάς και ρελέ
- Συσκευή ανάγνωσης RFID
- Ηχητικές επισημάνσεις με τόνους ή σύνθεση ομιλίας
- Εγκατάσταση σε εξωτερικό τοίχο
- Λειτουργία προστασίας από παραβίαση (προστασία από δολιοφθορά)

#### **Τεχνικά χαρακτηριστικά**

- Θερμοκρασία λειτουργίας: από -25°C έως 55°C
- Σχετική υγρασία λειτουργίας: από 0% έως 90%
- Διαστάσεις (mm) 101,3 (Μ) x 198,8 (Υ) x 43,8 (Β) (με κορνίζα για προστασία από τη βροχή) 95,5 (Μ) x 190 (Υ) x 33 (Β) (χωρίς κορνίζα για προστασία από τη βροχή)

**ELVOX** Videocitofonia

# **K40980 - K40981**

**Εξωτερικός σταθμός: όψεις**

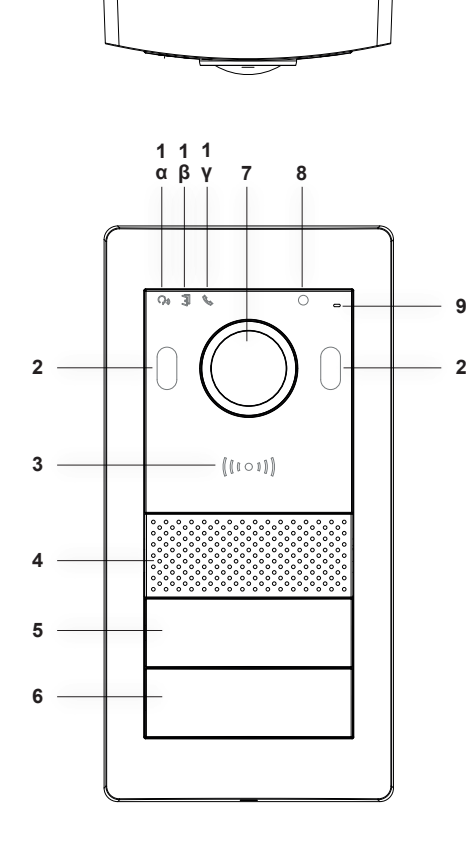

 $\oplus$ 

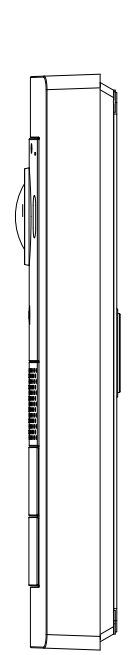

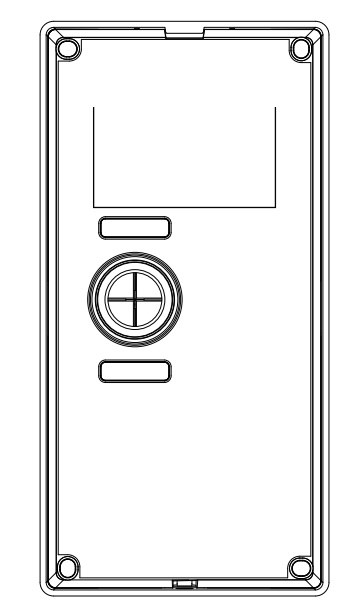

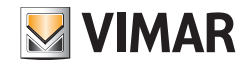

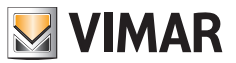

- **1** Φωτεινές ενδείξεις:
	- **α**) Ένδειξη κατάστασης επικοινωνίας. Πράσινο φως που αναβοσβήνει: κλήση σε εξέλιξη, πράσινο σταθερό φως: επικοινωνία σε εξέλιξη.
	- **β**) Ένδειξη κατάστασης κλειδαριάς ή ρελέ. Πράσινο αναμμένο φως: ενεργοποιημένη κλειδαριά ή ενεργοποιημένο ρελέ.
	- **γ**) Ένδειξη κατάστασης συστήματος. Σταθερό κόκκινο φως: το σύστημα είναι κατειλημμένο.
- **2** Λυχνία led IR για ορατότητα τη νύχτα
- **3** Συσκευή ανάγνωσης καρτών NFC για κλειδιά Mifare κωδ. 40169 (παρέχονται στο kit), 01598 και 01817
- **4** Ηχείο
- **5**, **6** Μπουτόν κλήσης (με δυνατότητα διαμόρφωσης για οικοδομή μίας, δύο ή τεσσάρων οικογενειών))
- **7** Κάμερα
- **8** Αισθητήρας φωτεινότητας περιβάλλοντος
- **9** Μικρόφωνο
- **10** Αντιβανδαλιστική βίδα

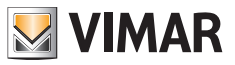

# **Τροφοδοτικό**

Μαζί με το κιτ παρέχεται ένα τροφοδοτικό συστήματος για ράβδο DIN και εγκατάσταση από την κεντρική μονάδα. Για τα τεχνικά χαρακτηριστικά, ανατρέξτε στις παρακάτω σελίδες.

#### **Τεχνικά χαρακτηριστικά**

- Τροφοδοτικό εγκατάστασης
- Είσοδος: 100 230 Vac
- Έξοδος: 32 Vdc, 3,5 A το μέγ.
- Λυχνία Led κατάστασης: το κόκκινο φως υποδεικνύει ότι το τροφοδοτικό είναι ενεργό
- Θερμοκρασία λειτουργίας: από -10°C έως 40°C
- Σχετική υγρασία λειτουργίας: από 0% έως 90%

# **Μετατροπέας για κάμερες (προαιρετικός μηχανισμός)**

#### **Λειτουργίες**

• Διαθέτει θύρα RJ45 για σύνδεση FastEthernet μέσω καλωδίου κατ. 5e/6 σε κάμερες IP απευθείας ή μέσω διακόπτη δικτύου

#### **Τεχνικά χαρακτηριστικά:**

- Τροφοδοσία DC 32V μέσω bus συστήματος (χρησιμοποιήστε το τροφοδοτικό που παρέχεται με το κιτ)
- Διαστάσεις (mm) 32 x 92 x 22,3
- Θερμοκρασία λειτουργίας: από -10°C έως 40°C
- Σχετική υγρασία λειτουργίας: από 0% έως 90%

# **Εφαρμογή**

Η εφαρμογή View Door για χρήση με τους μηχανισμούς IPo2W απαιτείται λογαριασμός MyVimar. Διατίθεται τόσο για το σύστημα Android όσο και για το σύστημα iOS.

#### **Λειτουργίες**

- Υποστήριξη κλήσεων ήχου/βίντεο από εξωτερικό σταθμό
- Λειτουργία ελέγχου συνδεδεμένων καμερών IP
- Προεπισκόπηση ήχου/βίντεο από εξωτερικό σταθμό
- Υποστήριξη κλήσεων ήχου από και προς εσωτερικό σταθμό
- Λειτουργία λίστας κλήσεων που έχουν ληφθεί
- Λειτουργία αποθήκευσης εικόνων ή/και βίντεο από κλήσεις ή έλεγχο
- Λειτουργία διαχείρισης πολλαπλών μηχανισμών
- Απομακρυσμένη ενεργοποίηση κλειδαριάς ή ρελέ
- Ρύθμιση χρόνου επικοινωνίας από 60 δευτ. έως 300 δευτ.
- Λειτουργία αυτόματης περιστροφής εικόνων
- Δυνατότητα ρύθμισης ποιότητας εικόνων: HD SD LD
	- Η δυνατότητα επιλογής της ανάλυσης ισχύει για εικόνες που προέρχονται από εξωτερικό σταθμό. Οι εικόνες που προέρχονται από τις κάμερες διαμερίσματος και τις κάμερες συστήματος είναι διαθέσιμες μέσω εφαρμογής με σταθερή ανάλυση).
- Υποστήριξη λειτουργίας ζουμ
- Διαχείριση ενεργοποίησης σεναρίων και επισημάνσεις ειδοποίησης

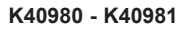

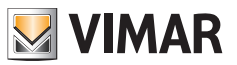

# **Περιεχόμενο συσκευασίας κιτ**

#### **Εξωτερικός σταθμός:**

Στα κιτ μίας οικογένειας, μαζί με τον εξωτερικό σταθμό παρέχονται τα εξής:

- 1 πλαστική θήκη με 2 πλήκτρα για εγκατάσταση δύο οικογενειών.
- 1 πλαστική θήκη με 2 επαφές κλέμας 4 πόλων, 1 καλώδιο σύνδεσης για μελλοντικές λειτουργίες, 1 συμβατό κλειδί με βίδα ασφαλείας του εξωτερικού σταθμού, 4 πλαστικά ούπα, 4 μεταλλικές βίδες.
- 1 πλαστική θήκη με 7 κλειδιά NFC (1 κλειδί λευκού χρώματος και 1 κλειδί μαύρου χρώματος για χρήσεις διαχείρισης, 5 κλειδιά μπλε χρώματος για χρήστες)

(στον εξωτερικό σταθμό είναι προεγκατεστημένο το κουμπί για εγκατάσταση μίας οικογένειας)

Στα κιτ δύο οικογενειών, μαζί με τον εξωτερικό σταθμό παρέχονται τα εξής:

- 1 πλαστική θήκη με 1 πλήκτρο για εγκατάσταση μίας οικογενειών.
- 1 πλαστική θήκη με 2 επαφές κλέμας 4 πόλων, 1 καλώδιο σύνδεσης για μελλοντικές λειτουργίες, 1 συμβατό κλειδί με βίδα ασφαλείας του εξωτερικού σταθμού, 4 πλαστικά ούπα, 4 μεταλλικές βίδες.
- 1 πλαστική θήκη με 12 κλειδιά NFC (1 κλειδί λευκού χρώματος και 1 κλειδί μαύρου χρώματος για χρήσεις διαχείρισης, 10 κλειδιά μπλε χρώματος για χρήστες)

(στον εξωτερικό σταθμό είναι προεγκατεστημένα τα κουμπιά για εγκατάσταση δύο οικογενειών)

#### **Εσωτερικός σταθμός:**

Μαζί με τον εσωτερικό σταθμό παρέχονται τα εξής:

- 1 πλαστική θήκη με 1 επαφή κλέμας 6 πόλων, 2 καλωδιώσεις δύο συρμάτων, 1 καλωδίωση 12 καλωδίων, 4 πλαστικά ούπα
- 4 μεταλλικές βίδες, στήριγμα για επιτοίχια στερέωση

#### **Τροφοδοτικό:**

Μαζί με το τροφοδοτικό παρέχονται τα εξής:

• 1 αφαιρούμενη κλέμα 4 πόλων, 1 κάλυμμα ακροδεκτών για σύνδεση στο ηλεκτρικό δίκτυο, 2 πλαστικά ούπα, 2 μεταλλικές βίδες

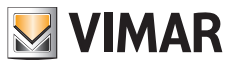

# **Εγκατάσταση συστήματος θυροτηλεόρασης**

#### **Γενικές παρατηρήσεις:**

#### **Ακολουθεί η διαδικασία που πρέπει να εφαρμόζεται για την εγκατάσταση ενός συστήματος θυροτηλεόρασης IPo2W.**

- 1) Πριν από την ενεργοποίηση του συστήματος θυροτηλεόρασης, επιλέξτε την κατάλληλη θέση για κάθε εξάρτημα. Επίσης, φροντίστε να διαμορφώσετε πρώτα τους διακόπτες dip switch των εξωτερικών σταθμών (κύριος μηχανισμός/slave, αντιστοίχιση ID, αριθμός κουμπιών και προεπιλεγμένος εκκινητής στην περίπτωση ενεργοποίησης της κλειδαριάς από κουμπί εξόδου ή από κουμπί ανοίγματος κλειδαριάς), βλ. κεφάλαιο «Σύνδεση και διαμόρφωση εξωτερικού σταθμού».
- 2) Φροντίστε να συνδέσετε τον εξωτερικό σταθμό και κάθε εσωτερικό σταθμό στο τροφοδοτικό του συστήματος. Καλώδια που μπορούν να χρησιμοποιηθούν για τη σύνδεση:
	- o Καλώδιο δύο συρμάτων για διατομή ίση με 1 ή 1,5 mm2 : μέγιστη απόσταση μεταξύ τροφοδοτικού και πιο απομακρυσμένου μηχανισμού: 150 m.
	- o Καλώδιο UTP κατ. 5e ή κατ. με 6 αγωγούς συνδεδεμένους 4 στους 4: μέγιστη απόσταση μεταξύ τροφοδοτικού και πιο απομακρυσμένου μηχανισμού: 120 m.
- 3) Μόνο μετά την σύνδεση κάθε μηχανισμού της εγκατάστασης μπορείτε να προχωρήσετε στην ενεργοποίηση του συστήματος, συνδέοντας το τροφοδοτικό στο ηλεκτρικό δίκτυο.
- 4) Ελέγξτε εάν τα εξαρτήματα έχουν ενεργοποιηθεί σωστά:
	- α. Tο τροφοδοτικό συστήματος είναι ενεργοποιημένο εάν είναι αναμμένη η κόκκινη λυχνία led κατάστασης
	- β. O εξωτερικός σταθμός είναι ενεργοποιημένος εάν όταν καλύπτεται ο αισθητήρας φωτισμού, ανάβει το φως οπίσθιου φωτισμού των κουμπιών κλήσης
	- γ. Οι εσωτερικοί σταθμοί είναι ενεργοποιημένοι εάν στο τέλος της διαδικασίας εκκίνησης (για την ενεργοποίηση απαιτούνται περίπου 20 δευτ. και η εκκίνηση επισημαίνεται από το εικονίδιο μηνυμάτων που αναβοσβήνει), ενεργοποιείται η οθόνη έτοιμη για διαμόρφωση.
	- δ. Οι μετατροπείς IPo2W είναι ενεργοί εάν η πράσινη λυχνία led δίπλα στον συνδετήρα για το καλώδιο Ethernet είναι αναμμένη.
- 5) Συνδέστε τις πρόσθετες καλωδιώσεις (κλειδαριές, μπουτόν ανοίγματος πόρτας, αισθητήρες κλπ.) σε κάθε μηχανισμό, όπως αναφέρεται στις σχετικές παραγράφους.
- 6) Μετά τη διαμόρφωση των εσωτερικών σταθμών, το σύστημα θυροτηλεόρασης μπορεί να χρησιμοποιηθεί.

**Σημείωση**: σημειώνεται ότι σε ένα σύστημα IPo2W, οι τελευταίοι μηχανισμοί για διαμόρφωση πρέπει να είναι οι εσωτερικοί σταθμοί. Κατά τη διάρκεια της διαμόρφωσης, για να λειτουργήσουν σωστά αυτοί οι μηχανισμοί, πρέπει να ανιχνεύσουν την παρουσία των εξωτερικών σταθμών με τον οποίο θα αλληλεπιδράσουν.

Το σύστημα IPo2W επιτρέπει τη χρήση διαφορετικών τύπων σύνδεσης του BUS:

- Ακτινωτή
- Daisy chain (ή εισόδου-εξόδου)
- Μεικτή (ακτινωτή και daisy chain)

Υπενθυμίζεται ότι το BUS 2 fili για το σύστημα IPo2W δεν είναι πολωμένο: επομένως δεν είναι απαραίτητο να διαχωριστεί η σειρά σύνδεσης στις επαφές κλέμας της πλευράς εσωτερικού σταθμού/της πλευράς εξωτερικού σταθμού.

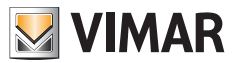

# **Εγκατάσταση τροφοδοτικού**

Το τροφοδοτικό μπορεί να εγκατασταθεί μέσω στερέωσης σε οδηγό DIN και είναι συμβατό με κεντρικές μονάδες Vimar.

Η σωστή λειτουργία του μηχανισμού υποδεικνύεται από μια κόκκινη λυχνία led: όταν η λυχνία led είναι αναμμένη, η λειτουργία είναι κανονική.

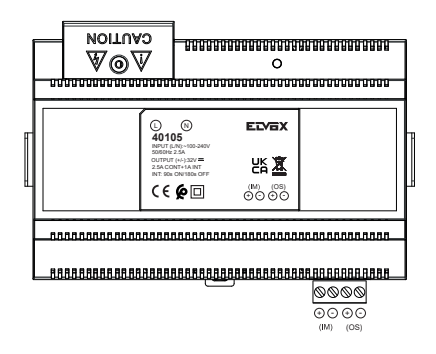

Εάν ελέγξετε την ετικέτα του τροφοδοτικού, θα παρατηρήσετε ότι:

- 1) Στο πάνω μέρος, ο μηχανισμός διαθέτει μια θύρα εισόδου, οι ακροδέκτες της οποίας προστατεύονται από ένα καπάκι επαφών κλέμας για σύνδεση στο ηλεκτρικό δίκτυο. Ο ακροδέκτης για το ουδέτερο επισημαίνεται με το γράμμα (N). Ο ακροδέκτης για τη γραμμή επισημαίνεται με το γράμμα (L).
- 2) Στο κάτω τμήμα, ο μηχανισμός διαθέτει μία θύρα στην οποία θα συνδεθεί το BUS 2 συρμάτων για το IM (Indoor Monitor, δηλ. εσωτερικός σταθμός) και μία θύρα στην οποία θα συνδεθεί το BUS 2 συρμάτων για το OS (Outdoor Station, δηλ. εξωτερικός σταθμός).

Κάθε θύρα διαθέτει μία επαφή κλέμας «+» και μία επαφή κλέμας «-». Συνιστάται να συνδέετε, κατά σειρά, ένα καλώδιο ίδιου χρώματος στην επαφή κλέμας «+» και ένα καλώδιο ίδιου χρώματος στην επαφή κλέμας «-».

Συνδέστε τα καλώδια του BUS 2 fili, ξεκινώντας από τις επαφές κλέμας + και – που αφορούν τη θύρα IM του τροφοδοτικού, έως τις επαφές κλέμας που αφορούν το BUS\_IN του εσωτερικού σταθμού.

Συνδέστε τα καλώδια του BUS 2 fili, ξεκινώντας από τις επαφές κλέμας + και – που αφορούν τη θύρα OS του τροφοδοτικού, έως τις επαφές κλέμας BUS+ και BUS- που αφορούν τη θύρα 2 συρμάτων BUS του εξωτερικού σταθμού.

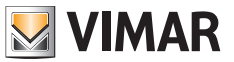

# **Εγκατάσταση εξωτερικού σταθμού**

Ο εξωτερικός σταθμός μπορεί να εγκατασταθεί σε εξωτερικό τοίχο, με ή χωρίς το παρεχόμενο προστατευτικό για τη βροχή. Για να εγκαταστήσετε τον μηχανισμό, ανοίξτε το μπροστινό περίβλημα μέσω της βίδας στερέωσης που υπάρχει στο κάτω τμήμα της μπροστινής πλάκας, χρησιμοποιώντας το παρεχόμενο κλειδί ασφαλείας.

Η βάση του εξωτερικού σταθμού, με ή χωρίς το προστατευτικό βροχής, πρέπει να στερεωθεί στον τοίχο μέσω των 4 βιδών και 4 ούπα που παρέχονται.

Συνιστάται να στερεώσετε τον μηχανισμό, όπως αναφέρεται παρακάτω.

Για να λειτουργήσει ο εξωτερικός σταθμός, πρέπει να συνδεθεί στο bus του συστήματος. Η σύνδεση μπορεί να πραγματοποιηθεί με σύνδεση του bus στους συνδέσμους **BUS+** και **BUS-**.

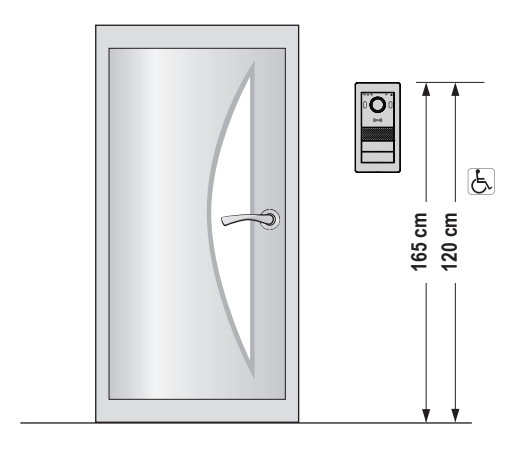

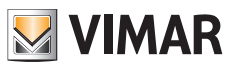

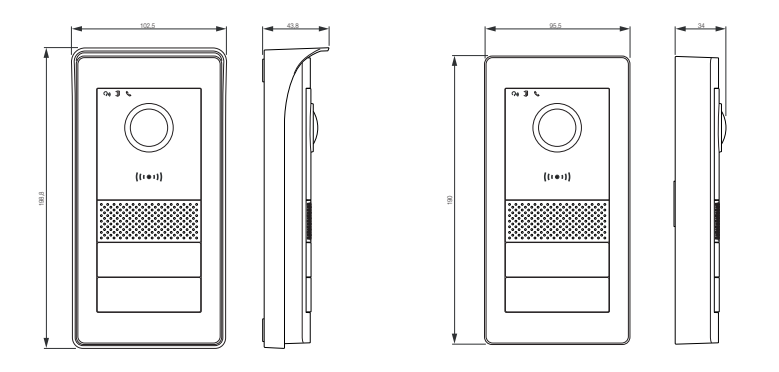

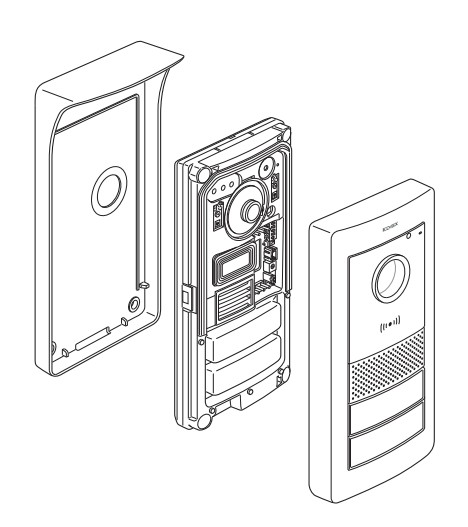

 $\textcircled{\scriptsize{1}}$ 

**16**

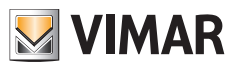

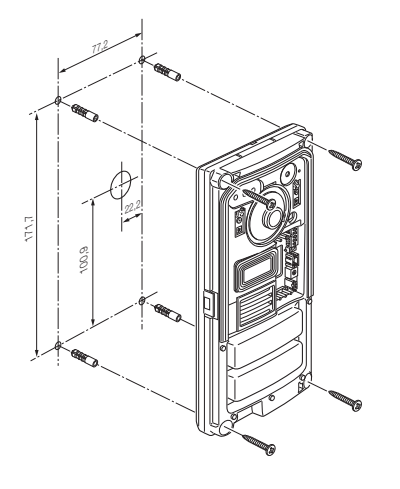

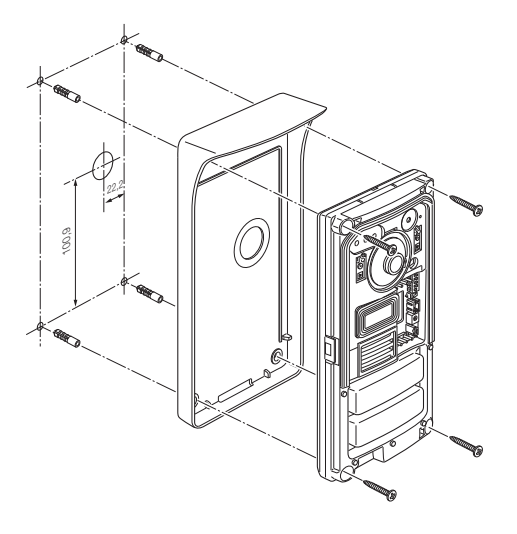

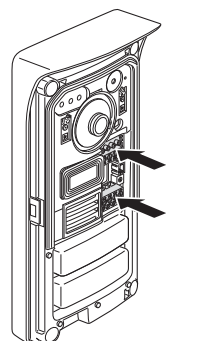

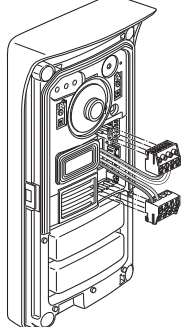

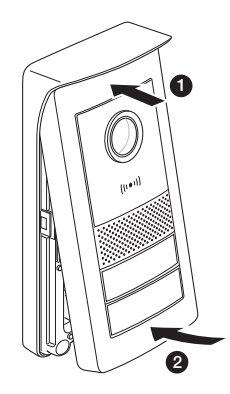

 $\textcircled{\scriptsize{1}}$ 

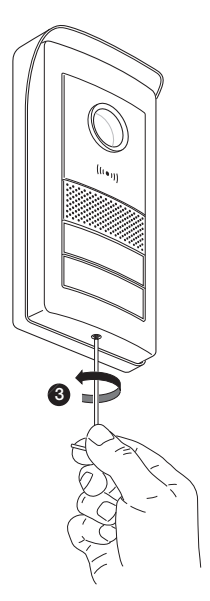

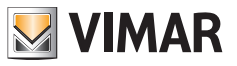

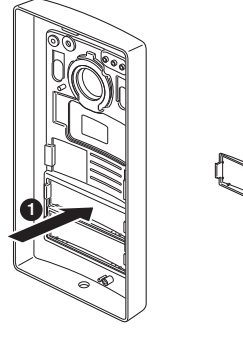

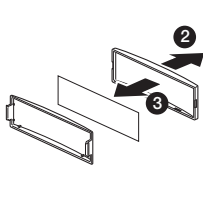

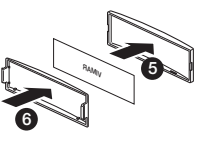

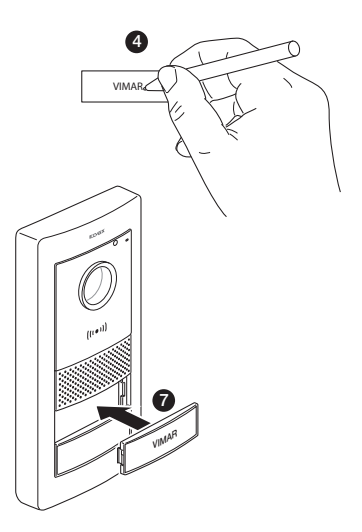

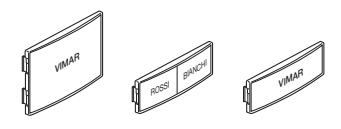

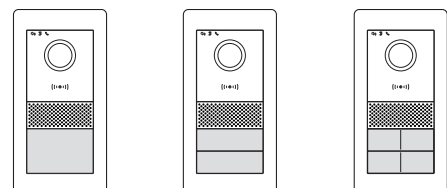

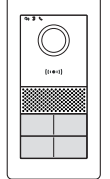

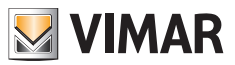

# **Σύνδεση και διαμόρφωση εξωτερικού σταθμού**

Για τη λειτουργία του εξωτερικού σταθμού, συνδέστε το bus στις επαφές κλέμας **BUS+** και **BUS-** (μη πολωμένες). Για να ολοκληρώσετε την εγκατάσταση, λάβετε υπόψη ότι μπορείτε να συνδέσετε:

- Τις επαφές κλέμας **GND** και **LOCK** για έλεγχο μιας ηλεκτρικής κλειδαριάς 12Vdc, με ρεύμα αιχμής 1,1 και ρεύμα συγκράτησης 200 mA.
- Τις επαφές κλέμας **COM** και **NO/NC** για έλεγχο ενός εκκινητή μέσω ενός ρελέ με επαφή NO, 30 Vdc το μέγ., 6 A. Η λειτουργία του ρελέ καθορίζεται από τη θέση της γέφυρας που υπάρχει στο πλάι:
	- Γέφυρα τοποθετημένη ανάμεσα στο ζεύγος των άνω PIN: λειτουργία NO (κανονικά ανοικτή)
	- Γέφυρα τοποθετημένη ανάμεσα στο ζεύγος των κάτω PIN: λειτουργία NC (κανονικά κλειστή)
- Τις επαφές κλέμας **GND** και **EXIT** για να συνδέσετε ένα ή περισσότερα μπουτόν ανοίγματος πόρτας (καθαρή επαφή NO).

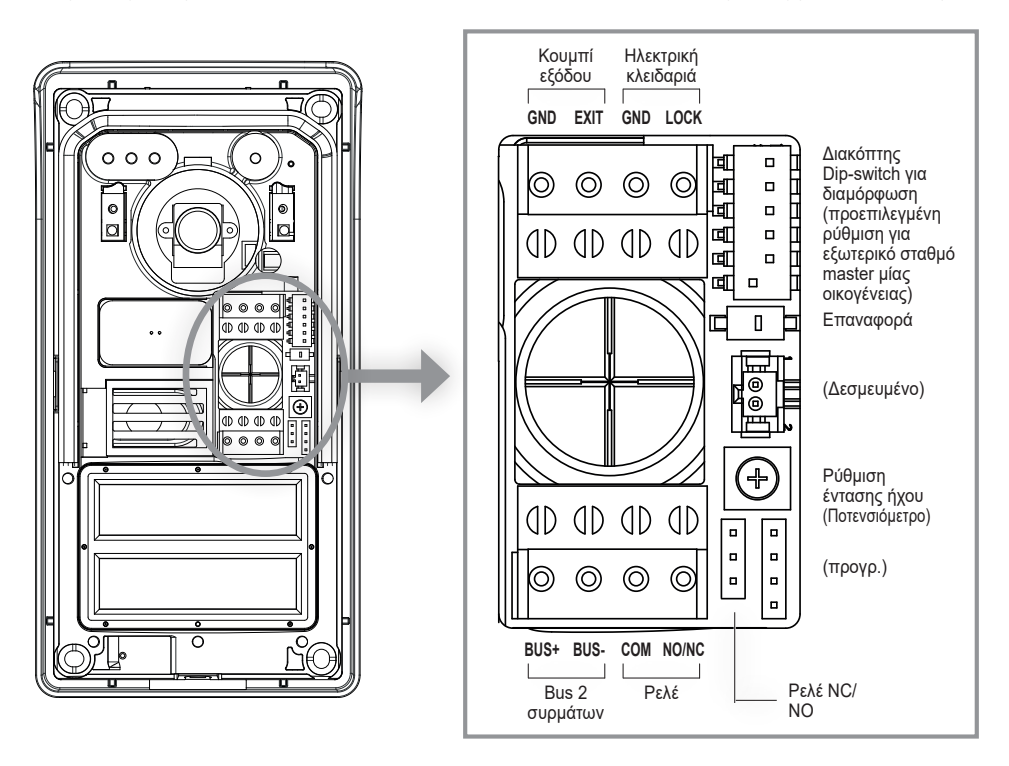

#### **Επαναφορά**

Εάν πατηθεί παρατεταμένα, επαναφέρει τον μηχανισμό στην προεπιλεγμένη εργοστασιακή κατάσταση, συμπεριλαμβανομένης της συσκευής ανάγνωσης RFID. Εάν πατηθεί δύο φορές, γρήγορα και διαδοχικά, ενεργοποιεί τη διαδικασία επαναφοράς και επαναδιαμόρφωσης RFID.

#### **Ρύθμιση έντασης ήχου (ποτενσιόμετρο)**

Για να ολοκληρωθεί η περιγραφή των ρυθμιζόμενων λειτουργιών για την εγκατάσταση, πρέπει να σημειωθεί ότι μπορείτε να ρυθμίσετε την ένταση ήχου μέσω του ποτενσιόμετρου.

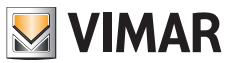

Μέσω των διακοπτών dip switch που υπάρχουν πάνω δεξιά, μπορείτε να διαμορφώσετε τις βασικές λειτουργίες των εξωτερικών σταθμών:

**dip 1**: Διακόπτης για ρύθμιση του εξωτερικού σταθμού ως master ή ως slave. Όταν ρυθμιστεί στο 1 (on): ο εξωτερικός σταθμός διαμορφώνεται ως εξωτερικός σταθμός «master»: σε κάθε σύστημα, πρέπει να είναι υπάρχει διαμορφωμένος μόνο ένας εξωτερικός σταθμός ως «master», ο παρεχόμενος εξωτερικός σταθμός με τα κιτ μίας και δύο οικογενειών διαμορφώνεται, βάσει προεπιλογής, ως «master». Οι πιθανοί πρόσθετοι εξωτερικοί σταθμοί πρέπει να διαμορφώνονται ως «slave», στην τιμή 0 (off).

*Προεπιλεγμένη τιμή: 1*

- **dip 2-3**: Ζεύγος διακοπτών για διαμόρφωση του ID του εξωτερικού σταθμού: ο παρεχόμενος εξωτερικός σταθμός με τα κιτ μίας και δύο οικογενειών διαμορφώνεται, βάσει προεπιλογής, ως εξωτερικός σταθμός «1», μέσω της ρύθμισης των διακοπτών dip switch στην τιμή 00 (sw2→0, sw3→0). Στους πιθανούς πρόσθετους εξωτερικούς σταθμούς πρέπει να αντιστοιχίζονται τα ID 2 (10: sw2→1, sw3→0), ID 3 (01: sw2→0, sw3→1) ή ID 4 (11: sw2→1, sw3→1). *Προεπιλεγμένες τιμές: 00*
- **dip 4-5**: Ζεύγος διακοπτών για διαμόρφωση της χρήσης των μπουτόν: ο εξωτερικός σταθμός που παρέχεται με τα κιτ μίας οικογένειας διαμορφώνεται, βάσει προεπιλογής, για τη χρήση 1 μπουτόν, μέσω της τιμής 00 (sw4→0, sw5→0). Ο εξωτερικός σταθμός που παρέχεται με τα κιτ δύο οικογενειών διαμορφώνεται, βάσει προεπιλογής, για τη χρήση 2 κουμπιών μέσω της τιμής 10 (sw4→1, sw5→0). Για τα συστήματα με 3 ή 4 διαμερίσματα, πρέπει να ρυθμίστε την τιμή 01  $(sw4\rightarrow 0.$  sw5 $\rightarrow$ 1).

*Προεπιλεγμένες τιμές: 00 για σύστημα μίας οικογένειας, 10 για σύστημα δύο οικογενειών.*

**dip 6**: Διακόπτης για αντιστοίχιση της ενεργοποίησης της τροφοδοτούμενης κλειδαριάς ή του ρελέ στο μπουτόν ανοίγματος κλειδαριάς στην μπροστινή πλευρά του εσωτερικού σταθμού και στο μπουτόν ανοίγματος κλειδαριάς του εξωτερικού σταθμού.

Εάν ο διακόπτης 6 είναι «1» (On), η κλειδαριά που καθορίζεται είναι το ρελέ, ενώ εάν ο διακόπτης 6 είναι «0» (Off) η κλειδαριά που καθορίζεται είναι αυτή που τροφοδοτείται.

Ο διακόπτης 6 είναι διαμορφωμένος βάσει προεπιλογής στη θέση «Off», δηλ. η κλειδαριά που τροφοδοτείται είναι η προκαθορισμένη κλειδαριά.

 $(E)$ 

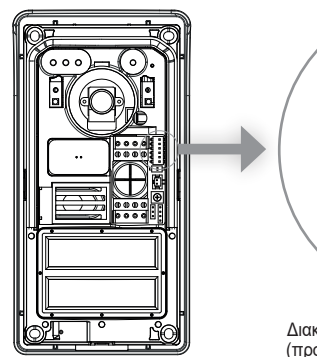

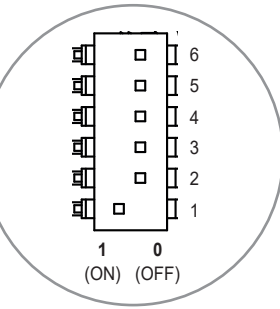

Διακόπτης Dip-switch για διαμόρφωση (προεπιλεγμένη ρύθμιση για εξωτερικό σταθμό master μίας οικογένειας)

**20**

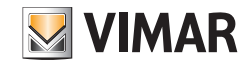

Λάβετε υπόψη ότι:

- Για τους εξωτερικούς σταθμούς μίας οικογένειας, το μπουτόν κλήσης αντιστοιχεί στο διαμέρισμα 1.
- Για τους εξωτερικούς σταθμούς δύο οικογενειών, το κάτω κουμπί κλήσης αντιστοιχεί στο διαμέρισμα 1, ενώ το άνω κουμπί κλήσης αντιστοιχεί στο διαμέρισμα 2.
- Για τα συστήματα τεσσάρων οικογενειών, η αντιστοίχιση των μπουτόν ακολουθεί το παρακάτω διάγραμμα:

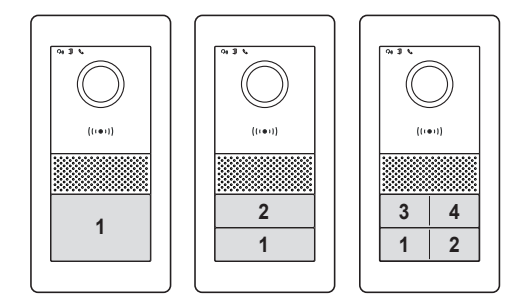

**Για τη διαμόρφωση του αριθμού κάθε διαμερίσματος, ανατρέξτε στην παράγραφο «Διαμόρφωση εσωτερικού σταθμού»**.

#### **Μπουτόν επαναφοράς:**

Το μπουτόν επαναφοράς εκτελεί εργοστασιακή επαναφορά του εξωτερικού σταθμού, δηλ. επαναφέρει τον εξωτερικό σταθμό στις αρχικές συνθήκες παραγωγής.

Η εργοστασιακή επαναφορά του εξωτερικού σταθμού πραγματοποιείται με παρατεταμένο πάτημα (περίπου 5 δευτ.) του μπουτόν επαναφοράς. Η ενεργοποίηση της επαναφοράς επιβεβαιώνεται με ένα ηχητικό σήμα.

Σημείωση: εάν απαιτείται εργοστασιακή επαναφορά ολόκληρου του συστήματος θυροτηλεόρασης, συνιστάται να ακολουθήσετε την παρακάτω διαδικασία:

- 1) Εργοστασιακή επαναφορά εσωτερικού σταθμού slave
- 2) Εργοστασιακή επαναφορά εσωτερικών σταθμών master
- 3) Πιθανή ενημέρωση διαμόρφωσης διακοπτών dip-switch που σχετίζονται με εξωτερικούς σταθμούς
- 4) Εργοστασιακή επαναφορά εξωτερικών σταθμών, ξεκινώντας με τη σειρά από τον εξωτερικό σταθμό με ID «1» και επόμενοι.
- 5) Περιμένετε 1 λεπτό

Ο εξωτερικός σταθμός διαθέτει επίσης συσκευή ανάγνωσης ετικετών NFC για τα κλειδιά Mifare κωδ. 40169, 01598 και 01817. Για να χρησιμοποιήσετε τα κλειδιά NFC, πρέπει να προχωρήσετε στη διαμόρφωση της συσκευής ανάγνωσης RFID μετά τη

 $(E)$ 

σύνδεση και την τροφοδοσία του εξωτερικού σταθμού.

Η διαμόρφωση των κλειδιών NFC είναι ειδική και πρέπει να πραγματοποιείται για κάθε εξωτερικό σταθμό.

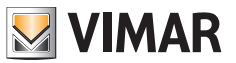

#### **Διαμόρφωση κλειδιών διαχείρισης**

- 1) Με την πρόσοψη με εγκατεστημένη, πατήστε γρήγορα 2 φορές το μπουτόν επαναφοράς στον εξωτερικό σταθμό: ο μηχανισμός θα αποκριθεί με μια ακολουθία 4 ηχητικών σημάτων. Στη συνέχεια, θα ξεκινήσει η διαδικασία διαμόρφωσης, η οποία επισημαίνεται από την αργή αναλαμπή των λυχνιών led οπίσθιου φωτισμού των επιγραφών ονόματος, και πιθανές προηγούμενες διαμορφώσεις διαγράφονται. Εναλλακτικά, μπορείτε να ξεκινήσετε τη διαδικασία διαμόρφωσης από το μενού διαχείρισης εσωτερικού σταθμού, βλ. «Ρυθμίσεις τεχνικού εγκατάστασης»: σε αυτήν την περίπτωση, η πιθανή προηγούμενη διαμόρφωση των κλειδιών (διαχειριστή και χρήστη) δεν θα διαγράφει μέχρι να προχωρήσετε στο επόμενο βήμα 2. Και σε αυτήν την περίπτωση, η κατάσταση προγραμματισμού των κλειδιών επισημαίνεται από την αργή αναλαμπή των λυχνιών led οπίσθιου φωτισμού και διαρκεί περίπου 30 δευτ.
- 2) Πλησιάστε το πρώτο κλειδί στη συσκευή ανάγνωσης RFID: ο μηχανισμός εκπέμπει ένα παρατεταμένο ηχητικό σήμα: το πρώτο κλειδί έχει διαμορφωθεί ως «κλειδί διαχείρισης για προσθήκη». Συνιστάται να επισημάνετε το κλειδί ως «κλειδί προσθήκης»
- 3) Πλησιάστε το δεύτερο κλειδί στη συσκευή ανάγνωσης RFID: ο μηχανισμός εκπέμπει ένα παρατεταμένο ηχητικό σήμα: το δεύτερο κλειδί έχει διαμορφωθεί ως «κλειδί διαχείρισης για κατάργηση».

Συνιστάται να επισημάνετε το κλειδί ως «κλειδί κατάργησης».

Η επαναφορά των κλειδιών διαχείρισης και όλων των κλειδιών χρήστη πραγματοποιείται με επανάληψη από την αρχή της διαδικασίας που περιγράφηκε.

4) Εάν δεν πραγματοποιηθεί καμία άλλη ενέργεια, μετά από 30 δευτερόλεπτα, η διαδικασία καταχώρισης θα τερματιστεί με έναν προειδοποιητικό τόνο (4 ηχητικά σήματα «μπιπ»).

Η πιθανή νέα διαμόρφωση των κλειδιών διαχειριστή και των κλειδιών χρήστη θα είναι δυνατή με επανάληψη από την αρχή της διαδικασίας που περιγράφεται παραπάνω.

Σε αυτό το σημείο, μπορείτε να εγκαταστήσετε το μπροστινό περίβλημα του εξωτερικού σταθμού φροντίζοντας να κλείσετε το κλειδί προστασίας από παραβίαση.

#### **Προσθήκη κλειδιών χρήστη**

Για την προσθήκη και την κατάργηση των κλειδιών χρήστη, δεν είναι απαραίτητο το άνοιγμα της πρόσοψης του εξωτερικού σταθμού. Αυτές οι διαδικασίες μπορούν να πραγματοποιηθούν επίσης μετά την πρώτη εγκατάσταση του συστήματος.

- 1) Πλησιάστε στη συσκευή ανάγνωσης RFID το «κλειδί διαχείρισης για προσθήκη»: ο μηχανισμός εκπέμπει ένα ηχητικό σήμα «μπιπ» και θα ξεκινήσει μια αργή αναλαμπή.
- 2) Πλησιάστε ένα μη προγραμματισμένο κλειδί. Ο μηχανισμός θα το ενεργοποιήσει ως «κλειδί για τον χρήστη». Στο τέλος της διαμόρφωσης, ο μηχανισμός εκπέμπει ένα ηχητικό σήμα.
- 3) Επαναλάβετε τη διαδικασία 2) για τυχόν επιπλέον κλειδιά.
- 4) Μετά από περίπου 5 δευτ. αδράνειας, η διαδικασία ενεργοποίησης των κλειδιών χρήστη θα τερματιστεί αυτόματα.

Το τέλος της διαδικασίας υποδεικνύεται από 4 ηχητικά σήματα «μπιπ» και τον τερματισμό της αναλαμπής.

Τα πρόσθετα κλειδιά μέσω αυτής της διαδικασίας θα είναι αμέσως διαθέσιμα για ενεργοποίηση των κλειδαριών, όπως αναφέρεται παρακάτω.

#### **Κατάργηση κλειδιών χρήστη**

Η κατάργηση ενός κλειδιού χρήστη είναι δυνατή μόνο μέσω του ίδιου του κλειδιού, όπως καθορίζεται παρακάτω.

- 1) Πλησιάστε στη συσκευή ανάγνωσης RFID το «κλειδί διαχείρισης για κατάργηση»: ο μηχανισμός εκπέμπει ένα ηχητικό σήμα «μπιπ».
- 2) Πλησιάστε ένα κλειδί χρήστη. Ο μηχανισμός θα το απενεργοποιήσει. Στο τέλος της διαμόρφωσης, ο μηχανισμός εκπέμπει ένα ηχητικό σήμα.
- 3) Επαναλάβετε τη διαδικασία 2) για την κατάργηση άλλων κλειδιών.
- 4) Μετά από περίπου 5 δευτ. αδράνειας, η διαδικασία απενεργοποίησης των κλειδιών χρήστη θα τερματιστεί αυτόματα.
- Το τέλος της διαδικασίας υποδεικνύεται με 4 ηχητικά σήματα «μπιπ».

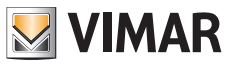

#### **Ενεργοποίηση τροφοδοτούμενης κλειδαριάς (Lock1)**

Πλησιάστε στη συσκευή ανάγνωσης RFID ένα κλειδί χρήστη για διάστημα μικρότερο από 2 δευτ.: μετά από έναν ηχητικό σήμα «μπιπ», η κλειδαριά θα απενεργοποιηθεί.

# **Ενεργοποίηση ρελέ (Lock2)**

Πλησιάστε στη συσκευή ανάγνωσης RFID ένα κλειδί χρήστη για διάστημα μεγαλύτερο από 2 δευτ.: μετά το πρώτο ηχητικό σήμα «μπιπ», θα ακολουθήσουν 2 ηχητικά σήματα «μπιπ» επιβεβαίωσης: το ρελέ έχει ενεργοποιηθεί.

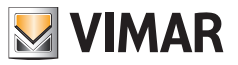

# **Εγκατάσταση εσωτερικού σταθμού**

Ο εσωτερικός σταθμός μπορεί να εγκατασταθεί σε εξωτερικό τοίχο.

Λάβετε υπόψη ότι ο εσωτερικός σταθμός παρέχεται μαζί με συμβατό στήριγμα για χωνευτά κουτιά:

- Κουτί 7249 (με στήριγμα 40196)
- Κυκλικό κουτί 2M V71701
- Οριζόντιο/κατακόρυφο κουτί 3M V71703, V71303
- Τετράγωνο κουτί βρετανικού προτύπου

Για να εγκαταστήσετε το στήριγμα στον τοίχο, χρησιμοποιήστε τις βίδες και τα ούπα που παρέχονται με το κιτ.

Για να λειτουργήσει ο εσωτερικός σταθμός, πρέπει να συνδεθεί στο bus του συστήματος.

Η σύνδεση στο bus του συστήματος μπορεί να πραγματοποιηθεί απευθείας μέσω του bus από το τροφοδοτικό ή μέσω του bus από άλλο εσωτερικό σταθμό.

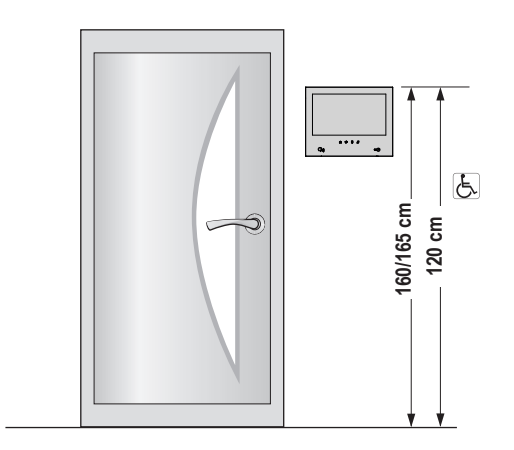

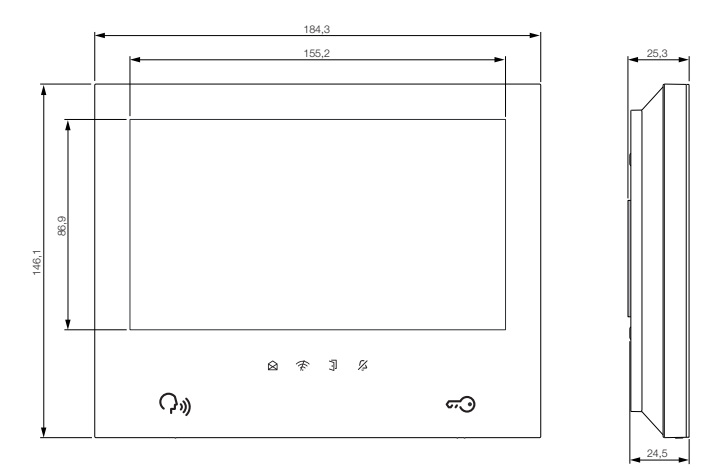

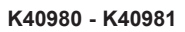

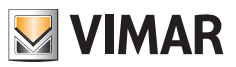

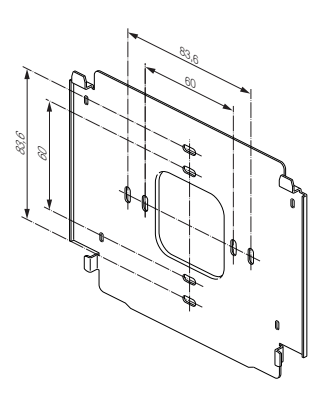

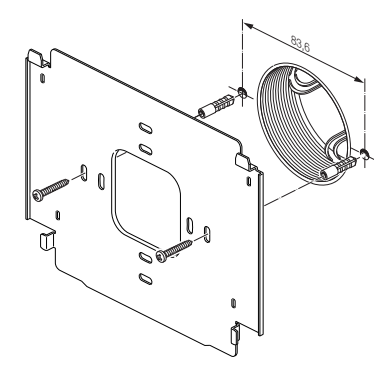

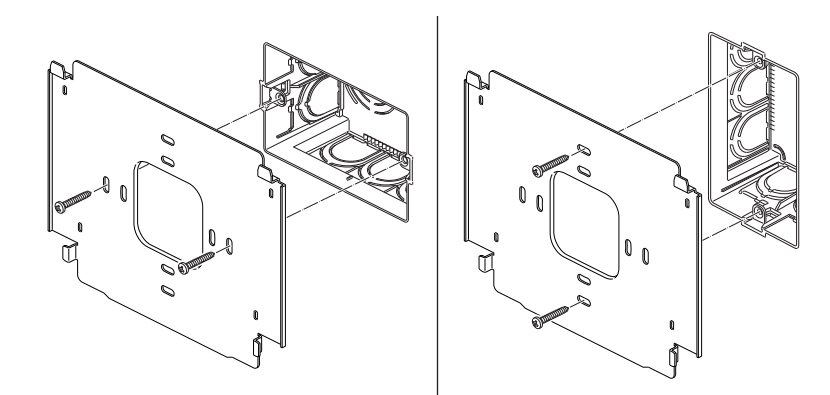

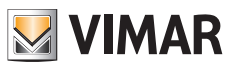

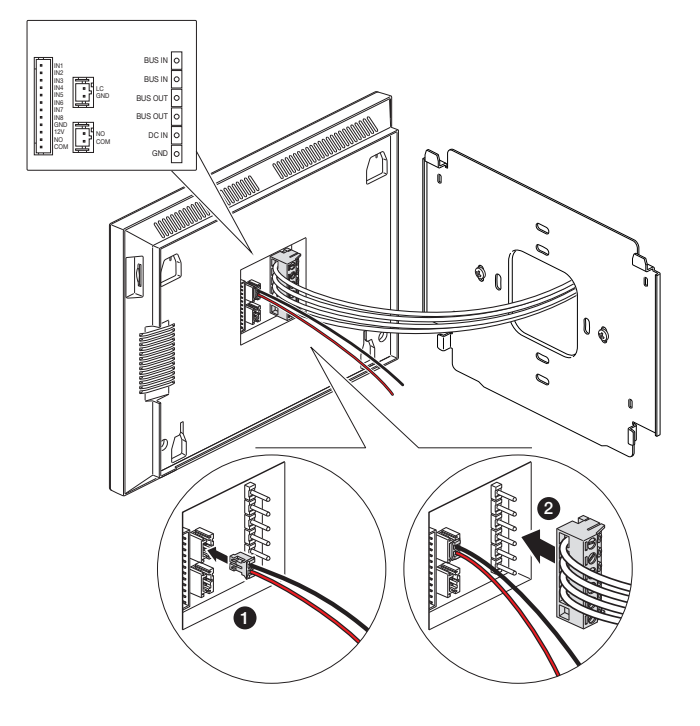

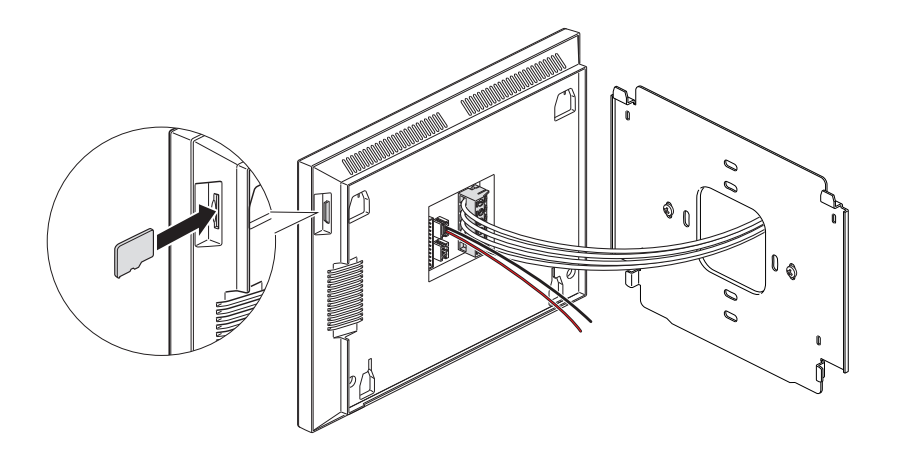

 $\textcircled{\scriptsize{1}}$ 

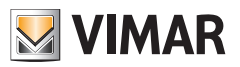

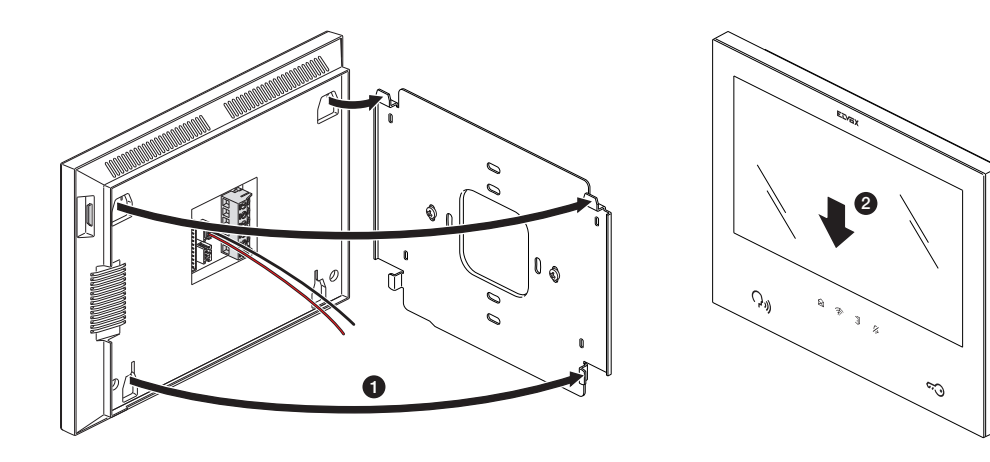

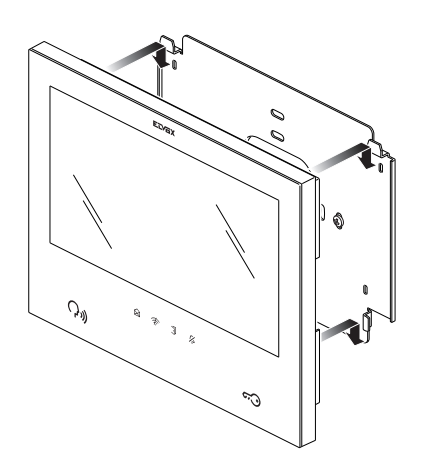

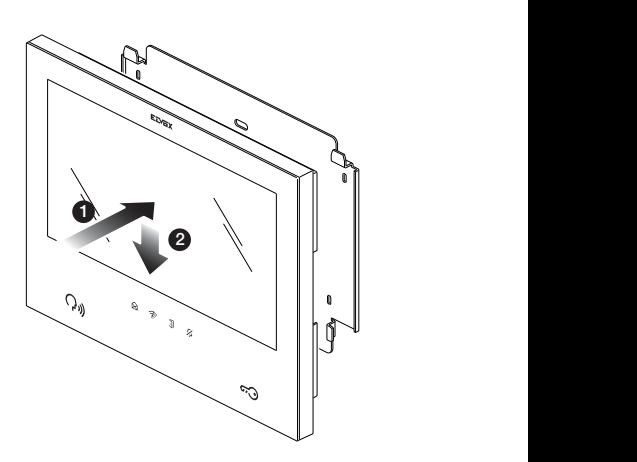

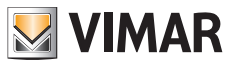

# **Σύνδεση εσωτερικού σταθμού**

Για να λειτουργήσει ο εσωτερικός σταθμός, πρέπει να συνδεθεί στο bus του συστήματος. Η σύνδεση στο bus του συστήματος μπορεί να πραγματοποιηθεί απευθείας μέσω του bus από το τροφοδοτικό ή μέσω του bus από άλλο εσωτερικό σταθμό.

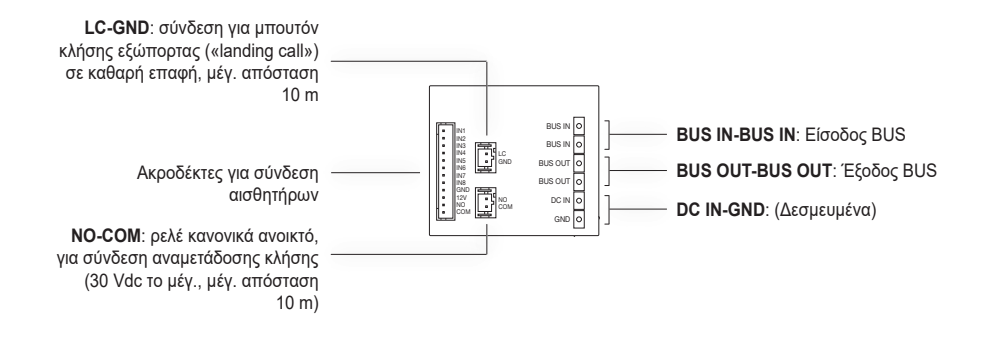

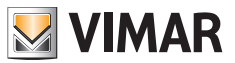

# **Διαμόρφωση εσωτερικού σταθμού**

Οι εσωτερικοί σταθμοί μπορούν να διαμορφωθούν μόνο μετά την εγκατάσταση και τη σύνδεση όλων των μηχανισμών του συστήματος και μετά τη διαμόρφωση των εξωτερικών σταθμών.

Σε κάθε διαμέρισμα, πρέπει να οριστεί υποχρεωτικά ένας μόνο εσωτερικός σταθμός «master» (κύριος), ο οποίος μπορεί να συνδεθεί στις υπηρεσίες cloud μέσω του δικτύου Wi-Fi του διαμερίσματος. Μπορούν ενδεχομένως να διαμορφωθούν έως άλλοι τρεις εσωτερικοί σταθμοί «slave» (πρόσθετοι), με πιο περιορισμένες λειτουργίες.

Για να προχωρήσετε στη διαμόρφωση του εσωτερικού σταθμού, συνδέστε το σύστημα θυροτηλεόρασης στην τροφοδοσία.

Για την ενεργοποίηση των εσωτερικών σταθμών θα απαιτούνται περίπου δέκα δευτερόλεπτα.

Ξεκινήστε τη διαδικασία διαμόρφωσης των εσωτερικών σταθμών από τον εσωτερικό σταθμό «Master» του πρώτου διαμερίσματος.

Όταν ενεργοποιηθεί και είναι έτοιμος για τη διαμόρφωση, ο εσωτερικός σταθμός θα εμφανίσει την οθόνη για την επιλογή της γλώσσας χρήσης, όπως αναφέρεται παρακάτω:

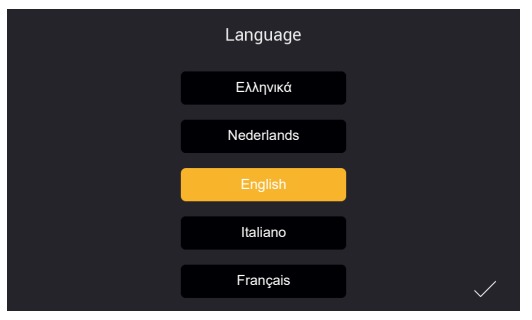

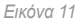

1) Επιλέξτε τη γλώσσα που θέλετε να χρησιμοποιήσετε για τη διαμόρφωση και τη χρήση του μηχανισμού: πατήστε την επιθυμητή γλώσσα και το σημάδι επιλογής κάτω δεξιά (εικ. 11).

Η ίδια γλώσσα θα χρησιμοποιηθεί για τα φωνητικά μηνύματα του εξωτερικού σταθμού, εάν έχουν ενεργοποιηθεί.

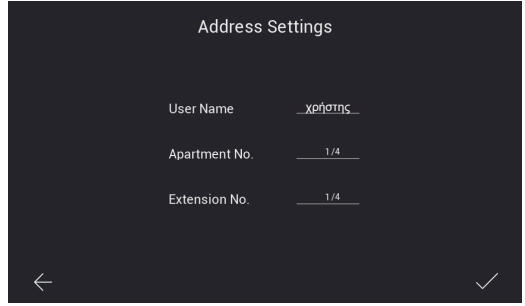

*Εικόνα 12*

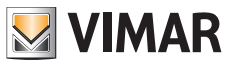

- 2) Στη συνέχεια, εμφανίζεται η οθόνη που φαίνεται παραπάνω (εικ. 12). Καταχωρίστε με τη σειρά τα εξής:
	- α) Όνομα χρήστη.

Σε ένα διαμέρισμα με πολλούς μηχανισμούς, αυτό το όνομα θα χρησιμοποιείται για τη διάκριση του ενός εσωτερικού σταθμού από τον άλλο.

Σε μια εγκατάσταση με πολλαπλά διαμερίσματα, η ομάδα που αφορά κάθε διαμέρισμα αναγνωρίζεται από το όνομα του μηχανισμού «master» κάθε διαμερίσματος. Συνιστάται επομένως να καταχωρίσετε ένα περιγραφικό όνομα χρήστη, π.χ. «οικογένεια Οικονόμου» για τον σταθμό ενός συστήματος πολλών οικογενειών, «είσοδο» ή «δεύτερος όροφος» για τους σταθμούς slave ή για ένα σύστημα μίας οικογένειας.

- β) Αριθμός διαμερίσματος. Αντιστοιχεί στα μπουτόν κλήσης των εξωτερικών σταθμών.
- γ) Αριθμός επέκτασης, δηλ. πρέπει να καταχωρίσετε τον αριθμό αναγνώρισης του υπό διαμόρφωση εσωτερικού σταθμού. Ο εσωτερικός σταθμός master κάθε διαμερίσματος πρέπει να επισημαίνεται με τον αριθμό «1». Οι πιθανοί πρόσθετοι εσωτερικοί σταθμοί (slave) επισημαίνονται με μοναδικό τρόπο με τους αριθμούς «2», «3», «4».

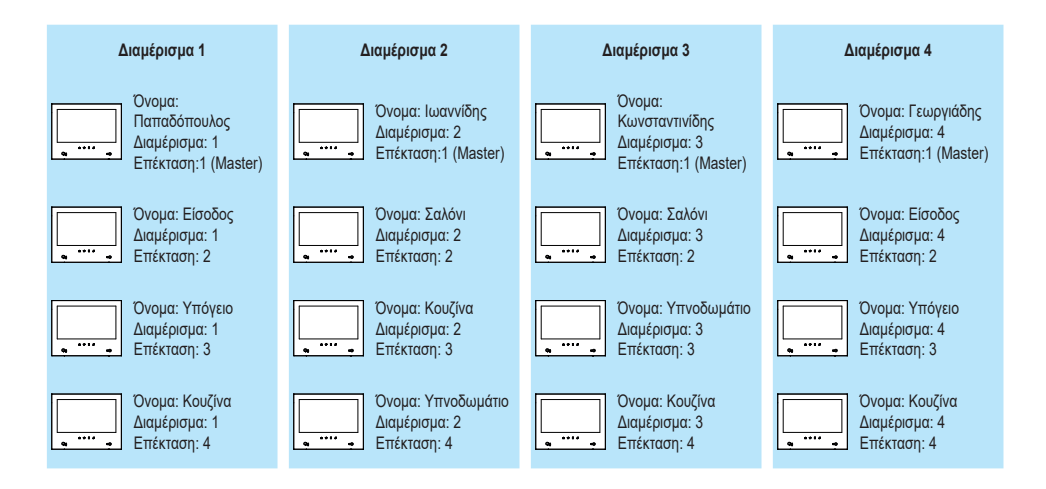

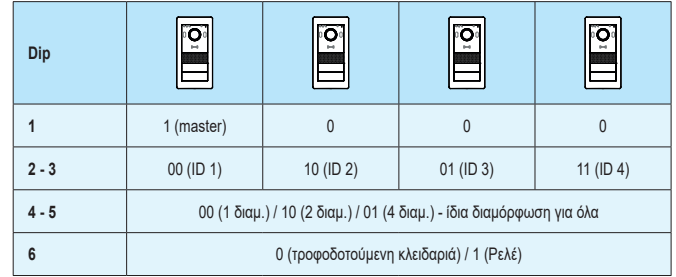

Εάν πρέπει να επιστρέψετε στην προηγούμενη σελίδα, μπορείτε να πατήσετε το βέλος κάτω αριστερά. Μετά την εισαγωγή των απαιτούμενων δεδομένων, πατήστε το σημάδι επιλογής κάτω δεξιά.

Στην περίπτωση διαμόρφωσης του πρώτου εσωτερικού σταθμού «master» του διαμερίσματος που διαμορφώθηκε πρώτο κατά χρονολογική, η διαδικασία διαμόρφωσης θα σας ζητήσει να εισαγάγετε τη ζώνη ώρας, όπως φαίνεται στην κάτω εικόνα.

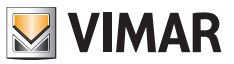

Στην περίπτωση διαμόρφωσης των επόμενων μηχανισμών, η ημερομηνία, η ώρα και η ζώνη ώρας ρυθμίζονται αυτόματα όπως στον πρώτο διαμορφωμένο εσωτερικό σταθμό.

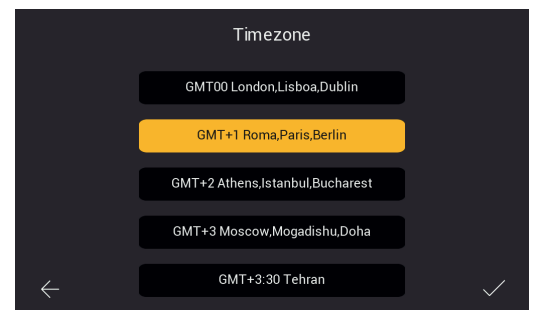

*Εικόνα 13*

3) Επιλέξτε τη ζώνη ώρας, όπως φαίνεται στην εικ. 13.

Εάν πρέπει να επιστρέψετε στην προηγούμενη σελίδα, μπορείτε να πατήσετε το βέλος κάτω αριστερά. Μετά την επιλογή της ζώνης ώρας, πατήστε το σημάδι επιλογής κάτω δεξιά.

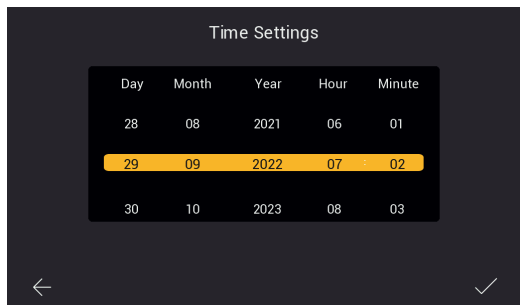

*Εικόνα 14*

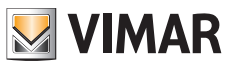

4) Ο εσωτερικός σταθμός που αναφέρεται ως «master» του διαμερίσματος θα σας ζητήσει να διαμορφώσετε την ημερομηνία και την ώρα.

Μετά την εισαγωγή των πληροφοριών, πατήστε το σημάδι επιλογής στα δεξιά.

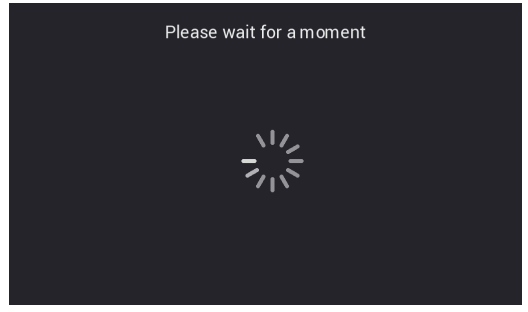

*Εικόνα 15*

5) Το σύστημα θα ξεκινήσει τη φάση διαμόρφωσης, όπως αναφέρεται παραπάνω, στην εικ. 15.

Εάν το σύστημα αναγνωρίσει περισσότερους από τους έναν μηχανισμούς με το ίδιο αναγνωριστικό (ίδιο αριθμό επέκτασης) στο ίδιο διαμέρισμα, ο εσωτερικός σταθμός θα εμφανίσει τη σελίδα της εικ. 16.

Εάν το σύστημα επιβεβαιώσει ότι κάθε εσωτερικός σταθμός στο ίδιο διαμέρισμα έχει το δικό του μοναδικό αναγνωριστικό (αριθμό επέκτασης), ο εσωτερικός σταθμός θα είναι σωστά διαμορφωμένος και θα εμφανίσει τη σελίδα που αναφέρει ότι η διαμόρφωση πραγματοποιήθηκε με επιτυχία, όπως φαίνεται στην εικ. 18 (succesful!).

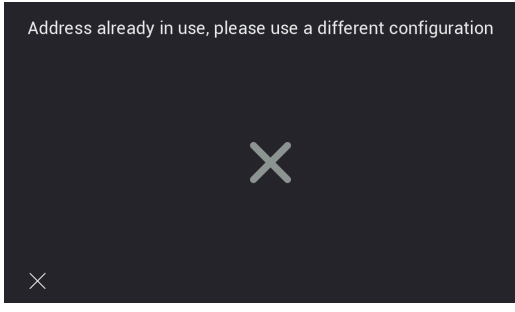

*Εικόνα 16*

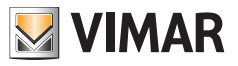

6) Η διαμόρφωση ολοκληρώθηκε σωστά.

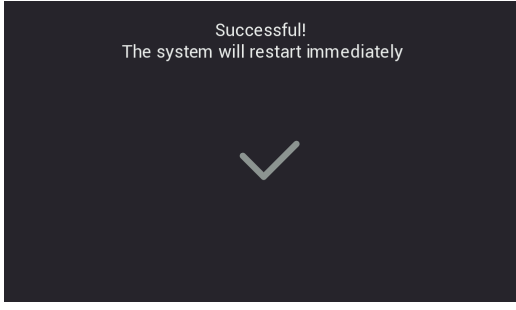

*Εικόνα 18*

7) Στο τέλος της διαμόρφωσης, θα εκτελεστεί επανεκκίνηση του εσωτερικού σταθμού, όπως φαίνεται παρακάτω. Μπορείτε να προχωρήσετε στη διαμόρφωση του επόμενου εσωτερικού σταθμού.

Μετά την επανεκκίνηση (θα χρειαστούν περίπου δέκα δευτερόλεπτα), ο εσωτερικός σταθμός θα εμφανίσει την αρχική σελίδα που φαίνεται στην παρακάτω σελίδα:

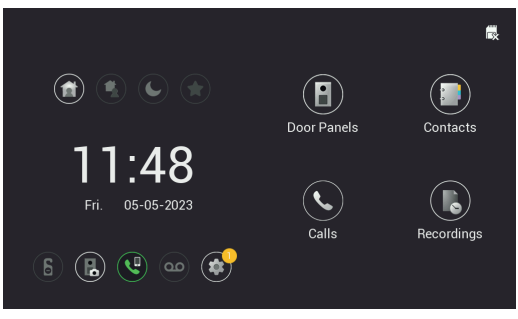

*Εικόνα 19*

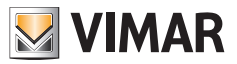

# **Εσωτερικός σταθμός: Αρχική σελίδα**

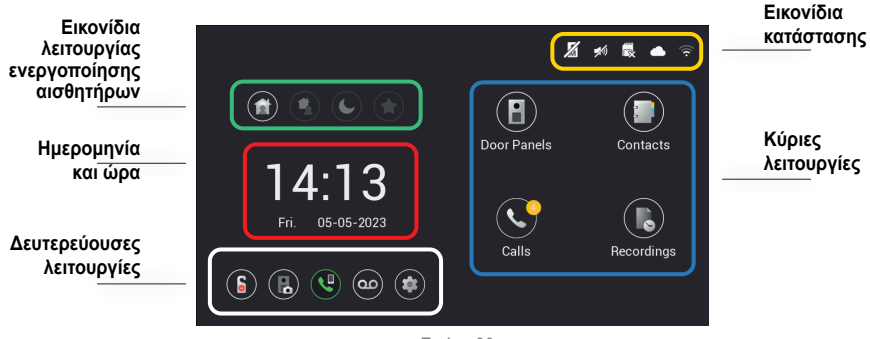

*Εικόνα 20*

Η αρχική σελίδα του εσωτερικού σταθμού είναι οργανωμένη με τέτοιο τρόπο ώστε να παρέχει τις πιο σημαντικές πληροφορίες για τη χρήση του μηχανισμού θυροτηλεόρασης και την πρόσβαση σε διάφορες λειτουργίες.

#### **Εικονίδια κατάστασης (περιοχή που επισημαίνεται με κίτρινο)**

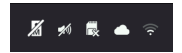

- **Κατάσταση μπουτονιέρας master:** το εικονίδιο υποδεικνύει ότι η μπουτονιέρα master δεν είναι προσβάσιμη και, για αυτόν τον λόγο, το σύστημα δεν μπορεί να λειτουργήσει σωστά (η δυσλειτουργία επισημαίνεται επίσης από την αναλαμπή όλων των εικονιδίων της οθόνης)
- **Κατάσταση ηχείου:** σε αυτήν την περίπτωση το ηχείο είναι σε σίγαση
- **Κατάσταση κάρτας sd**: το εικονίδιο υποδεικνύει εάν έχει εισαχθεί ή όχι (με το σύμβολο «**x**») κάρτα sd στην ειδική υποδοχή
- **Κατάσταση σύνδεσης cloud**: το εικονίδιο υποδεικνύει εάν η σύνδεση με το cloud είναι ενεργή (μόνο για την οθόνη master κάθε διαμερίσματος, μετά την επιτυχή διαμόρφωση του Wi-Fi)
- **Κατάσταση σύνδεσης οθόνης** και ένδειξη έντασης σήματος (μόνο για την οθόνη στην οποία ενεργοποιήθηκε το interface Wi-Fi)

#### **Ημερομηνία και ώρα (Περιοχή που επισημαίνεται με κόκκινο)**

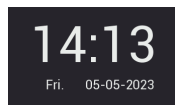

- Ώρα και ημερομηνία (εάν το σύστημα θυροτηλεόρασης είναι συνδεδεμένο στο διαδίκτυο, η ώρα συγχρονίζεται αυτόματα)

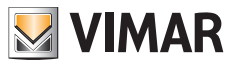

#### **Κύριες λειτουργίες (Περιοχή που επισημαίνεται με κυανό)**

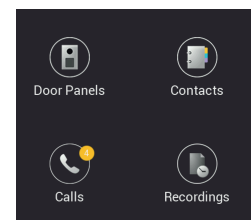

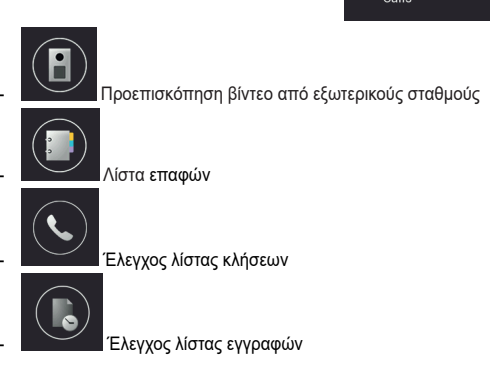

# **Δευτερεύουσες λειτουργίες (Περιοχή που επισημαίνεται με λευκό)**

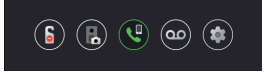

**S** - Εικονίδιο για ενεργοποίηση/απενεργοποίηση λειτουργίας DND (Μην ενοχλείτε). Πρέπει να σημειωθεί ότι η λειτουργία DND, όταν ενεργοποιηθεί, ρυθμίζει τη θυροτηλεόραση σε κατάσταση σίγασης, βάσει προεπιλογής, για όλη την ημέρα. Επίσης, είναι δυνατή η ρύθμιση ημερήσιας ζώνης ώρας κατά την οποία η λειτουργία DND θα είναι ενεργοποιημένη (η λειτουργία DND είναι απενεργοποιημένη βάσει προεπιλογής).

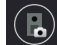

- Εικονίδιο για ενεργοποίηση/απενεργοποίηση, με κάθε κλήση από εξωτερικό σταθμό, της αυτόματης εγγραφής φωτογραφιών ή βίντεο του ατόμου που πραγματοποιεί την κλήση.

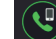

- Εικονίδιο για κλήση προς όλα τα κινητά τηλέφωνα που είναι συνδεδεμένα στον εσωτερικό σταθμό μέσω της εφαρμογής View Door.

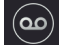

- Εικονίδιο για ενεργοποίηση/απενεργοποίηση λειτουργίας τηλεφωνητή. Εάν έχει ενεργοποιηθεί, όταν πραγματοποιηθεί κλήση από εξωτερικό σταθμό θα ακολουθήσει ένα ηχητικό μήνυμα που έχει προκαθοριστεί ή που μπορεί να εξατομικευτεί. Ο επισκέπτης μπορεί να αφήσει ένα ηχητικό μήνυμα (η λειτουργία τηλεφωνητή είναι απενεργοποιημένη βάση προεπιλογής).

 $(E)$ 

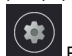

- Εικονίδιο για πρόσβαση στις ρυθμίσεις του μηχανισμού ή του συστήματος θυροτηλεόρασης.

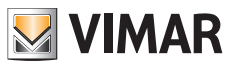

\**Εικονίδια λειτουργίας ενεργοποίησης αισθητήρων (Περιοχή που επισημαίνεται με πράσινο)**

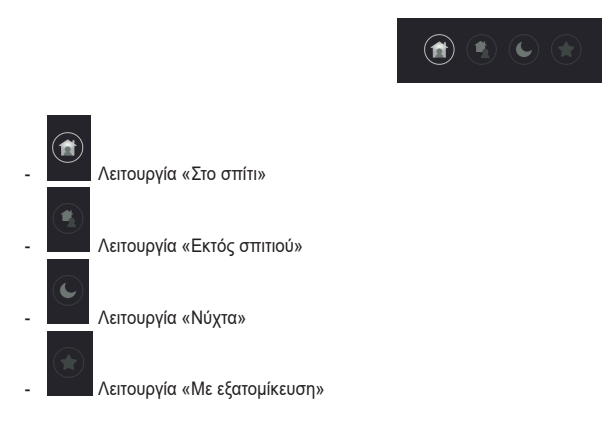

Για περαιτέρω λεπτομέρειες, ανατρέξτε στο κεφάλαιο «Αισθητήρες» που αναφέρεται παρακάτω στο παρόν εγχειρίδιο.
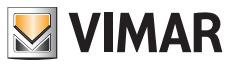

# **Κλήσεις από εξωτερικό σταθμό**

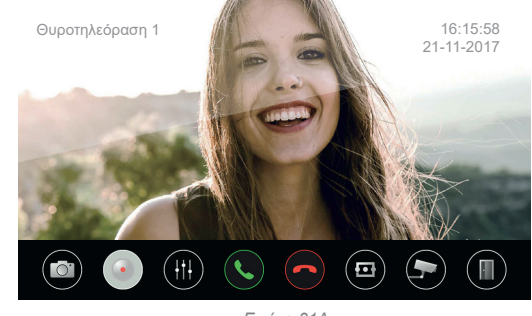

Μετά τη λήψη μιας κλήσης από εξωτερικό σταθμό, εμφανίζεται η παρακάτω οθόνη:

*Εικόνα 21A*

Η οθόνη εμφανίζει την εικόνα που ελήφθη από τον εξωτερικό σταθμό κλήσης, το όνομα του οποίου υποδεικνύεται στη γωνία πάνω αριστερά.

Κατά μήκος της κάτω πλευράς, υπάρχει μια σειρά διακοπτών αφής. Λάβετε υπόψη ότι η σειρά διακοπτών εξαφανίζεται αυτόματα: για την εμφανίσετε ξανά αρκεί να πατήσετε σε ένα σημείο στην οθόνη.

Τα εικονίδια της κάτω γραμμής επιτρέπουν τις εξής λειτουργίες:

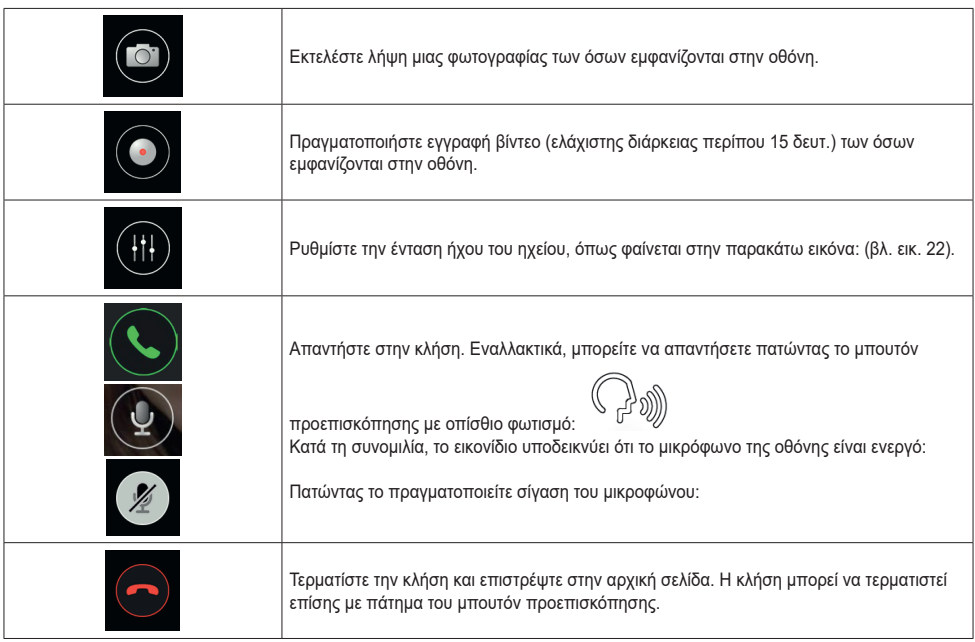

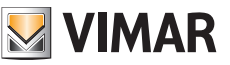

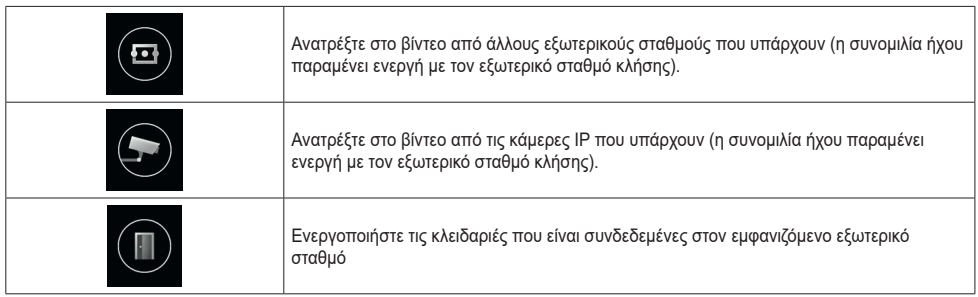

Στην περίπτωση στην οποία υπάρχουν πολλές οθόνες σε ένα διαμέρισμα, όταν ληφθεί μια κλήση από εξωτερικό σταθμό, όλες οι οθόνες εκτελούν αναπαραγωγή του ήχου κλήσης με τα εικονίδια προεπισκόπησης και ανοίγματος κλειδαριάς να αναβοσβήνουν. *Μόνο η κύρια οθόνη θα εμφανίζει την προεπισκόπηση βίντεο* (ως γενικός κανόνας, μπορείτε να διατηρήσετε ενεργή μία μόνο οθόνη για κάθε διαμέρισμα). Μπορείτε να ενεργοποιήσετε την προεπισκόπηση και στις οθόνες slave πατώντας σε ένα σημείο στην οθόνη ή το εικονίδιο προεπισκόπησης. Σε αυτήν την περίπτωση, θα απενεργοποιηθεί η οθόνη που ήταν προηγουμένως ενεργή.

εμφανιστεί ένα παράθυρο προειδοποίησης:

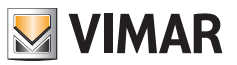

#### **K40980 - K40981**

## **Ταυτόχρονες κλήσεις από άλλο εξωτερικό σταθμό**

Ring from Door Panel 2  $\overline{\mathbf{G}}$ 

Στην περίπτωση που ληφθεί μια κλήση από δεύτερο εξωτερικό σταθμό σε μια οθόνη που βρίσκεται ήδη σε συνομιλία, θα

*Εικόνα 21B*

Το παράθυρο προειδοποίησης μπορεί να απομακρυνθεί με κλικ στο κόκκινο μπουτόν. Όταν τερματιστεί η πρώτη κλήση μέσω του εικονιδίου προεπισκόπησης ή του κόκκινου ακουστικού στην κάτω γραμμή, θα τερματιστεί και η δεύτερη εάν δεν έχει λάβει

ακόμη απάντηση από άλλη οθόνη: με αυτόν τον τρόπο, μπορεί να ενεργοποιηθεί η προεπισκόπηση βίντεο και στη

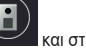

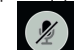

συνέχεια μια συνομιλία ήχου προς τον δεύτερο εξωτερικό σταθμό κλήσης. Καθορίστε τα εικονίδια που πρέπει να πατήσετε για να ενεργοποιήσετε αργότερα το βίντεο και την εικόνα.

Οι πιθανές άλλες οθόνες του ίδιου διαμερίσματος θα υποδείξουν τη δεύτερη ταυτόχρονη κλήση με έναν τόνο κλήσης και την αναλαμπή των εικονιδίων. Μπορείτε να ενεργοποιήσετε την προεπισκόπηση βίντεο πατώντας σε ένα σημείο την οθόνη ή το εικονίδιο προεπισκόπησης. Στη συνέχεια, θα μπορείτε να απαντήσετε ταυτόχρονα στη δεύτερη κλήση.

Όταν ενεργοποιηθεί η ροή βίντεο σε μια δεύτερη οθόνη του ίδιου διαμερίσματος, θα σβήσει η οθόνη που βρίσκεται ήδη σε συνομιλία, αλλά η φωνητική κλήση θα παραμείνει ενεργή και θα επισημαίνεται από τη λυχνία led προεπισκόπησης που θα αρχίσει να αρχίσει να αναβοσβήνει αργά.

Εάν πατήσετε ξανά σε ένα σημείο στην οθόνη, θα ενεργοποιήσετε ξανά τη ροή βίντεο με τερματισμό της αναλαμπής, απενεργοποιώντας ταυτόχρονα τη ροή βίντεο που ήταν ενεργή σε άλλη οθόνη του διαμερίσματος.

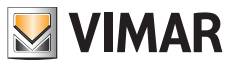

# **Κύριες λειτουργίες: λεπτομέρειες**

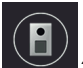

- **Έλεγχος εξωτερικών σταθμών**: με ένα πάτημα σε αυτό το εικονίδιο είναι δυνατός ο έλεγχος σε προεπισκόπηση του εξωτερικού σταθμού master.

Η σελίδα προεπισκόπησης είναι παρόμοια με τη σελίδα κλήσης. Βάσει προεπιλογής, κατά την ενεργοποίηση της προεπισκόπησης, το μικρόφωνο ρυθμίζεται σε σίγαση, αλλά μπορεί να ενεργοποιηθεί με πάτημα του σχετικού εικονιδίου. Σε αντίθεση με την εισερχόμενη κλήση, στην περίπτωση στην οποία αλλάξει η πηγή βίντεο, ο αναπαραγώμενος ήχος προέρχεται από τον εξωτερικό σταθμό ή (εάν διατίθεται) από την εμφανιζόμενη κάμερα IP.

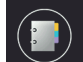

- **Έλεγχος επαφών**: σε αυτήν τη σελίδα, εμφανίζονται οι διαθέσιμοι εσωτερικοί σταθμοί για κλήσεις ενδοεπικοινωνίας και οι αγαπημένες κάμερες για την προεπισκόπηση βίντεο.

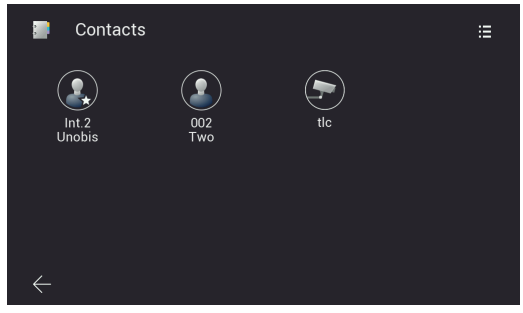

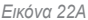

Γενικά, οι εσωτερικοί σταθμοί ενός συστήματος IPo2W παρέχουν τη δυνατότητα χρήσης της λειτουργίας ενδοεπικοινωνίας:

- o Μεταξύ μηχανισμών του ίδιου διαμερίσματος
- o Μεταξύ μηχανισμών διαφορετικών διαμερισμάτων

Οι κλήσεις ενδοεπικοινωνίας πραγματοποιούνται με επιλογή μίας από τις επαφές.

Οι μηχανισμοί που ανήκουν στο ίδιο διαμέρισμα επισημαίνονται με ένα εικονίδιο με ένα αστέρι και το όνομα του μηχανισμού. Οι μηχανισμοί τυχόν δεύτερου διαμερίσματος εμφανίζονται αποκλειστικά ως ομάδα διαμερίσματος, επισημαίνονται από ένα εικονίδιο χωρίς αστέρι και έχουν το όνομα του μηχανισμού master του δεύτερου διαμερίσματος.

Σε ένα σύστημα IPo2W που μόλις διαμορφώθηκε και αποτελείται από πολλούς εσωτερικούς σταθμούς, κάθε μηχανισμός μπορεί να επικοινωνήσει βάσει προεπιλογής με τους άλλους εσωτερικούς σταθμούς (του ίδιου ή διαφορετικού διαμερίσματος).

Η κλήση ενδοεπικοινωνίας προς μια επαφή πραγματοποιείται με πάτημα του εικονιδίου που αντιστοιχεί στη συγκεκριμένη επαφή.

 $(E)$ 

Στην οθόνη που λαμβάνει την κλήση θα εμφανιστεί το παρακάτω παράθυρο:

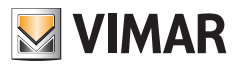

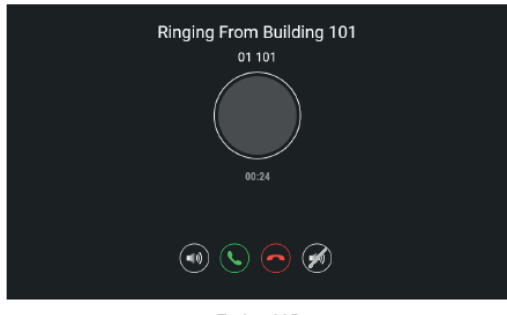

*Εικόνα 22B*

Που περιλαμβάνει τα εικονίδια για ρύθμιση της έντασης ήχου του ηχείου, απάντηση της κλήσης, απόρριψη της κλήσης και σίγαση του κουδουνιού. Μετά την αποδοχή της κλήσης, θα είναι διαθέσιμα τα εικονίδια για ρύθμιση της έντασης ήχου του ηχείου, τερματισμό της κλήσης και σίγαση του μικροφώνου.

Οι κλήσεις ενδοεπικοινωνίας μπορούν να διακοπούν πάντα από κλήσεις που προέρχονται από εξωτερικούς σταθμούς.

Για να καταργήσετε μια επαφή, αρκεί να πατήσετε παρατεταμένα το σχετικό εικονίδιο: με αυτόν τον τρόπο, θα εμφανιστεί ένα παράθυρο που σας ρωτά εάν θέλετε να καταργήσετε τη συγκεκριμένη επαφή.

Πρέπει να σημειωθεί ότι η λειτουργία ενδοεπικοινωνίας μεταξύ δύο εσωτερικών σταθμών μπορεί να χρησιμοποιηθεί μεταξύ χρηστών που έχουν τον συνομιλητή στις επαφές τους.

Στην περίπτωση στην οποία ένας χρήστης θέλει να απαγορεύσει την επικοινωνία με έναν συγκεκριμένο συνομιλητή, αρκεί να καταργήσει από τις επαφές του τον ανεπιθύμητο συνομιλητή, χρησιμοποιώντας το μενού που μπορεί να ενεργοποιηθεί μέσω του εικονιδίου που υπάρχει πάνω δεξιά. Θα ανοίξει ένα μενού προσθήκης ή κατάργησης επαφών, τόσο για τις κλήσεις ενδοεπικοινωνίας όσο και για τις αγαπημένες κάμερες IP. Για την προκαθορισμένη ρύθμιση, οι επαφές του συστήματος είναι όλες ενεργοποιημένες, ενώ οι κάμερες είναι όλες απενεργοποιημένες.

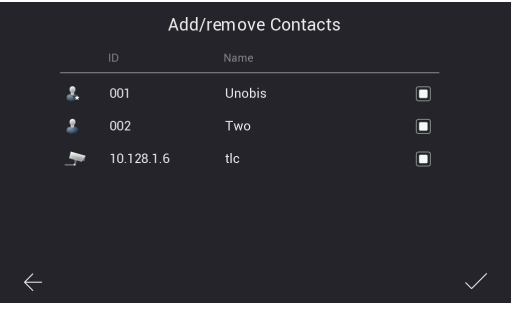

*Εικόνα 22C*

Με την κατάργηση της επαφής δεν θα είναι δυνατή η κλήση μεταξύ των δύο συνομιλητών, και προς τις δύο κατευθύνσεις της κλήσης.

Οι επαφές που καταργήθηκαν αναφορικά με τα άλλα διαμερίσματα δεν είναι πλέον ορατές στη σελίδα Έλεγχος επαφών. Οι επαφές που καταργήθηκαν αναφορικά με το διαμέρισμά σας θα παραμείνουν ορατές, με ένα σύμβολο απαγόρευσης σε επικάλυψη.

 $(E)$ 

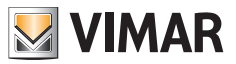

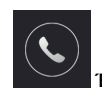

- **Έλεγχος λίστας κλήσεων**

Με ένα πάτημα στο εικονίδιο «Κλήσεις» θα αποκτήσετε πρόσβαση στη λίστα κλήσεων, ταξινομημένες κατά χρονολογική σειρά.

Κάθε κλήση εμφανίζεται σε μία σειρά στην οποία περιλαμβάνονται τα εξής:

ένα εικονίδιο που υποδεικνύει εάν πρόκειται για εισερχόμενη ή εξερχόμενη κλήση και εάν υπήρξε απάντηση στην κλήση ή όχι, το όνομα του μηχανισμού από τον οποίο ξεκίνησε η κλήση, η ημερομηνία και η ώρα της κλήσης, πιθανή σύνδεση με φωτογραφίες/βίντεο/ηχητικό μήνυμα.

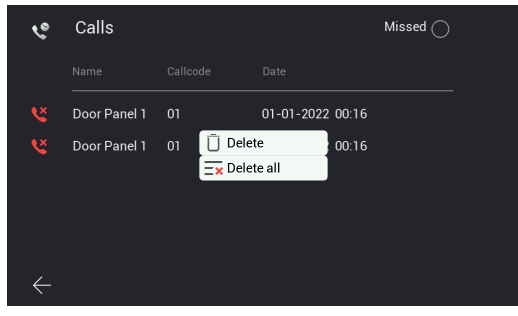

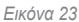

Τα μηνύματα μπορούν να διαγραφούν με παρατεταμένο πάτημα της σειράς της κλήσης και ενεργοποίηση της επιλογής κατάργησης.

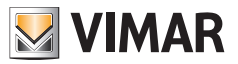

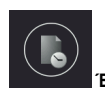

#### - **Έλεγχος λίστας εγγραφών**

Με ένα πάτημα στο εικονίδιο «Recordings» (Εγγραφές) θα αποκτήσετε πρόσβαση στη λίστα εγγραφών (σε μορφής εικόνα ή βίντεο) ταξινομημένες κατά χρονολογική σειρά.

Κάθε εγγραφή εμφανίζεται σε μία σειρά στην οποία περιλαμβάνονται οι εξής πληροφορίες:

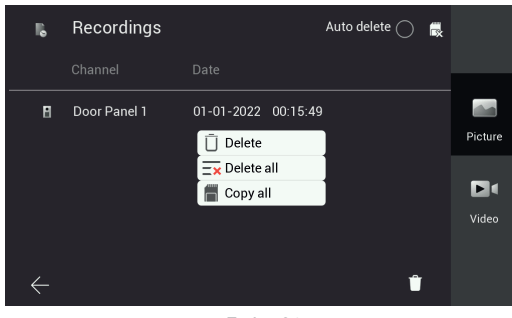

*Εικόνα 24*

Εικονίδιο του μηχανισμού από τον οποίο έχουν ληφθεί οι εικόνες, όνομα μηχανισμού, ημερομηνία και ώρα εκτέλεσης της εγγραφής.

Οι εγγραφές μπορούν να διαγραφούν μέσω του εικονιδίου «κάδου» που υπάρχει κάτω δεξιά στη σελίδα.

Σημείωση: η λειτουργία «Auto delete» (Αυτόματη διαγραφή), εάν είναι ενεργοποιημένη, διαγράφει όλες τις εγγραφές που πραγματοποιήθηκαν πριν από 30 ημέρες.

Επίσης, όταν γίνεται υπέρβαση της μέγιστης χωρητικότητας της μνήμης, οι παλαιότερες εγγραφές διαγράφονται αυτόματα. Οι εγγραφές αποθηκεύονται απευθείας στην κάρτα SD, εάν υπάρχει, αυξάνοντας με αυτόν τον τρόπο τη χωρητικότητα της μνήμης του μηχανισμού.

Με παρατεταμένο πάτημα μιας εγγραφής εμφανίζεται ένα παράθυρο με τις εξής λειτουργίες:

- Κατάργηση της μεμονωμένης εγγραφής
- Κατάργηση όλων των εγγραφών
- Αντιγραφή των εγγραφών που ενδεχομένως να αποθηκεύτηκαν στην εσωτερική μνήμη του μηχανισμού σε κάρτα sd-card

 $(E)$ 

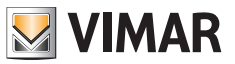

## **Δευτερεύουσες λειτουργίες: λεπτομέρειες**

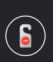

- **Εικονίδιο για ενεργοποίηση/απενεργοποίηση της λειτουργίας DND (Μην ενοχλείτε)**: το πάτημα αυτού του εικονιδίου επιτρέπει την ενεργοποίηση/απενεργοποίηση της λειτουργίας DND.

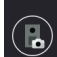

- **Εικονίδιο για ενεργοποίηση/απενεργοποίηση, με κάθε κλήση από εξωτερικό σταθμό, της αυτόματης εγγραφής φωτογραφιών ή βίντεο του ατόμου που πραγματοποιεί την κλήση**

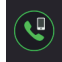

- **Εικονίδιο για κλήση προς όλα τα κινητά τηλέφωνα που είναι συνδεδεμένα στον εσωτερικό σταθμό**

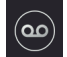

- **Εικονίδιο για ενεργοποίηση/απενεργοποίηση λειτουργίας τηλεφωνητή**

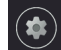

- **Εικονίδιο για πρόσβαση στις ρυθμίσεις του μηχανισμού/συστήματος**

Με πάτημα του εικονιδίου «**Settings**» (Ρυθμίσεις), μπορείτε να αποκτήσετε πρόσβαση στο μενού ρυθμίσεων που φαίνεται στην παρακάτω εικόνα.

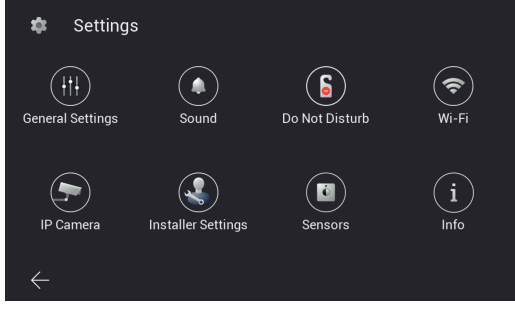

*Εικόνα 25*

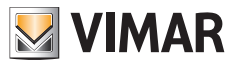

Ακολουθεί παρακάτω η σημασία κάθε μεμονωμένου εικονιδίου που προτείνεται στο μενού:

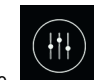

o Επιτρέπει την πρόσβαση στο υπομενού «**General Settings**» (Γενικές ρυθμίσεις)

Ακολουθούν οι λειτουργίες που μπορείτε να χρησιμοποιήσετε και να διαμορφώσετε μέσω του υπομενού «General Settings» (Γενικές ρυθμίσεις): οι λειτουργίες παρέχονται σε δύο διαφορετικές σελίδες:

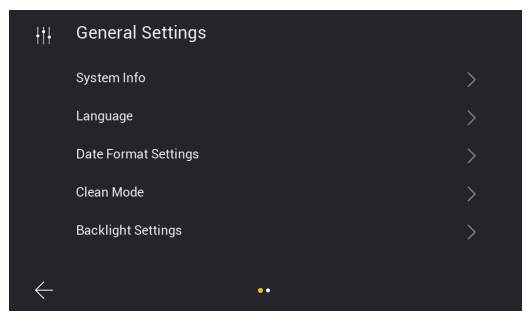

*Εικόνα 26*

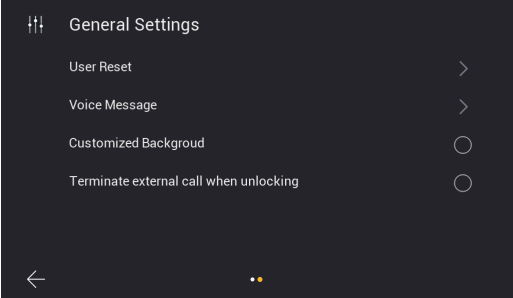

*Εικόνα 27*

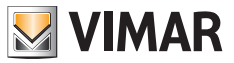

• **System Info** (Πληροφορίες συστήματος): σελίδα με βασικές πληροφορίες που αφορούν τον εσωτερικό σταθμό, μεταξύ των οποίων η έκδοση υλικολογισμικού, ο αριθμός διαμερίσματος και ο αριθμός επέκτασης (εικ. 28).

| System Info              |                     |
|--------------------------|---------------------|
| Software version         | 05-05-2023 16:45:16 |
| Apartment No.            | 1                   |
| Extension No.            | ī                   |
| <b>Native IP Address</b> | 10.0.7.105          |
| Subnet Mask              | 255,0,0,0           |
| Gateway                  | 10.0.0.1            |
| Server IP Address        | 10.0.14.9           |
| Mac Address              | 00:02:ac:55:24:26   |
| Plc Mac                  | 00:02:ac:55:24:27   |
| <b>UID</b>               | 211188396k5x        |

*Εικόνα 28*

• **Language** (Γλώσσα): σελίδα για διαμόρφωση της γλώσσας που θα χρησιμοποιεί ο εσωτερικός σταθμός.

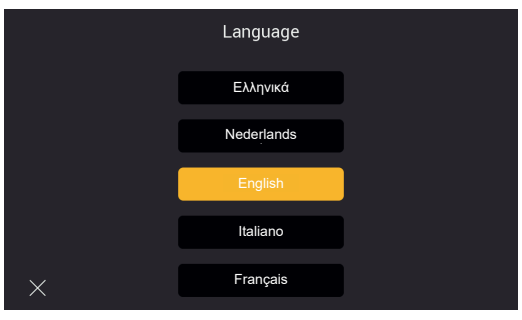

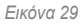

• **Date Format Setting** (Ρύθμιση μορφής ημερομηνίας): σελίδα για διαμόρφωση της μορφής ημερομηνίας

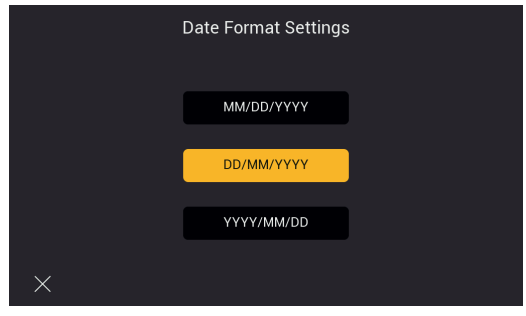

*Εικόνα 30*

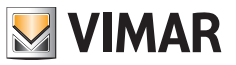

• **Clean Mode** (Λειτουργία καθαρισμού): σελίδα για ενεργοποίηση της λειτουργίας καθαρισμού του μηχανισμού (πριν από τον καθαρισμό του μηχανισμού, συνιστάται να ενεργοποιήσετε αυτήν τη λειτουργία για να αποφευχθεί η κατά λάθος ενεργοποίηση ορισμένων λειτουργιών).

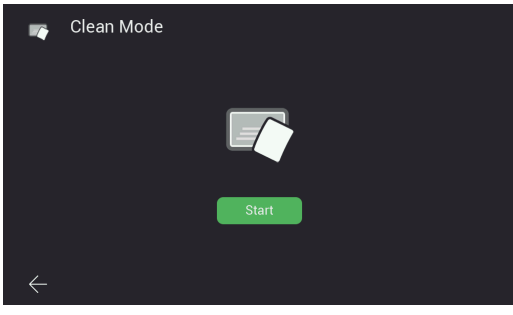

*Εικόνα 31*

• **Backlight Settings** (Ρυθμίσεις οπίσθιου φωτισμού): σελίδα για ενεργοποίηση/απενεργοποίηση των λυχνιών οπίσθιου φωτισμού των πλήκτρων.

Σε αυτήν τη σελίδα μπορείτε επίσης να διαμορφώσετε το χρονικό διάστημα αναμονής της οθόνης του εσωτερικού σταθμού.

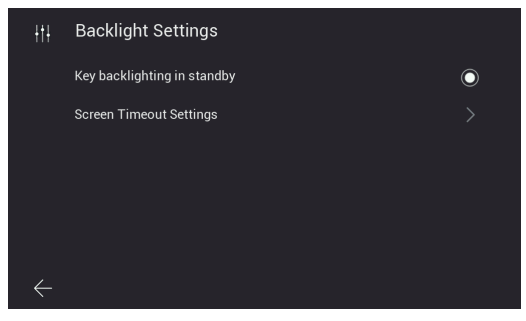

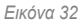

 $(E)$ 

• **Terminate call when unlocking** (Τερματισμός κλήσης κατά το ξεκλείδωμα): αυτή η λειτουργία επιτρέπει τον αυτόματο τερματισμό της κλήσης όταν πατηθεί το πλήκτρο «κλειδαριάς» κατά τη διάρκεια της κλήσης. Η λειτουργία δεν είναι διαθέσιμη στη λειτουργία προεπισκόπησης ή συνομιλίας.

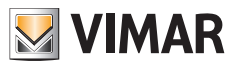

- **User Reset** (Επαναφορά χρήστη): σελίδα στην οποία διατίθενται οι επιλογές για:
	- α) Επαναφορά των ρυθμίσεων που αφορούν τον χρήστη
	- β) Επανεκκίνηση μηχανισμού
	- γ) Διαμόρφωση της κάρτας SD

Σημείωση: κατά την επανεκκίνηση του μηχανισμού δεν είναι δυνατή η λήψη και η απάντηση πιθανών κλήσεων.

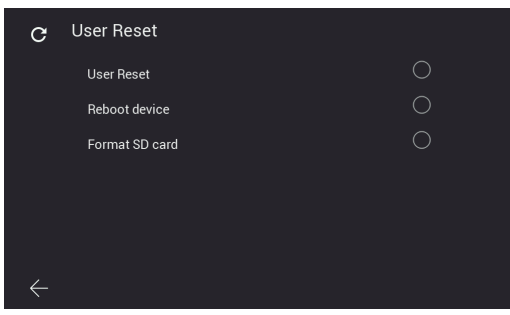

*Εικόνα 33*

• **Voice message** (Ηχητικό μήνυμα): σελίδα για διαμόρφωση ενός ηχητικού μηνύματος που θα αναπαράγεται από τον εξωτερικό σταθμό μετά από μια κλήση.

Όπως φαίνεται στην παρακάτω εικόνα, με την πρώτη επιλογή μπορείτε να διαμορφώσετε τις λειτουργίες αναπαραγωγής του ηχητικού μηνύματος και με τη δεύτερη επιλογή μπορείτε να εγγράψετε το ηχητικό μήνυμά σας.

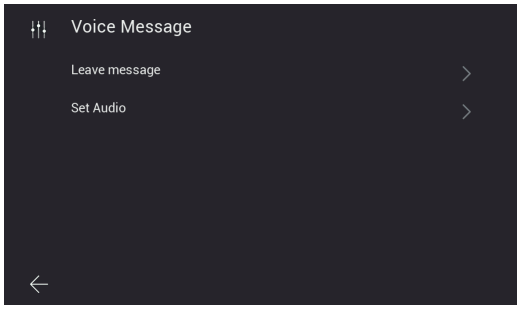

*Εικόνα 34*

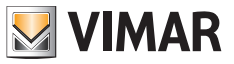

α) Λειτουργία αναπαραγωγής ηχητικού μηνύματος

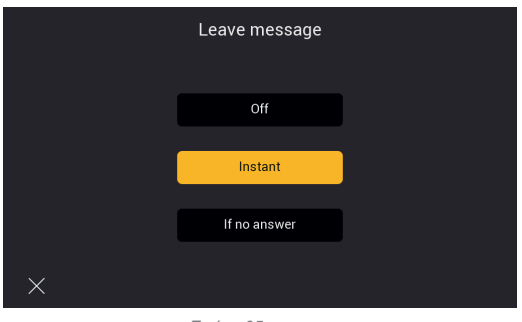

*Εικόνα 35*

β) Εγγραφή ηχητικού μηνύματος

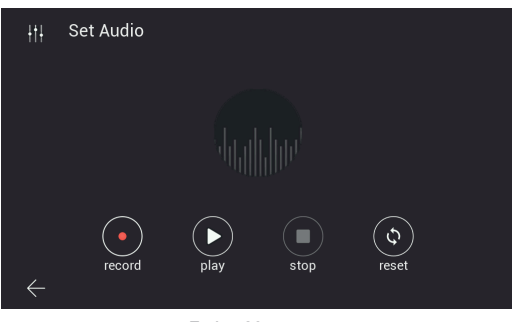

*Εικόνα 36*

• **Customized Background** (Προσαρμοσμένο φόντο): σελίδα για διαμόρφωση της εικόνας φόντου για την αρχική σελίδα.

Λάβετε υπόψη ότι η επιλογή πολύ ανοιχτόχρωμου φόντου μπορεί να επηρεάσει τη δυνατότητα ανάγνωσης των κειμένων και των γραφικών στοιχείων της οθόνης.

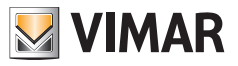

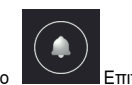

.<br>Επιτρέπει την πρόσβαση στη σελίδα διαμόρφωσης μελωδιών

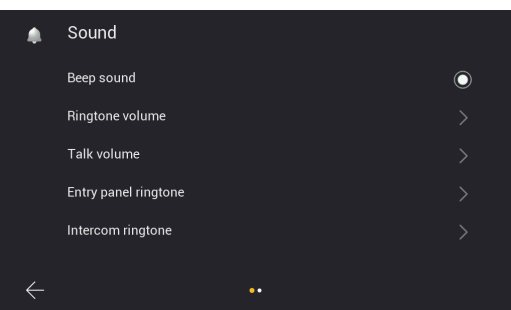

*Εικόνα 37*

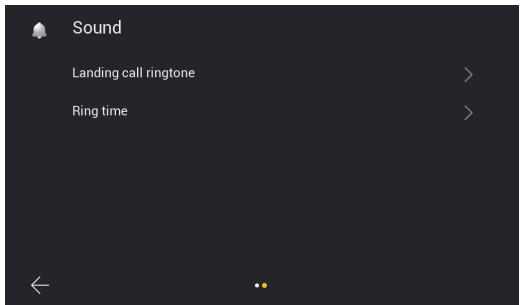

*Εικόνα 38*

- **Beep sound** (Ηχητικό σήμα): ενεργοποίηση/απενεργοποίηση του ηχητικού σήματος που ακούγεται με κάθε πάτημα των πλήκτρων
- **Ringtone-volume** (Ένταση ήχου κουδουνιού): σελίδα για διαμόρφωση του κουδουνιού κλήσης

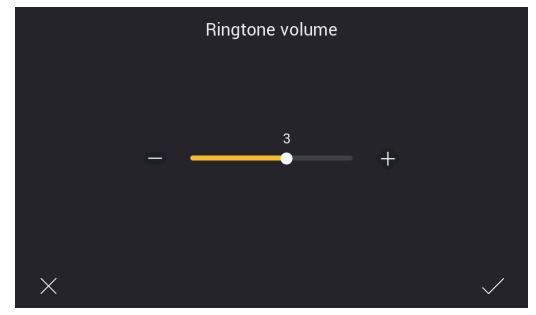

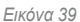

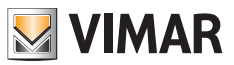

• **Talk volume** (Ένταση ήχου συνομιλίας): σελίδα για διαμόρφωση της έντασης ήχου του σήματος ηχητικής επικοινωνίας

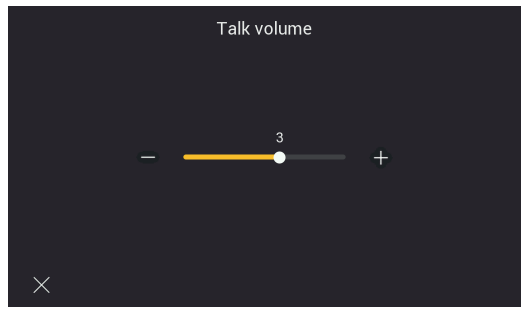

*Εικόνα 40*

• **Entry panel ringtone** (Κουδούνι εξωτερικού σταθμού): σελίδα για επιλογή του κουδουνιού για κλήση από εξωτερικό σταθμό

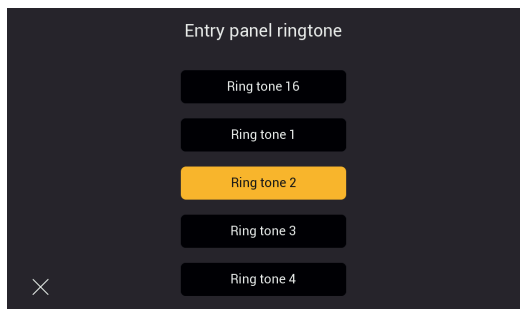

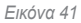

• **Intercom ringtone** (Κουδούνι ενδοεπικοινωνίας): σελίδα για επιλογή του κουδουνιού για κλήση από εσωτερικό σταθμό

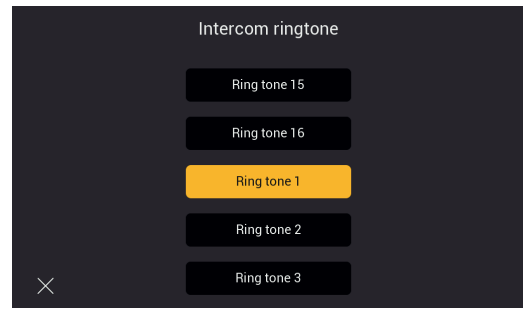

*Εικόνα 42*

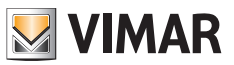

• **Landing call ringtone** (Κουδούνι κλήσης από εξώπορτα): σελίδα για επιλογή του κουδουνιού για κλήση από μπουτόν εξώπορτας

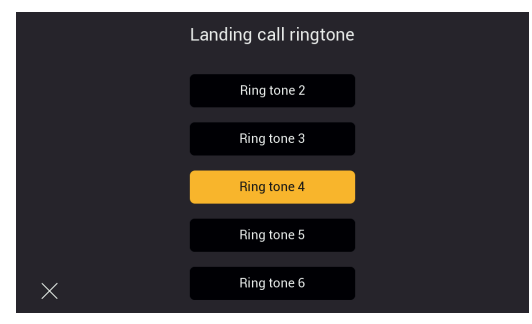

*Εικόνα 43*

- **Ring time** (Διάρκεια κουδουνιού): σελίδα για διαμόρφωση της διάρκειας του κουδουνιού για κλήση, αντίστοιχα, από: - Εξωτερικό σταθμό
	- Σταθμό ενδοεπικοινωνίας
	- Μπουτόν εξώπορτας

Ανεξάρτητα από τη διάρκεια των κουδουνιών, μπορείτε να απαντήσετε στις κλήσεις εντός 45 δευτερολέπτων.

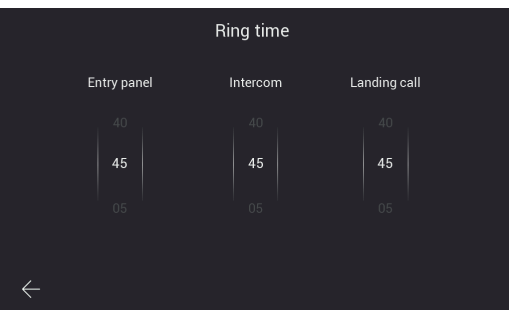

*Εικόνα 44*

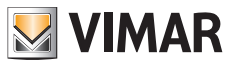

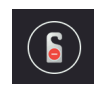

o Επιτρέπει την πρόσβαση, αρχικά, στη σελίδα ενεργοποίησης της λειτουργίας DND (Μην ενοχλείτε)

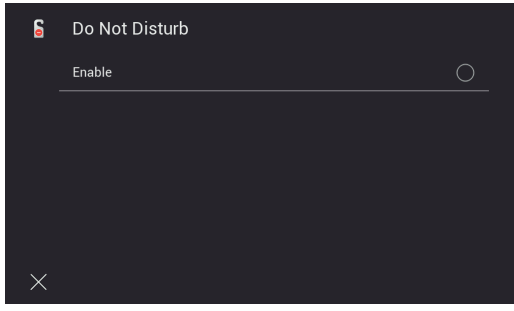

*Εικόνα 45*

Στη συνέχεια, μπορείτε να ρυθμίσετε την ημερήσια ζώνη ώρας για τη λειτουργία DND (βάσει προεπιλογής, η ζώνη ώρας αντιστοιχεί σε ολόκληρη την ημέρα).

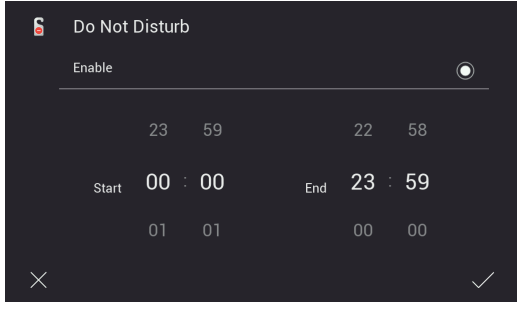

*Εικόνα 46*

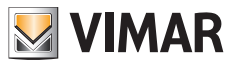

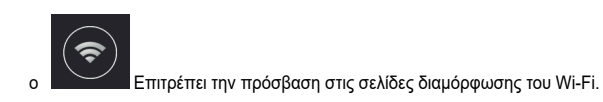

Η σύνδεση του εσωτερικού σταθμού σε ένα δίκτυο Wi-Fi επιτρέπει τα εξής:

- Σύνδεση και εμφάνιση προεπισκόπησης βίντεο από τις κάμερες του διαμερίσματος που είναι συνδεδεμένες μέσω δρομολογητή Wi-Fi.
- Σύνδεση του συστήματος θυροτηλεόρασης σε ένα ή περισσότερα smartphone μέσω της εφαρμογής «View Door» (διατίθεται μόνο για τις οθόνες master κάθε διαμερίσματος)
- Λήψη πιθανών ενημερώσεων υλικολογισμικού για τον εσωτερικό σταθμό και τον εξωτερικό σταθμό (διατίθεται μόνο για τις οθόνες master κάθε διαμερίσματος)

Η διαθεσιμότητα ενημερώσεων του υλικολογισμικού επαληθεύεται αυτόματα από το σύστημα και υποδεικνύεται από ένα σήμα ειδοποίησης στο εικονίδιο «Settings» (Ρυθμίσεις) της αρχικής σελίδας και στα παρακάτω επιμέρους εικονίδια που οδηγούν στο εικονίδιο ενημέρωσης υλικολογισμικού.

Σημείωση: Για να διασφαλιστούν βέλτιστες συνθήκες λειτουργίας και ασφάλειας για το σύστημα IPo2W, συνιστάται να εγκαθιστάτε πιθανές ενημερώσεις.

Η πρώτη σελίδα εμφανίζει τις λειτουργίες για σύνδεση του εσωτερικού σταθμού στο Wi-Fi, διαμόρφωση της αναμετάδοσης της κλήσης στην εφαρμογή, κατάργησης των συνδεδεμένων εφαρμογών και αποκατάστασης της εργοστασιακής διαμόρφωσης του Wi-Fi.

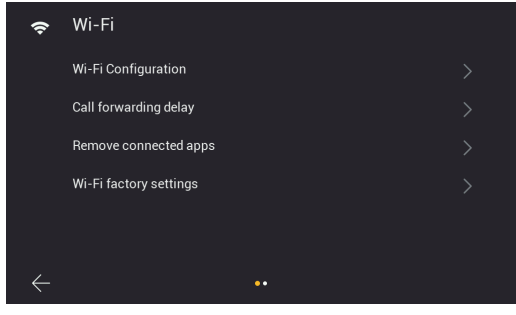

*Εικόνα 47*

 $(E)$ 

Η δεύτερη σελίδα εμφανίζει τους κώδικες qr για εύρεση της εφαρμογής στο Android store και στο iOS store και τους κώδικες qr για σύνδεση του εσωτερικού σταθμού στην εφαρμογή.

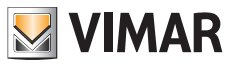

**Info** (Πληροφορίες): Η διαδικασία διαμόρφωσης του εσωτερικού σταθμού στην εφαρμογή, μέσω του κώδικα qr «ζεύξης», αναφέρεται λεπτομερώς στο κεφάλαιο «**Εφαρμογή: Διαμόρφωση**» παρακάτω.

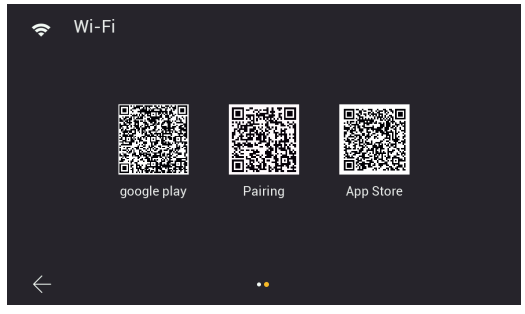

*Εικόνα 48*

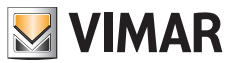

Λεπτομερώς:

• **Wi-Fi Configuration** (Διαμόρφωση Wi-Fi): σελίδα για σύνδεση της οθόνης στο δίκτυο Wi-Fi για πρόσβαση στο cloud (μόνο οθόνη master διαμερίσματος) και έλεγχο των καμερών διαμερίσματος.

Απαιτούνται διαπιστευτήρια πρόσβασης στο δίκτυο, το οποίο πρέπει να εκχωρήσει αυτόματα μέσω διακομιστή DHCP μια διεύθυνση IPv4 (για συμβατότητα με το διάγραμμα διευθυνσιοδότησης του συνδεδεμένου δικτύου, **δεν είναι δυνατή η εκχώρηση διευθύνσεων στο εύρος 10.0.0.0-10.255.255.255**).

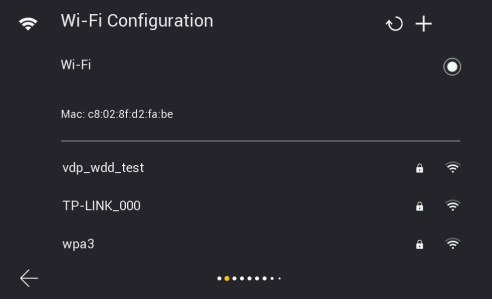

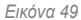

• **Call forwarding delay** (Καθυστέρηση προώθησης κλήσης): σελίδα για διαμόρφωση της καθυστέρησης αναμετάδοσης/προώθησης της κλήσης από τον εσωτερικό σταθμό στην εφαρμογή.

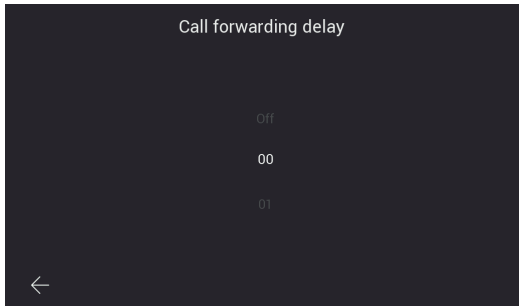

*Εικόνα 50*

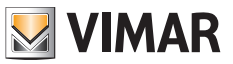

• **Remove connected apps** (Κατάργηση συνδεδεμένων εφαρμογών): σελίδα για κατάργηση των λογαριασμών στους οποίους είναι συνδεδεμένος ο εσωτερικός σταθμός

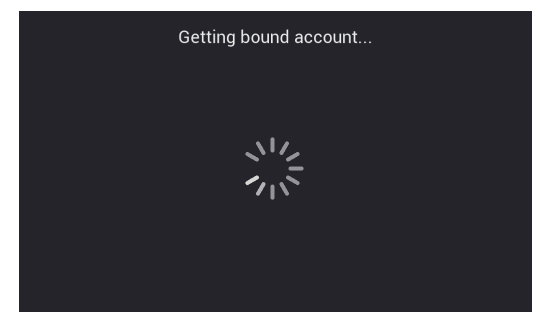

*Εικόνα 51*

• **Wi-Fi factory settings** (Εργοστασιακές ρυθμίσεις Wi-Fi): σελίδα για επαναφορά του Wi-Fi

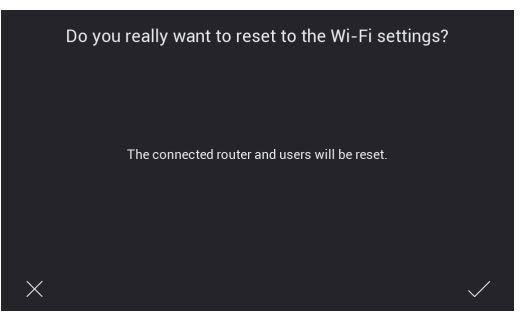

*Εικόνα 52*

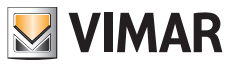

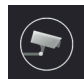

o Επιτρέπει την πρόσβαση στη σελίδα διαμόρφωσης των καμερών IP διαμερίσματος που είναι συνδεδεμένες στον δρομολογητή του μέσω δικτύου Wi-Fi ή καλωδίου Ethernet.

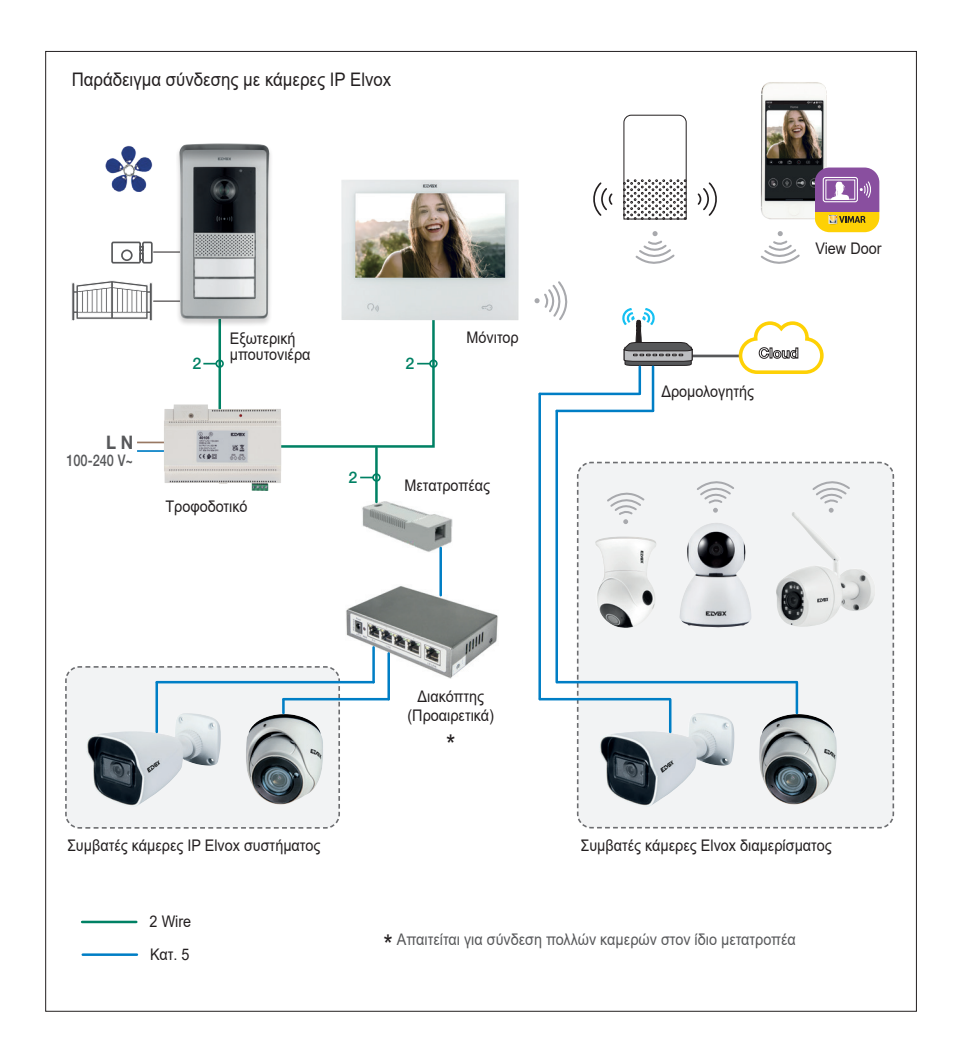

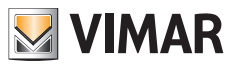

Για να προσθέσετε μια κάμερα IP διαμερίσματος σε μια οθόνη master, πατήστε το εικονίδιο «+»

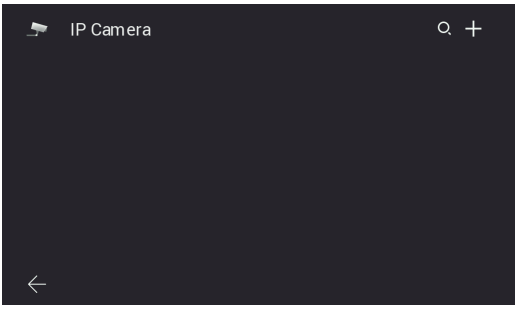

*Εικόνα 53*

Συμπληρώστε τα πεδία που αναφέρονται στην επόμενη σελίδα:

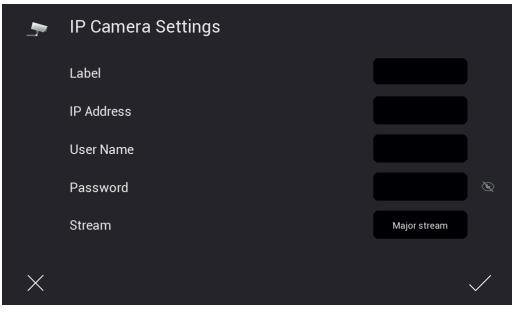

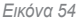

Το σύστημα θυροτηλεόρασης IPo2W μπορεί να συνδεθεί με ορισμένες κάμερες IP. Η σελίδα που αναφέρεται παραπάνω επιτρέπει τη διαμόρφωση των καμερών IP διαμερίσματος στο σύστημα θυροτηλεόρασης. Η λίστα συμβατών καμερών είναι διαθέσιμη στη σελίδα προϊόντος των κιτ θυροτηλεόρασης IPo2W, στον ιστότοπο της εταιρείας Vimar. Η χρήση άλλων καμερών δεν είναι εγγυημένη και γίνεται υπό την αποκλειστική ευθύνη του χρήστη. Για να διασφαλιστεί σωστή λειτουργία, η κάμερα IP Elvox πρέπει να ανήκει στο δίκτυο IP στο οποίο ανήκει ο συγκεκριμένος εσωτερικός σταθμός και πρέπει να διαθέτει σταθερή διεύθυνση IP (στατική ή δεσμευμένη για τον διακομιστή DHCP), ώστε η διεύθυνση IP να επισημαίνει, με μοναδικό πάντα τρόπο, την κάμερα στο δίκτυο IP. Η διαμόρφωση μιας κάμερας IP διαμερίσματος περιλαμβάνει τη συμπλήρωση των πεδίων που αναφέρονται στη σελίδα που υποδεικνύεται. Για να προχωρήσετε στη διαμόρφωση, πρέπει να γνωρίζετε τη διεύθυνση IP και τα διαπιστευτήρια πρόσβασης των συγκεκριμένων καμερών.

Για να διευκολυνθεί η διαμόρφωση, στους εσωτερικούς σταθμούς master, μέσω του εικονιδίου «φακού» μπορείτε να πραγματοποιήσετε αυτόματη αναζήτηση των καμερών IP που είναι συνδεδεμένες στο δίκτυο του διαμερίσματος.

Από τη λίστα μηχανισμών που προκύπτει από την αυτόματη αναζήτηση, προσέξτε τα εξής:

- 1) Ελέγξτε τις διευθύνσεις που αφορούν τις κάμερες που αναφέρονται ως συμβατές.
- 2) Ανοίξτε τη σελίδα διαμόρφωσης με πάτημα της αντίστοιχης διεύθυνσης IP
- 3) Επαληθεύστε τη συμπλήρωση των υποχρεωτικών πεδίων δηλ.:
	- Ετικέτα με το αναγνωριστικό που θέλετε να εκχωρήσετε στην κάμερα
	- Διεύθυνση IP της κάμερας
	- Διαπιστευτήρια για τον έλεγχο της κάμερας (όνομα χρήστη και κωδικός πρόσβασης)

 $(E)$ 

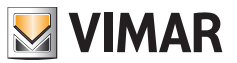

- Κατάλληλη ροή βίντεο.

Για τις κάμερες IP, απαιτείται ροή βίντεο με κωδικοποίηση H.264. Συνιστάται να επιλέξετε το στοιχείο «minor stream» (μικρή ροή). Προσέξτε ότι μια κάμερα με αυξημένη ανάλυση και ρυθμό bit (π.χ. 1920x1080 στα 3072 kb/s) μπορεί να προκαλέσει προβλήματα κατά τον έλεγχο από οθόνη ή εφαρμογή, ειδικά με συνδέσεις Wi-Fi που δεν λειτουργούν. Στην περίπτωση προβλημάτων, συνιστάται να μειώσετε την ανάλυση και τον ρυθμό bit μέχρι να επιτευχθεί ικανοποιητική προβολή.

Για περισσότερες λεπτομέρειες, ανατρέξτε στην τεκμηρίωση που αφορά την κάμερα.

Οι πιθανές οθόνες slave λαμβάνουν αυτόματα τη διαμόρφωση των καμερών από τη σχετική οθόνη master και κάμερες διαμερίσματος μπορούν να προστεθούν μόνο από οθόνη master. Για τον έλεγχο των καμερών, οι οθόνες slave πρέπει να συνδεθούν στο δίκτυο Wi-Fi της οθόνης master.

Μια παρόμοια διαδικασία μπορεί να πραγματοποιηθεί για σύνδεση των καμερών του συστήματος. Για λεπτομέρειες, ανατρέξτε στην παράγραφο «**Κάμερες συστήματος**» που αναφέρεται στις παρακάτω σελίδες.

Για τον λεπτομερή κατάλογο και τις παραμέτρους διαμόρφωσης των συμβατών καμερών IP, ανατρέξτε στο εγχειρίδιο «Ενσωμάτωση Elvox TVCC στο σύστημα IP-over-2-Wire».

 $(E)$ 

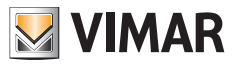

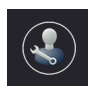

o Επιτρέπει την πρόσβαση στα υπομενού διαμόρφωσης του συστήματος.

Η πρόσβαση στο υπομενού προστατεύεται με κωδικό πρόσβασης.

Ο προεπιλεγμένος κωδικός πρόσβασης για πρόσβαση στις διαμορφώσεις του συστήματος είναι «0000».

Για να διατηρήσετε εμπιστευτικές τις ρυθμίσεις του συστήματος, συνιστάται να εξατομικεύσετε τον κωδικό πρόσβασης και να τον σημειώσετε/απομνημονεύσετε ώστε να παραμείνει απόρρητος.

Ακολουθούν οι λειτουργίες που μπορείτε να χρησιμοποιήσετε και να διαμορφώσετε μέσω του υπομενού «Installer Settings» (Ρυθμίσεις τεχνικού εγκατάστασης):

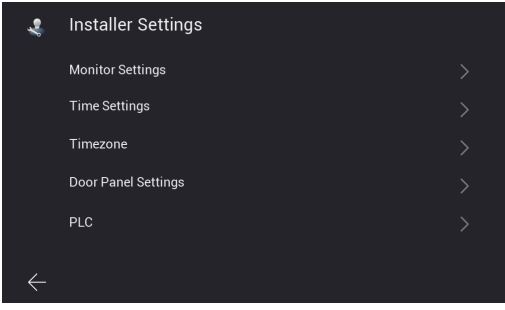

*Εικόνα 55*

• **Monitor Settings** (Ρυθμίσεις οθόνης): σελίδα για διαμόρφωση του εσωτερικού σταθμού

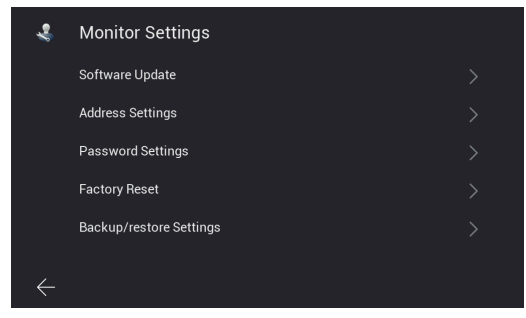

*Εικόνα 56*

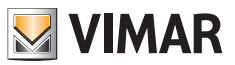

- Η σελίδα «**Monitor Settings**» (Ρυθμίσεις οθόνης) επιτρέπει την πρόσβαση στις σελίδες:
- **Software Update** (Ενημέρωση λογισμικού): σελίδα για ενημέρωση του υλικολογισμικού του εσωτερικού σταθμού

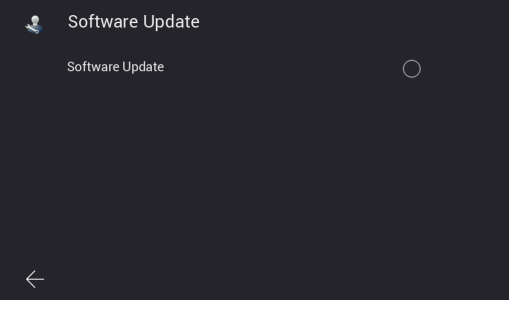

*Εικόνα 57*

• **Address Settings** (Ρυθμίσεις διεύθυνσης): σελίδα για διαμόρφωση της διεύθυνσης του εσωτερικού σταθμού:

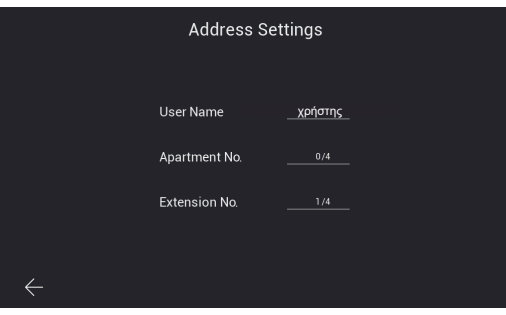

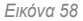

• **Password Settings** (Ρυθμίσεις κωδικού πρόσβασης): σελίδες για ενημέρωση του κωδικού πρόσβασης του τεχνικού εγκατάστασης

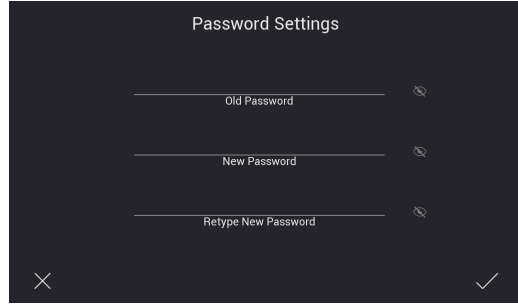

*Εικόνα 59*

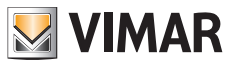

• **Factory Reset** (Εργοστασιακή επαναφορά): σελίδα για επαναφορά του εσωτερικού σταθμού (η διαδικασία επαναφέρει τον εσωτερικό σταθμό στις αρχικές συνθήκες παραγωγής):

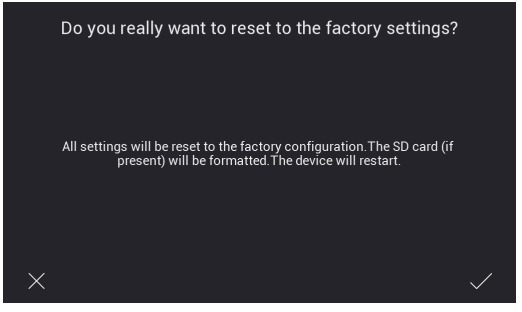

Εικόνα 60

Σημείωση: εάν απαιτείται εργοστασιακή επαναφορά ολόκληρου του συστήματος θυροτηλεόρασης, συνιστάται να ακολουθήσετε την παρακάτω διαδικασία:

- 1) Εργοστασιακή επαναφορά οθονών slave
- 2) Εργοστασιακή επαναφορά οθονών master
- 3) Πιθανή ενημέρωση διαμόρφωσης διακοπτών dip-switch
- 4) Εργοστασιακή επαναφορά εξωτερικών σταθμών, ξεκινώντας με τη σειρά από την μπουτονιέρα με ID «1» έως τις επόμενες.
- 5) Περιμένετε 1 λεπτό
- **• Backup/restore Settings** (Δημιουργία αντιγράφων ασφαλείας/επαναφορά ρυθμίσεων): σελίδα για την αποθήκευση και την επαναφορά των ρυθμίσεων του εσωτερικού σταθμού στην κάρτα SD που έχει εισαχθεί στη σχετική οθόνη. Συγκεκριμένα, αποθηκεύονται οι διαμορφώσεις του εσωτερικού σταθμού (π.χ. κουδούνι, ένταση ήχου, ...).
- **Time Settings** (Ρυθμίσεις ώρας): σελίδα για διαμόρφωση της ημερομηνίας και της ώρας του συστήματος

| <b>Time Settings</b> |    |     |      |                 |    |  |
|----------------------|----|-----|------|-----------------|----|--|
|                      |    |     |      |                 |    |  |
|                      | 04 | Apr | 2022 | 13              | 09 |  |
|                      | 05 |     |      | May 2023 14: 10 |    |  |
|                      | 06 | Jun | 2024 | 15              | 11 |  |
|                      |    |     |      |                 |    |  |
|                      |    |     |      |                 |    |  |

*Εικόνα 61*

 $(E)$ 

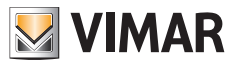

• **Timezone** (Ζώνη ώρας): σελίδα για διαμόρφωση της ζώνης ώρας

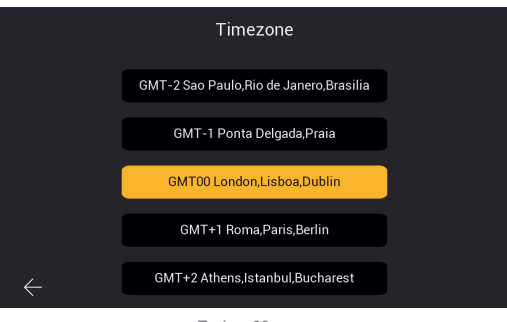

*Εικόνα 62*

• **Door Panel Settings** (Ρυθμίσεις θυροτηλεόρασης): σελίδα για διαμόρφωση εξωτερικού σταθμού

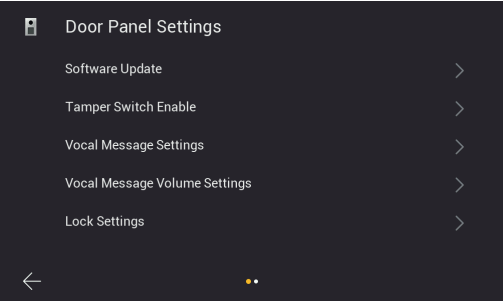

*Εικόνα 63A*

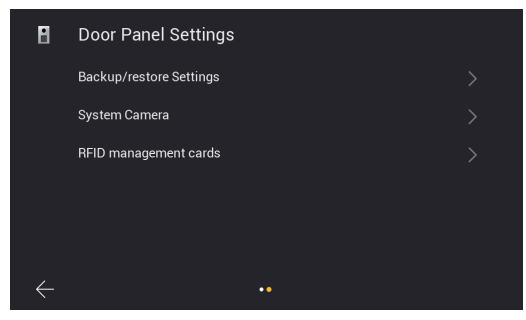

*Εικόνα 63B*

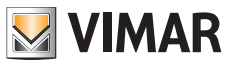

Η σελίδα «**Door Panel Settings**» (Ρυθμίσεις θυροτηλεόρασης) επιτρέπει την πρόσβαση στις σελίδες:

• **Software Update** (Ενημέρωση λογισμικού): σελίδα για επαλήθευση της έκδοσης του υλικολογισμικού που έχει εγκατασταθεί στον εξωτερικό σταθμό και για διαχείριση των ενημερώσεων.

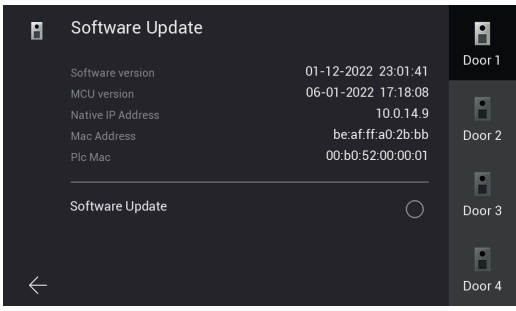

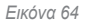

Σε αυτήν την σελίδα, μπορείτε να εκτελέσετε, εάν διατίθεται, ενημέρωση του υλικολογισμικού του εξωτερικού σταθμού. Όταν η διαδικασία ενημέρωσης ξεκινήσει, αναβοσβήνουν όλες οι λυχνίες led των οθονών, συνιστάται να περιμένετε να ολοκληρωθεί πριν προχωρήσετε στην εκτέλεση της ίδιας διαδικασίας σε άλλο μηχανισμό.

• **Tamper Switch Enable** (Ενεργοποίηση διακόπτη προστασίας από παραβίαση): σελίδα για την ενεργοποίηση του αισθητήρα προστασίας από παραβίαση του εξωτερικού σταθμού

| Н           | <b>Tamper Switch Enable</b> | Door 1 |
|-------------|-----------------------------|--------|
|             | <b>Tamper Switch Enable</b> | Door 2 |
|             |                             | Door 3 |
| $^{\prime}$ |                             | Door 4 |

*Εικόνα 65*

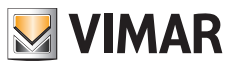

• **Vocal Message Settings** (Ρυθμίσεις φωνητικού μηνύματος): σελίδα για ενεργοποίηση/απενεργοποίηση των φωνητικών μηνυμάτων ή του ηχητικού τόνου

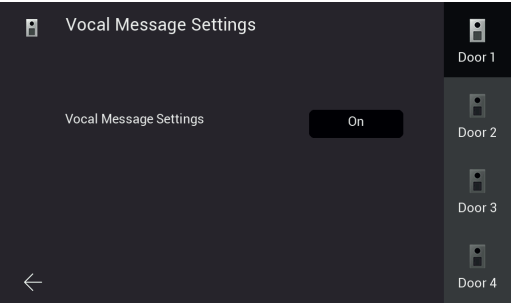

#### *Εικόνα 66*

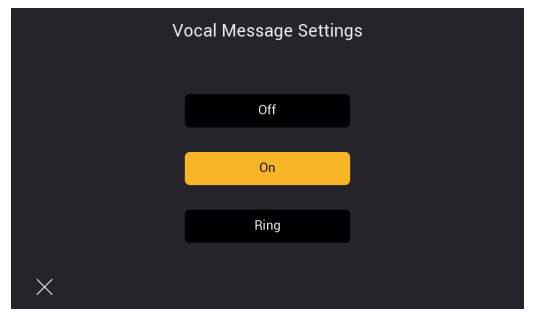

#### *Εικόνα 67*

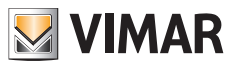

**• Vocal Message Volume** (Ένταση ήχου φωνητικού μηνύματος): σελίδα για διαμόρφωση της έντασης ήχου των φωνητικών μηνυμάτων

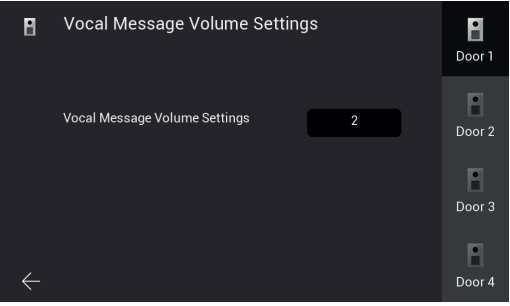

*Εικόνα 68*

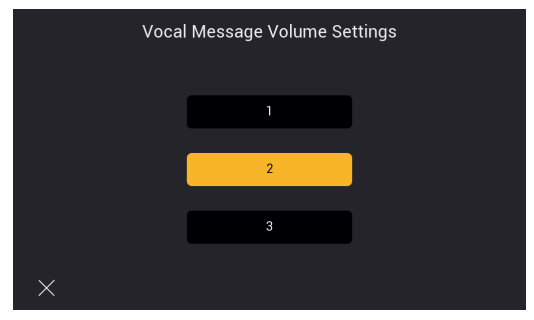

*Εικόνα 69*

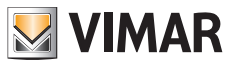

• **Lock Settings** (Ρυθμίσεις κλειδώματος): σελίδα για διαμόρφωση των εκκινητών του εξωτερικού σταθμού **Lock1** (Κλειδαριά1): ηλεκτρική κλειδαριά. Ο χρόνος που μπορεί να διαμορφωθεί είναι η διάρκεια του ρεύματος συγκράτησης (200mA).

**Lock2** (Κλειδαριά 2): ρελέ. Ο χρόνος που μπορεί να διαμορφωθεί είναι η διάρκεια της ενεργοποίησης του ρελέ. **Exit button** (Κουμπί εξόδου): εξωτερικό μπουτόν για άνοιγμα της προεπιλεγμένης κλειδαριάς. Ο χρόνος που μπορεί να διαμορφωθεί είναι η καθυστέρηση από το πάτημα του εξωτερικού μπουτόν έως την ενεργοποίηση της προεπιλεγμένης κλειδαριάς.

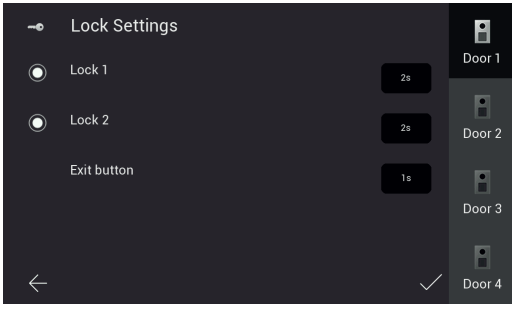

*Εικόνα 70*

**• Backup/restore settings**(Δημιουργία αντιγράφων ασφαλείας/επαναφορά ρυθμίσεων): σελίδα για την αποθήκευση των ρυθμίσεων των εξωτερικών σταθμών στην κάρτα SD που έχει τοποθετηθεί στην οθόνη και την επαναφορά. Συγκεκριμένα, ο εξωτερικός σταθμός 1 περιλαμβάνει τις ερωτήσεις σχετικά με τους μηχανισμούς του συστήματος (εξωτερικοί σταθμοί, εσωτερικοί σταθμοί, κάμερες συστήματος και κλειδιά RFID). Για αυτόν τον λόγο, συνιστάται να δημιουργείτε αντίγραφα ασφαλείας των ρυθμίσεων και να φυλάσσετε τα σχετικά αρχεία για πιθανές μελλοντικές εργασίες συντήρησης.

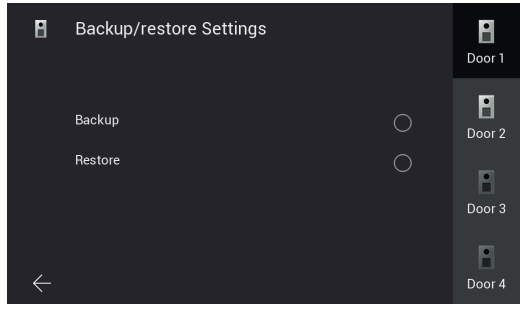

*Εικόνα 72*

 $(E)$ 

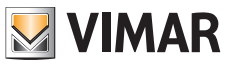

**• Κάμερες συστήματος**: σελίδα για τη διαμόρφωση των καμερών IP του συστήματος: η διαδικασία είναι παρόμοια με αυτήν για τις κάμερες IP διαμερίσματος που περιγράφηκε προηγουμένως. Στις κάμερες IP του συστήματος πρέπει να αντιστοιχίζεται μια στατική διεύθυνση IP στο εύρος 10.128.xxx.yyy με μάσκα υποδικτύου 255.0.0.0. Οι κάμερες του συστήματος, σε αντίθεση με τις κάμερες Wi-Fi διαμερίσματος, μπορούν να προστεθούν από οποιαδήποτε οθόνη του συστήματος (master ή slave).

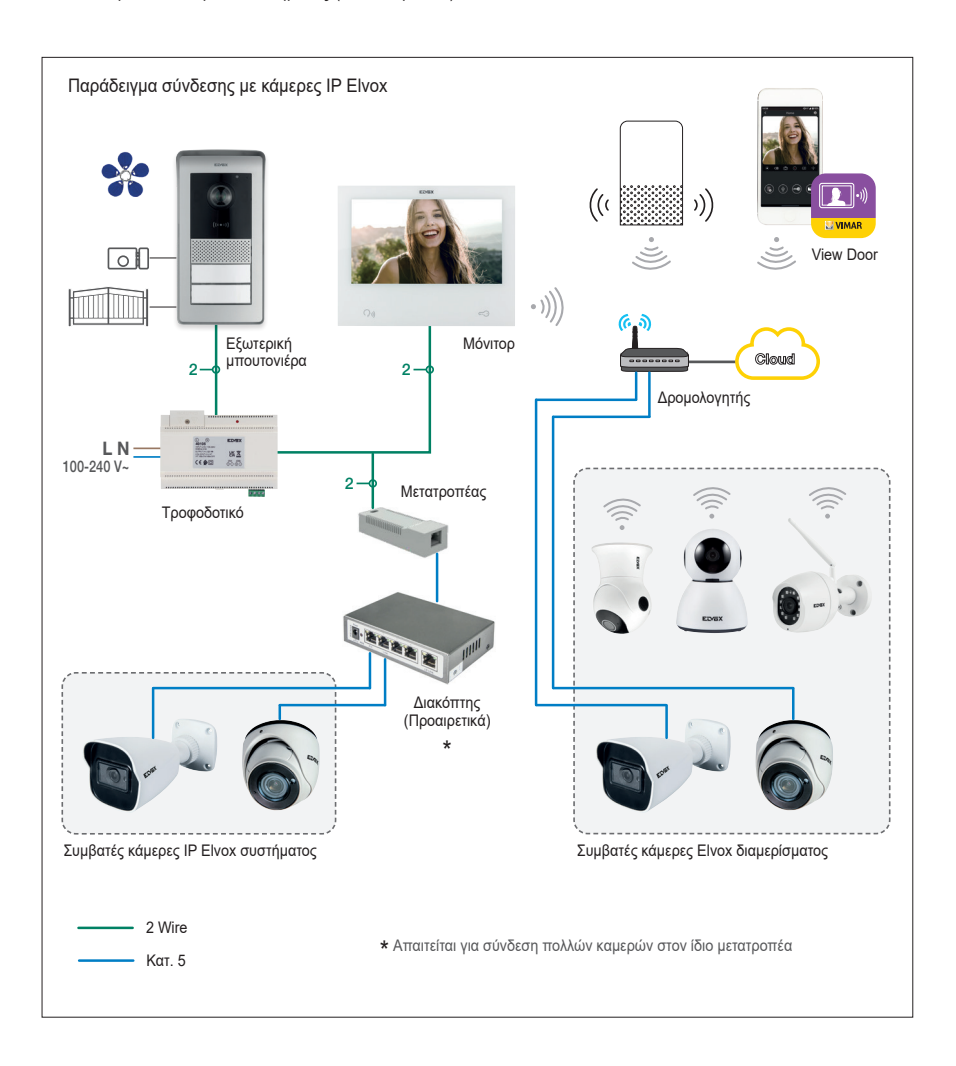

 $(E)$ 

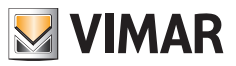

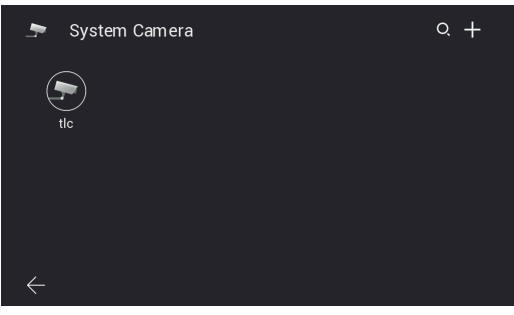

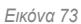

Επιπρόσθετα, για τις κάμερες του συστήματος είναι δυνατός ο περιορισμός της πρόσβασης σε ορισμένα ειδικά διαμερίσματα με άνοιγμα του ειδικού μενού διαμερίσματος και μετάβαση στη δεύτερη σελίδα:

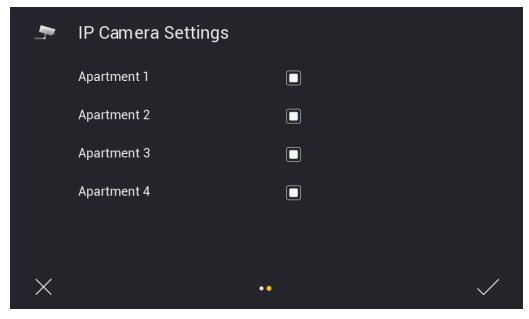

*Εικόνα 74*

 $\bigoplus$ 

Για τον λεπτομερή κατάλογο και τις παραμέτρους διαμόρφωσης των συμβατών καμερών IP, ανατρέξτε στο εγχειρίδιο «Ενσωμάτωση TVCC Elvox στο σύστημα IP-over-2-Wire».

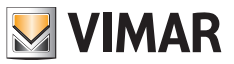

**• Κλειδιά RFID διαχειριστή**: σελίδα για έναρξη της διαδικασίας διαμόρφωσης των κλειδιών RFID της συγκεκριμένης μπουτονιέρας (βλ. κεφάλαιο «Διαμόρφωση κλειδιών διαχειριστή»).

| H | RFID management cards | $\mathbf{P}$<br>Door 1 |
|---|-----------------------|------------------------|
|   | RFID management cards | $\mathbf{e}$<br>Door 2 |
|   |                       | Door 3                 |
|   |                       | Door 4                 |

*Εικόνα 75*

• **PLC**: σελίδα με τις τιμές λειτουργικών παραμέτρων της μονάδας PLC

Σημείωση: για τη σωστή λειτουργία του μηχανισμού απαιτείται συνήθως τιμή AGC μεταξύ -20 και +20. Τιμές εκτός αυτού του διαστήματος μπορεί να είναι ενδεικτικές προβληματικής καλωδίωσης στην εγκατάσταση.

|   |                             |                    | PLC<br>$\hat{\tau}$ |                    |                |
|---|-----------------------------|--------------------|---------------------|--------------------|----------------|
|   | TEI MAC Address             | TX Coded/Raw(Mbps) |                     | RX Coded/Raw(Mbps) | AGC            |
| ī | 00:13:d7:79:81:02 209 / 235 |                    |                     | 202/227            | $-7$           |
| 3 | 00:06:58:da:bf:ee 209 / 235 |                    |                     | 207/233            | $\overline{2}$ |
| 5 | 00:06:58:da:c0:05 209 / 236 |                    |                     | 210/236            | $-8$           |
|   |                             |                    |                     |                    |                |
|   |                             |                    |                     |                    |                |
|   |                             |                    |                     |                    |                |

*Εικόνα 76*

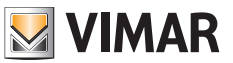

# **Αισθητήρες**

*Μετά την ενημέρωσης υλικολογισμικού*, η οθόνη είναι προδιαμορφωμένη για σύνδεση με έως 8 αισθητήρες και επισήμανση των σχετικών ενεργοποιήσεων μέσω τόνου ειδοποίησης, ειδοποίησης στην εφαρμογή View Door (εάν έχει διαμορφωθεί) και ενεργοποίησης μιας εξωτερικής επισήμανσης (εάν προβλέπεται). Οι σχετικές διαμορφώσεις παρέχονται στο μενού Ρυθμίσεις → Αισθητήρες με προστασία μέσω κωδικού πρόσβασης (προεπιλογή: 9999).

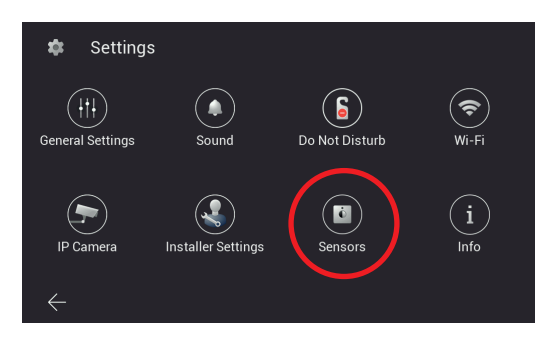

*Εικόνα 80*

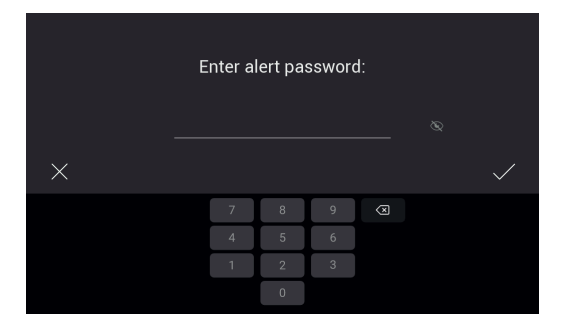

*Εικόνα 81*
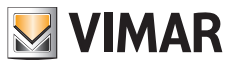

#### **Συνδέσεις**

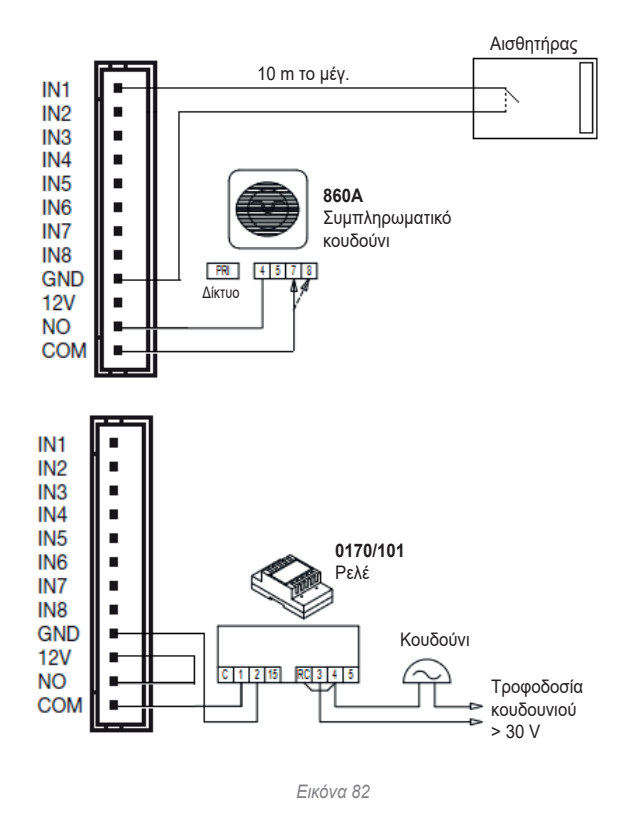

Οι είσοδοι των αισθητήρων IN1-IN8 της οθόνης πρέπει να συνδέονται με καθαρές επαφές SELV. Το κλείσιμο των συνδέσεων γίνεται στην επαφή GND.

Οι επαφές NO, COM και 12V μπορούν να χρησιμοποιηθούν για την ενεργοποίηση μιας εξωτερικής επισήμανσης: στην περίπτωση ενεργοποίησης ενός αισθητήρα, οι επαφές NO και COM κλείνουν (30 V 2 A το μέγ.) και η επαφή 12V παρέχει τροφοδοσία 12V dc 500 mA το μέγ. που αναφέρεται στο GND.

 $\bigoplus$ 

**Το μέγιστο μήκος των καλωδιώσεων είναι 10 m για κάθε επαφή.**

**ELVOX** Videocitofonia

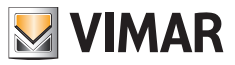

### **K40980 - K40981**

#### **Διαμόρφωση**

Ανοίξτε το μενού «Αισθητήρες»:

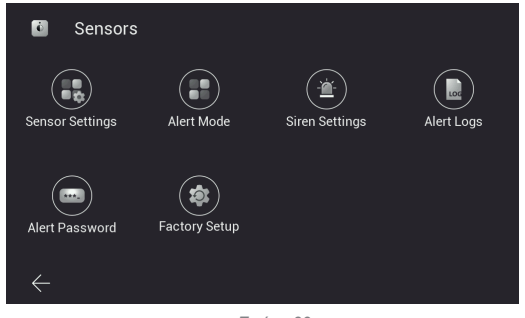

*Εικόνα 83*

Προχωρήστε στη διαδικασία «Διαμόρφωση αισθητήρα»:

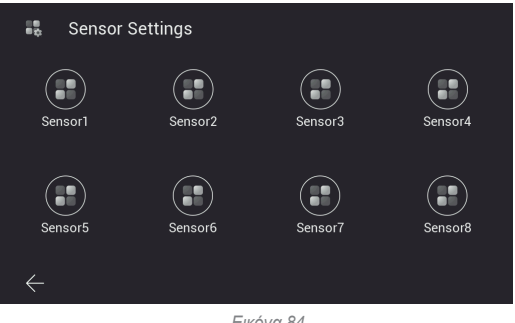

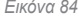

Για καθέναν από τους αισθητήρες, μπορούν να καθοριστούν οι παρακάτω παράμετροι:

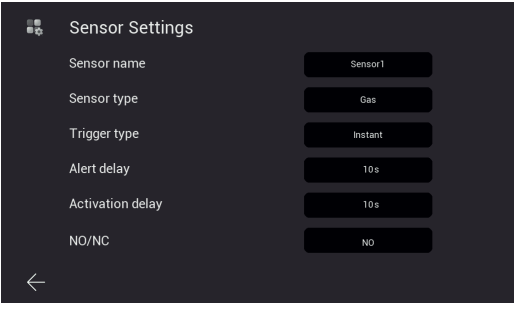

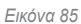

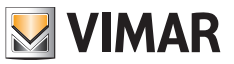

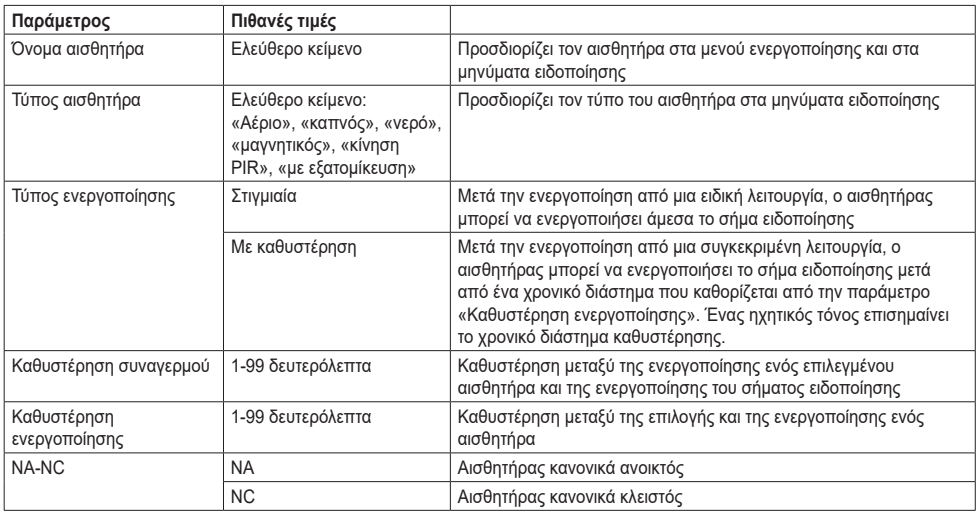

Όταν ολοκληρωθεί η διαμόρφωση των αισθητήρων, ορίζονται οι λειτουργίες ενεργοποίησης στο μενού «Λειτουργία αισθητήρα». Στην περίπτωση στην οποία πρέπει να τροποποιηθούν οι ρυθμίσεις ενός αισθητήρα, βεβαιωθείτε ότι έχετε επιλέξει μια λειτουργία στην οποία ο αισθητήρας είναι απενεργοποιημένος ή απενεργοποιήστε προσωρινά τον αισθητήρα από την ενεργή λειτουργία. Διατίθενται τέσσερις λειτουργίες: «Στο σπίτι», «Εκτός σπιτιού», «Νύχτα», «Με εξατομίκευση», σε καμία από αυτές πρέπει να επιλεγούν οι αισθητήρες για ενεργοποίηση. Για παράδειγμα, στην παρακάτω εικόνα η λειτουργία «Με εξατομίκευση» (Custom) προβλέπει την ενεργοποίηση των αισθητήρων Sensor1, Sensor2 και Sensor7:

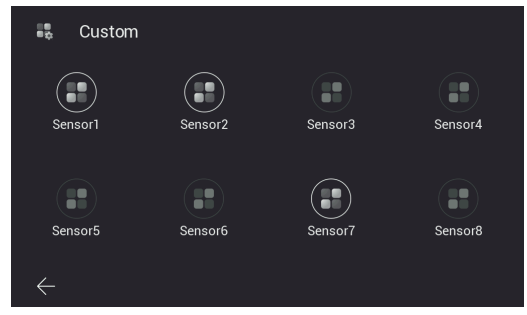

*Εικόνα 86*

Η επιλογή κάθε λειτουργίας και επομένως η ενεργοποίηση των σχετικών αισθητήρων πραγματοποιείται από την αρχική σελίδα του μηχανισμού (βάσει προεπιλογής απαιτείται η εισαγωγή του κωδικού πρόσβασης στο μενού αισθητήρων):

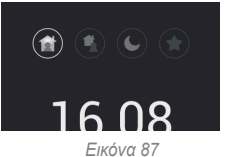

ή από την εφαρμογή View Door που έχει αντιστοιχιστεί στην οθόνη, εάν η γρήγορη εντολή «αισθητήρες» ενεργοποιήθηκε από την περιοχή Ρυθμίσεις → Ρυθμίσεις για προχωρημένους → Γρήγορες εντολές (και σε αυτήν την περίπτωση απαιτείται βάσει προεπιλογής ο κωδικός πρόσβασης):

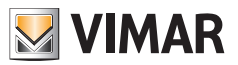

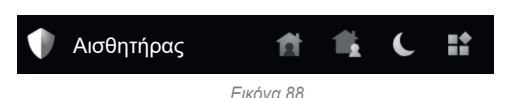

Η αλλαγή της λειτουργίας επισημαίνεται από έναν τόνο ειδοποίησης.

Στο μενού «Διάρκεια σειρήνας», μπορείτε να διαμορφώσετε τον τόνο και την ένταση ήχου του σήματος ειδοποίησης («σειρήνα»). Επίσης, μπορείτε να διαμορφώσετε την ένταση ήχου του τόνου αλλαγής λειτουργίας.

Στο μενού «Συμβάντα αισθητήρων», μπορείτε να ανατρέξετε στη λίστα συμβάντων που καταγράφηκαν από την οθόνη:

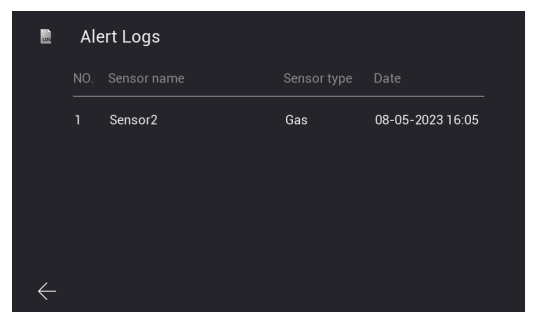

*Εικόνα 89*

Τα συμβάντα επισημαίνονται επίσης και αναφέρονται στη σελίδα «Μηνύματα» της εφαρμογής View Door:

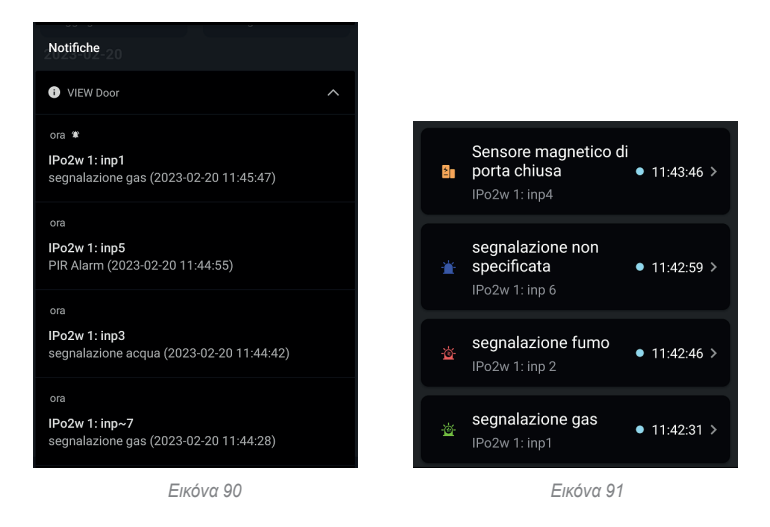

Το μενού «Κωδικός πρόσβασης αισθητήρων» επιτρέπει την αλλαγή του προεπιλεγμένου κωδικού πρόσβασης για τη διαχείριση των αισθητήρων και των λειτουργιών. Επίσης, μπορείτε να απενεργοποιήσετε το αίτημα για εισαγωγή του κωδικού πρόσβασης για αλλαγή της λειτουργίας ειδοποίησης.

 $(E)$ 

Το μενού «Εργοστασιακή διαμόρφωση» επιτρέπει την επαναφορά του τμήματος Αισθητήρες στην προεπιλεγμένη διαμόρφωση.

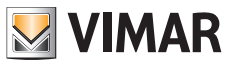

#### **Πληροφορίες**

*Μετά την ενημέρωσης του υλικολογισμικού,* στο μενού Ρυθμίσεις υπάρχει μια σελίδα «Πληροφορίες» που αναφέρει τις βασικές καινοτομίες της εγκατεστημένης έκδοσης υλικολογισμικού.

Αμέσως μετά την ενημέρωση, το εικονίδιο της σελίδας και το εικονίδιο Ρυθμίσεις στην αρχική σελίδα εμφανίζει ένα σήμα ειδοποίησης, το οποίο εξαφανίζεται μετά την πρώτη πρόσβαση στη σελίδα Πληροφορίες.

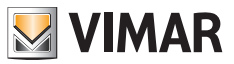

#### **Εφαρμογή: Διαμόρφωση**

- 1) Για τη σύνδεση του μηχανισμού στην εφαρμογή View Door απαιτείται λογαριασμός MyVimar. Εάν ο λογαριασμός δεν είναι διαθέσιμος, μπορείτε να δημιουργήσετε έναν στη σύνδεση: *https://www.vimar.com/it/it/user/login* (o λογαριασμός μπορεί να δημιουργηθεί μέσω του διαδικτύου ή μέσω της εφαρμογής, όπως περιγράφεται στα επόμενα βήματα).
- 2) Βεβαιωθείτε ότι η οθόνη σας είναι συνδεδεμένη στο διαδίκτυο.
- 3) Ενεργοποιήστε την εφαρμογή. Εάν έχουν διαμορφωθεί προηγουμένως άλλοι μηχανισμοί μέσω του κατάλληλου λογαριασμού MyVimar, η εφαρμογή θα εμφανίσει τη σελίδα που φαίνεται παρακάτω. Διαφορετικά, για να προσθέσετε νέο μηχανισμό, κάντε κλικ στο εικονίδιο «**+**» πάνω δεξιά στη σελίδα «Μηχανισμοί» και προχωρήστε στο βήμα 7.

Η εφαρμογή θα εμφανίσει τη σελίδα που φαίνεται παρακάτω (εικ. 101):

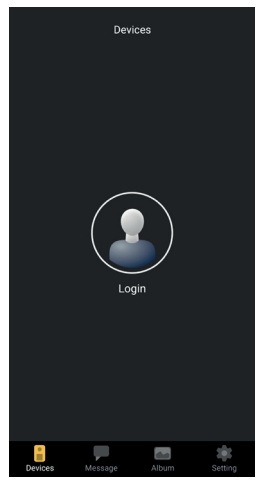

*Εικόνα 101*

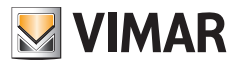

4) Πατήστε το «Login» (Σύνδεση): θα εμφανιστεί η σελίδα που φαίνεται στην εικ. 102.

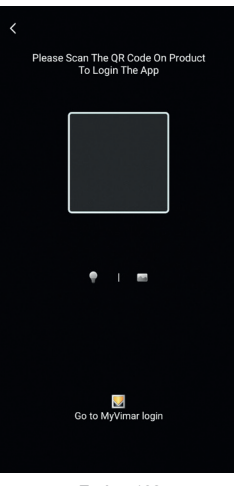

*Εικόνα 102*

5) Στη συνέχεια, πατήστε στο κάτω μέρος (Go to MyVimar login (Μετάβαση στη σύνδεση MyVimar)) για να εμφανιστεί η σελίδα για την εισαγωγή του λογαριασμού, εικ. 103. Στην περίπτωση που δεν έχετε ακόμη λογαριασμό MyVimar, μπορείτε να τον δημιουργήσετε πατώντας τη σύνδεση «Want to create a profile? Do you want to manage your profile?» («Θέλετε να δημιουργήσετε ένα προφίλ; Θέλετε να διαχειριστείτε το προφίλ σας;»), η οποία σας προωθεί στον ιστότοπο MyVimar.

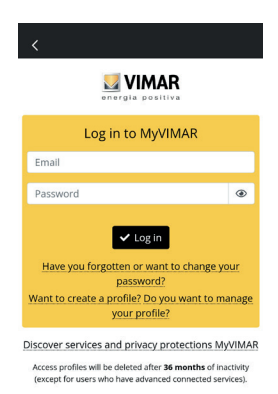

*Εικόνα 103*

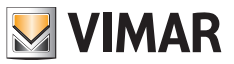

6) Μετά την εισαγωγή του λογαριασμού, θα εμφανιστεί η σελίδα «Devices» (Μηχανισμοί), όπως φαίνεται στην εικ. 104:

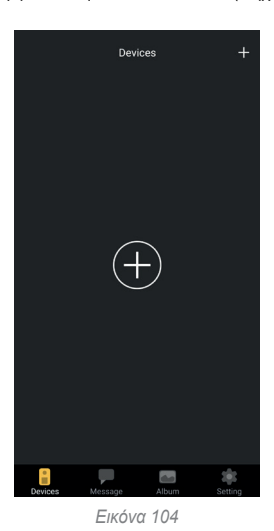

7) Για να συνδέσετε τον μηχανισμό, πατήστε το κεντρικό εικονίδιο «+» και θα εμφανιστεί η σελίδα που φαίνεται στην εικ. 105. Όπως φαίνεται στην εικόνα, ενεργοποιείται η κάμερα: καδράρετε τον κώδικα qr εντός του κάδρου που εμφανίζεται από την εφαρμογή. Μπορείτε να βρείτε τον κώδικα qr στον εσωτερικό σταθμό, στη διαδρομή: οθόνη > Ρυθμίσεις > Wi-Fi (δεύτερη σελίδα του παραθύρου, βλ. εικόνα 48).

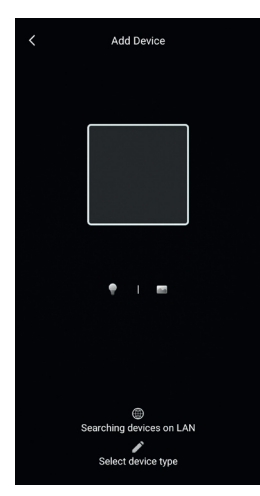

*Εικόνα 105*

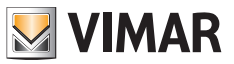

8) Καδράρετε τον κώδικα qr, η εφαρμογή θα αναγνωρίσει τον κώδικα και θα εμφανιστεί η σελίδα που φαίνεται στην εικ. 106

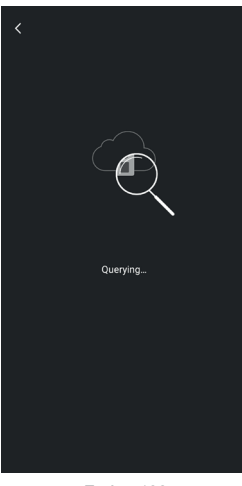

*Εικόνα 106*

9) Μετά τον εντοπισμό του μηχανισμού μέσω του cloud, η εφαρμογή θα σας ζητήσει να επιβεβαιώσετε την εισαγωγή του μηχανισμού μεταξύ των συνδεδεμένων «μηχανισμών» στην εφαρμογή.

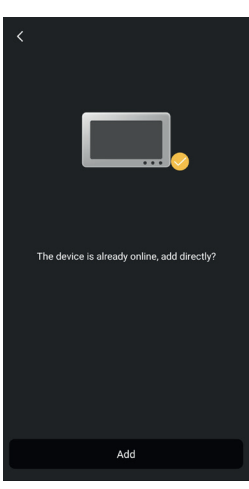

*Εικόνα 107*

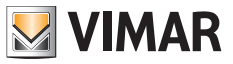

10) Στη συνέχεια, η εφαρμογή θα σας ζητήσει να δώσετε ένα όνομα στον μηχανισμό: αυτό το όνομα προσδιορίζει τον μηχανισμό μεταξύ των «μηχανισμών» της εφαρμογής.

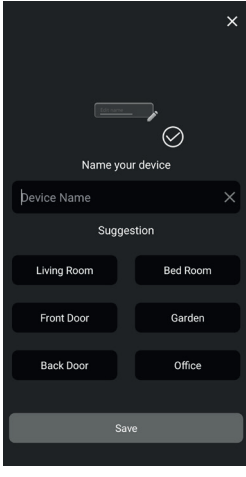

*Εικόνα 108*

11) Εάν πατήσετε το «Save» (Αποθήκευση), θα επιβεβαιωθεί η σύνδεση του μηχανισμού στην εφαρμογή.

Στη συνέχεια, η εφαρμογή θα σας ζητήσει, για λόγους ασφαλείας να εισαγάγετε έναν αριθμητικό κωδικό πρόσβασης του μηχανισμού, όπως φαίνεται στην παρακάτω εικόνα.

Σημείωση: συνιστάται να απομνημονεύσετε τον κωδικό πρόσβασης του μηχανισμού που μόλις ρυθμίσατε. Εάν θέλετε να μοιραστείτε τον μηχανισμό με έναν άλλο χρήστη, πρέπει να χρησιμοποιήσετε τον ίδιο κωδικό πρόσβασης.

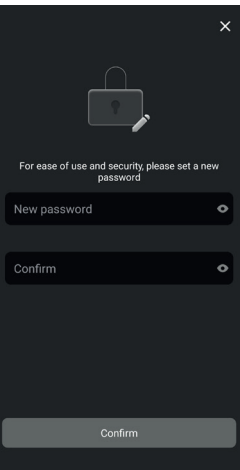

*Εικόνα 109*

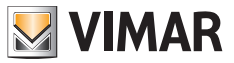

12) Μετά την επιβεβαίωση του «κωδικού πρόσβασης του μηχανισμού», ο νέος μηχανισμός θα εμφανιστεί στη λίστα των συνδεδεμένων «συσκευών» στην εφαρμογή.

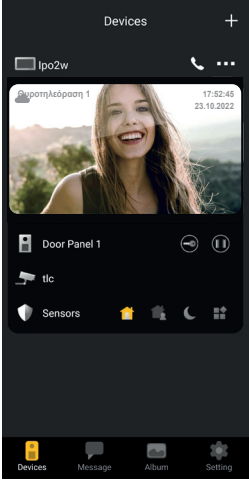

*Εικόνα 110*

13) Εάν πατήσετε μία από τις τρεις κουκκίδες πάνω δεξιά στην εικόνα του συνδεδεμένου μηχανισμού, ενεργοποιείται ένα παράθυρο όπως φαίνεται στην παρακάτω εικόνα:

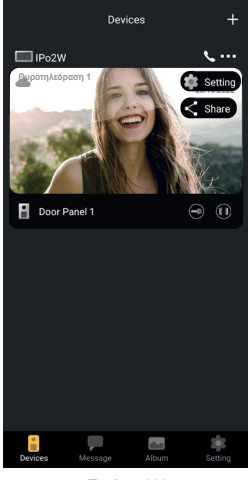

*Εικόνα 111*

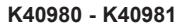

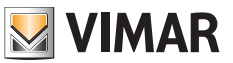

14) Το παράθυρο περιλαμβάνει δύο επιλογές:

- α. Setting (Ρύθμιση): αποκτήστε πρόσβαση στις πιθανές διαμορφώσεις στην εφαρμογή για τον σχετικό μηχανισμό.
- β. Share (Κοινή χρήση): ο πρώτος χρήστης, ο οποίος διαμορφώνει τον μηχανισμό έχει τη δυνατότητα ελέγχου ή διαχείρισης του μηχανισμού και κοινής χρήσης του μηχανισμού με άλλους χρήστες, εφόσον οι χρήστες έχουν έναν λογαριασμό MyVimar. Η κοινή χρήση του μηχανισμού πραγματοποιείται με την εισαγωγή του email που έχει συνδέσει ο χρήστης με τον λογαριασμό MyVimar.

Εάν πατήσετε την επιλογή «setting» (ρύθμιση), εμφανίζεται η σελίδα «Device settings» (Ρυθμίσεις μηχανισμού) που φαίνεται στην παρακάτω εικόνα.

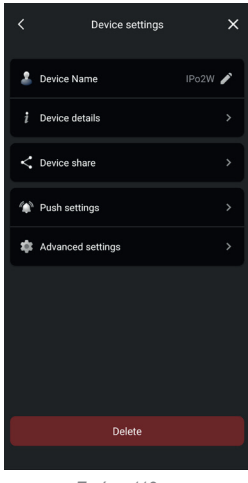

*Εικόνα 112*

Όπως φαίνεται στην παρακάτω εικόνα, η σελίδα παρέχει τις επιλογές για τα εξής:

- α) Τροποποίηση του ονόματος του μηχανισμού: με ένα πάτημα θα εμφανιστεί ένα παράθυρο στο οποίο είναι δυνατή η τροποποίηση του ονόματος του μηχανισμού.
- β) Λεπτομέρειες σχετικά με τον μηχανισμό

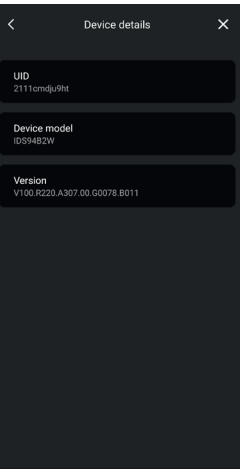

*Εικόνα 113*

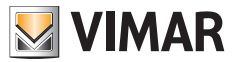

Σημείωση: στην περίπτωση που διατίθεται ενημέρωση υλικολογισμικού, θα εμφανιστεί ένα χρωματιστό σήμα δίπλα στον αριθμό έκδοσης του υλικολογισμικού.

Η ενημέρωση πρέπει να ενεργοποιηθεί από το ειδικό μενού της οθόνης.

γ) Κοινή χρήση του μηχανισμού

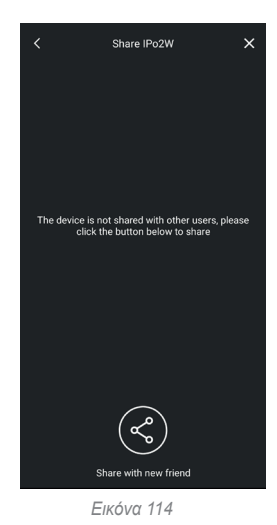

Ο πρώτος χρήστης, ο οποίος διαμορφώνει τον μηχανισμό έχει τη δυνατότητα ελέγχου ή διαχείρισης του μηχανισμού και κοινής χρήσης του μηχανισμού με άλλους χρήστες, εφόσον οι χρήστες έχουν έναν λογαριασμό MyVimar. Η κοινή χρήση του μηχανισμού πραγματοποιείται με την εισαγωγή του email που έχει συνδέσει ο χρήστης με τον λογαριασμό MyVimar.

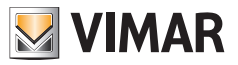

δ) Διαμόρφωση ειδοποιήσεων

Όπως φαίνεται στην παρακάτω εικόνα, μπορείτε να ενεργοποιήσετε τις εξής ειδοποιήσεις:

- o Ειδοποιήσεις κλήσης
- o Ειδοποιήσεις λόγω απόπειρα παραβίασης
- o Ειδοποιήσεις που οφείλονται στην ενεργοποίηση ενός αισθητήρα ειδοποίησης.

Για τη λήψη των ειδοποιήσεων απαιτούνται ορισμένες άδειες στις ρυθμίσεις του μηχανισμού. Αυτές οι άδειες διαφέρουν ανάλογα με το μοντέλο και το λειτουργικό σύστημα. Ελέγξτε λεπτομερώς τις ρυθμίσεις ειδοποίησης του μηχανισμού σας.

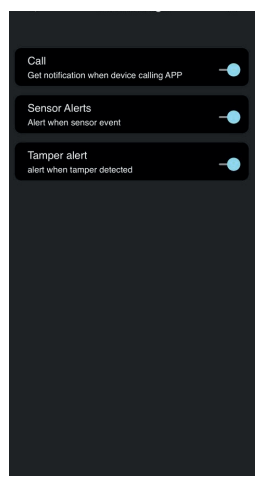

*Εικόνα 115*

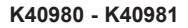

ε) Λεπτομερής διαμόρφωση

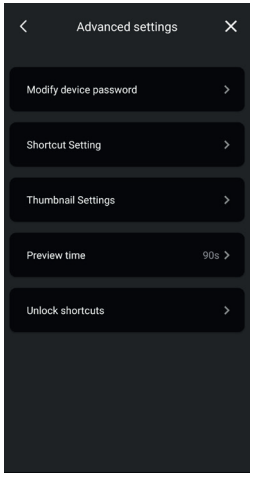

**VIMAR** 

*Εικόνα 116A*

Όπως φαίνεται στην παρακάτω εικόνα, μπορείτε να εκτελέσετε τα εξής:

- o Τροποποίηση του κωδικού πρόσβασης του μηχανισμού
- o Ενεργοποίηση/απενεργοποίηση των εικονιδίων γρήγορου ελέγχου
- o Ενεργοποίηση/απενεργοποίηση μικρογραφιών
- o Διαμόρφωση του χρονικού ορίου για προεπισκόπηση/συνομιλία
- o Δημιουργία εικονιδίων για γρήγορη ενεργοποίηση των κλειδαριών στην αρχική σελίδα του τηλεφώνου.

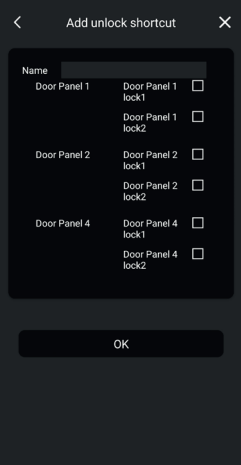

*Εικόνα 116B*

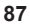

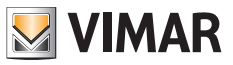

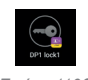

*Εικόνα 116C*

 $\bigoplus$ 

στ)Κατάργηση του μηχανισμού από την εφαρμογή

Εάν πατήσετε το «Delete» (Διαγραφή), μπορείτε να καταργήσετε τον μηχανισμό από την εφαρμογή.

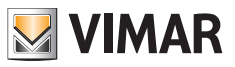

# **Εφαρμογή: χρήση**

1) Από το τμήμα «Devices» (Μηχανισμοί), μπορείτε να δείτε τον συνδεδεμένο μηχανισμό στην εφαρμογή

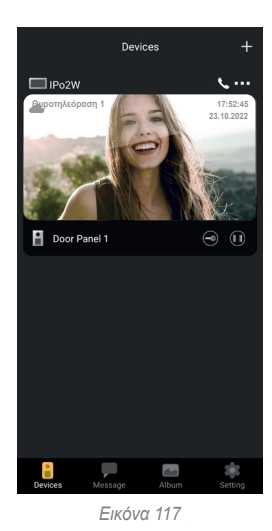

2) Εάν πατήσετε την εικόνα που αφορά τον μηχανισμό, ενεργοποιείται η προεπισκόπηση, όπως φαίνεται στην παρακάτω εικόνα:

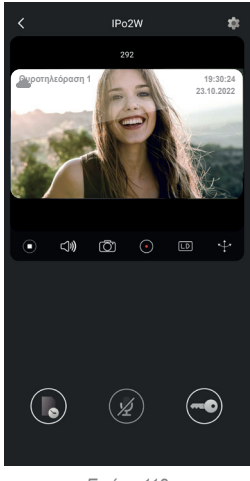

*Εικόνα 118*

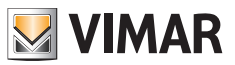

- 3) Όπως φαίνεται στην προηγούμενη εικόνα, κατά τη διάρκεια της προεπισκόπησης διατίθενται οι εξής λειτουργίες:
	- α. εικονίδιο χρονοδιαγράμματος: παρέχει τη δυνατότητα ελέγχου των εγγραφών που αφορούν κλήσεις από τον εξωτερικό σταθμό

- β. εικονίδιο ηχητικής επικοινωνίας: επιτρέπει την ενεργοποίηση της επικοινωνίας με τον εξωτερικό σταθμό
- γ. εικονίδιο κλειδαριάς: επιτρέπει την ενεργοποίηση της κλειδαριάς (ηλεκτρική κλειδαριά ή ρελέ)

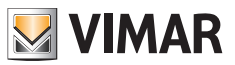

#### **Ενσωμάτωση με αφηγητές**

Οι μηχανισμοί IPo2W μπορούν να χρησιμοποιηθούν με τους αφηγητές Amazon Alexa και Google Assistant.

#### **Amazon Alexa**

Για να ενεργοποιηθεί η ενσωμάτωση, πρέπει να ενεργοποιηθεί το skill «Vimar View Door» από την εφαρμογή Alexa και να πραγματοποιηθεί σύνδεση (linking) με τον λογαριασμό σας MyVimar.

Το skill επιτρέπει τη λήψη ειδοποιήσεων κλήσης από εξωτερικό σταθμό σε συσκευές της σειράς Echo.

Είναι δυνατή η αλληλεπίδραση ήχου-εικόνας στις συσκευές Echo Show.

Είναι δυνατή μόνο η αλληλεπίδραση ήχου στις συσκευές Echo, Echo Flex, Echo dot, Echo Studio.

Οι ονομασίες Amazon, Alexa και όλα τα σχετικά λογότυπα είναι σήματα της Amazon.com, Inc. ή των θυγατρικών της.

Εάν ενεργοποιήσετε το skill Vimar View Door, θα είναι επίσης δυνατός ο έλεγχος δύο κλειδαριών (τροφοδοτούμενη κλειδαριά και ρελέ).

Λάβετε υπόψη ότι η ενεργοποίηση των κλειδαριών μέσω της εφαρμογής Alexa γίνεται από τον τελικό χρήστη.

Η φωνητική εντολή μιας κλειδαριάς προστατεύεται από 4ψήφιο κωδικό.

Συνιστάται να φυλάξετε αυτόν τον κωδικό, ώστε να αποτραπεί η ενεργοποίηση από μη αρμόδια άτομα.

*Συγκεκριμένα, δεν συνιστάται η χρήση της φωνητικής εντολής ξεκλειδώματος κατά τη διάρκεια επικοινωνίας με τον εξωτερικό σταθμό, καθώς ο κωδικός μπορεί να ακουστεί μέσω του κουδουνιού.*

#### **Google Assistant**

Για να ενεργοποιηθεί η ενσωμάτωση, πρέπει να ενεργοποιηθεί το action «Vimar View Door» από την εφαρμογή Google Home. Το action επιτρέπει τη λήψη ειδοποιήσεων κλήσης και την ενεργοποίηση της λήψης ήχου από εξωτερικό σταθμό στις συσκευές smart speaker της οικογένειας Nest. Δεν είναι δυνατή η ηχητική συνομιλία μεταξύ συσκευών smart και του εξωτερικού σταθμού. Μπορείτε να ζητήσετε να γίνεται προεπισκόπηση βίντεο του εξωτερικού σταθμού στη συσκευή Nest Hub και από την εφαρμογή Google Home (μόνο στις συσκευές Android).

Εάν ενεργοποιήσετε το action Vimar View Door, θα είναι επίσης δυνατός ο έλεγχος μόνο της τροφοδοτούμενης κλειδαριάς. Η φωνητική εντολή μιας κλειδαριάς προστατεύεται από 4ψήφιο κωδικό για λόγους ασφαλείας.

Συνιστάται να φυλάξετε αυτόν τον κωδικό, ώστε να αποτραπεί η ενεργοποίηση από μη αρμόδια άτομα.

*Οι ονομασίες Google, Google Play και Google Home είναι σήματα της Google LLC.*

# **WIMAR**

# **Διαγράμματα σύνδεσης**

#### **K40980 (Μία οικογένεια)**

- *• Μέγιστη απόσταση από το τροφοδοτικό έως τον εξωτερικό σταθμό:*
	- *150 m (με καλώδιο due fili κατά προτίμηση συνεστραμμένο, με διατομή ίση με 1 ή 1,5 mm2 ),*
	- *120 m (με καλώδιο UTP κατ. 5e ή κατ. 6 με τους αγωγούς συνδεδεμένους 4 στους 4).*
- *• Μέγιστη απόσταση από το τροφοδοτικό έως την πιο απομακρυσμένη θυροτηλεόραση:*
	- *150 m (με καλώδιο due fili κατά προτίμηση συνεστραμμένο, με διατομή ίση με 1 ή 1,5 mm2 ),*
- *120 m (με καλώδιο UTP κατ. 5e ή κατ. 6 με τους αγωγούς συνδεδεμένους 4 στους 4).*
- *• Καλώδιο due fili κατά προτίμηση συνεστραμμένο, διατομή 1-1,5 mm2 ή καλώδιο κατ. 5e με τους αγωγούς συνδεδεμένους 4 στους 4.*
- *• Μέγιστο μήκος για τις συνδέσεις προς τροφοδοτούμενη κλειδαριά και ρελέ: 30m, προς μπουτόν ανοίγματος πόρτας: 10 m*

*Σημείωση: οι μηχανισμοί μπορούν να συνδεθούν στο τροφοδοτικό είτε μέσω ακτινωτής τοπολογίας είτε μέσω σύνδεσης daisy-chain (ή σύνδεσης εισόδου-εξόδου) είτε μέσω μεικτής σύνδεσης (ακτινωτής και daisy-chain).*

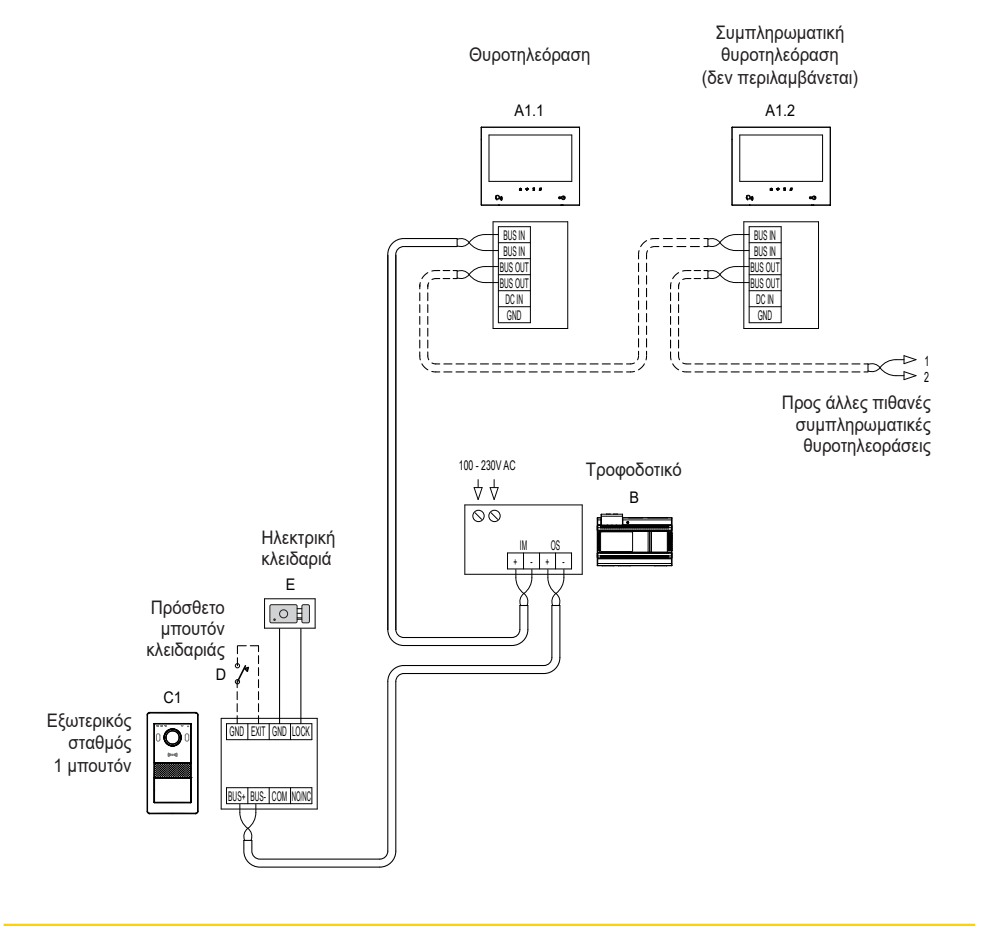

# **WIMAR**

### **Διαγράμματα σύνδεσης K40981 (Δύο οικογένειες)**

- *• Μέγιστη απόσταση από το τροφοδοτικό έως τον εξωτερικό σταθμό:*
	- *150 m (με καλώδιο due fili κατά προτίμηση συνεστραμμένο, με διατομή ίση με 1 ή 1,5 mm2 ),*
- *120 m (με καλώδιο UTP κατ. 5e ή κατ. 6 με τους αγωγούς συνδεδεμένους 4 στους 4).*
- *• Μέγιστη απόσταση από το τροφοδοτικό έως την πιο απομακρυσμένη θυροτηλεόραση:*
- *150 m (με καλώδιο due fili κατά προτίμηση συνεστραμμένο, με διατομή ίση με 1 ή 1,5 mm2 ),*
- *120 m (με καλώδιο UTP κατ. 5e ή κατ. 6 με τους αγωγούς συνδεδεμένους 4 στους 4).*
- *• Καλώδιο due fili κατά προτίμηση συνεστραμμένο, διατομή 1-1,5 mm2 ή καλώδιο κατ. 5e με τους αγωγούς συνδεδεμένους 4 στους 4.*
- *• Μέγιστο μήκος για τις συνδέσεις προς τροφοδοτούμενη κλειδαριά και ρελέ: 30m, προς μπουτόν ανοίγματος πόρτας: 10 m*

*Σημείωση: οι μηχανισμοί μπορούν να συνδεθούν στο τροφοδοτικό είτε μέσω ακτινωτής τοπολογίας είτε μέσω σύνδεσης daisy-chain (ή σύνδεσης εισόδου-εξόδου) είτε μέσω μεικτής σύνδεσης (ακτινωτής και daisy-chain).*

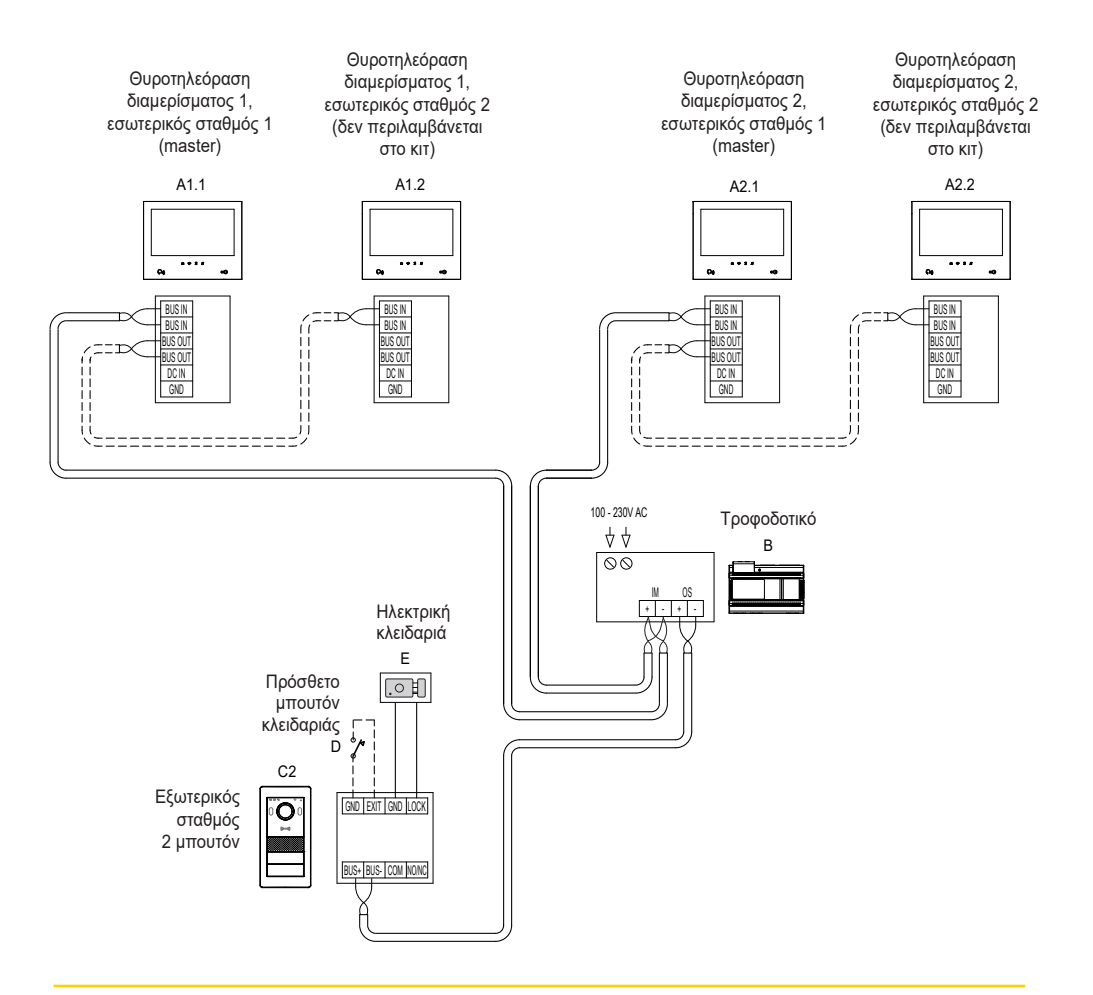

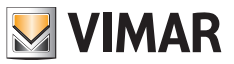

#### **Διαγράμματα σύνδεσης**

#### **(Σύνδεση εγκατάστασης τεσσάρων οικογενειών με έως 4 εσωτερικούς σταθμούς για κάθε διαμέρισμα)**

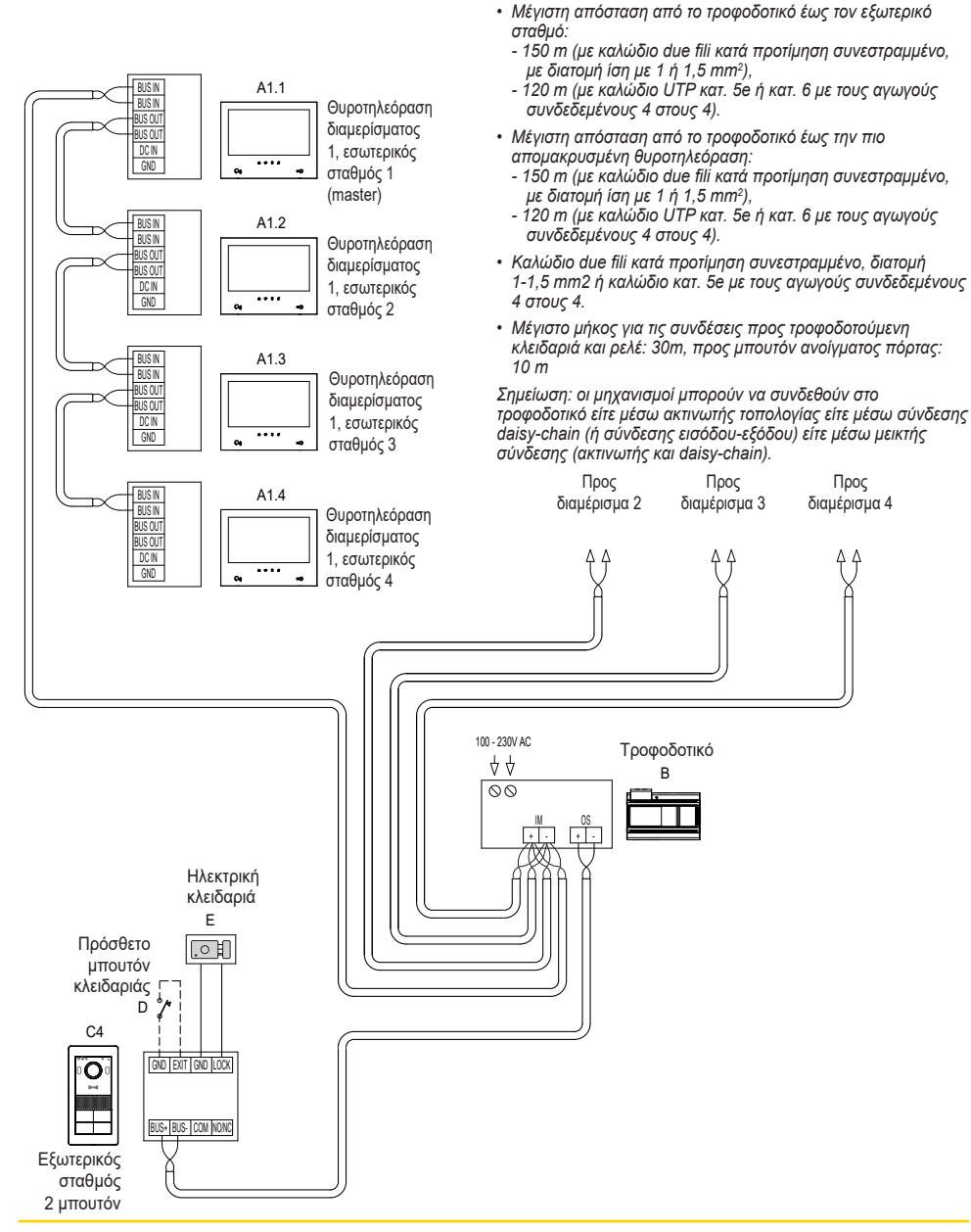

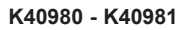

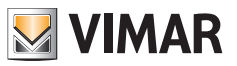

# **Διαγράμματα σύνδεσης**

#### **• Παραλλαγή σύνδεσης εγκατάστασης με πολλούς εξωτερικούς σταθμούς (έως 4)**

- *• Μέγιστη απόσταση από το τροφοδοτικό έως τον εξωτερικό σταθμό:*
	- *150 m (με καλώδιο due fili κατά προτίμηση συνεστραμμένο, με διατομή ίση με 1 ή 1,5 mm2 ),*
	- *120 m (με καλώδιο UTP κατ. 5e ή κατ. 6 με τους αγωγούς συνδεδεμένους 4 στους 4).*
- *• Μέγιστη απόσταση από το τροφοδοτικό έως την πιο απομακρυσμένη θυροτηλεόραση: - 150 m (με καλώδιο due fili κατά προτίμηση συνεστραμμένο, με διατομή ίση με 1 ή 1,5 mm2 ),*
- *120 m (με καλώδιο UTP κατ. 5e ή κατ. 6 με τους αγωγούς συνδεδεμένους 4 στους 4).*
- *• Καλώδιο due fili κατά προτίμηση συνεστραμμένο, διατομή 1-1,5 mm2 ή καλώδιο κατ. 5e με τους αγωγούς συνδεδεμένους 4 στους 4.*
- *• Μέγιστο μήκος για τις συνδέσεις προς τροφοδοτούμενη κλειδαριά και ρελέ: 30m, προς μπουτόν ανοίγματος πόρτας: 10 m*

*Σημείωση: οι μηχανισμοί μπορούν να συνδεθούν στο τροφοδοτικό είτε μέσω ακτινωτής τοπολογίας είτε μέσω σύνδεσης daisy-chain (ή σύνδεσης εισόδου-εξόδου) είτε μέσω μεικτής σύνδεσης (ακτινωτής και daisy-chain).*

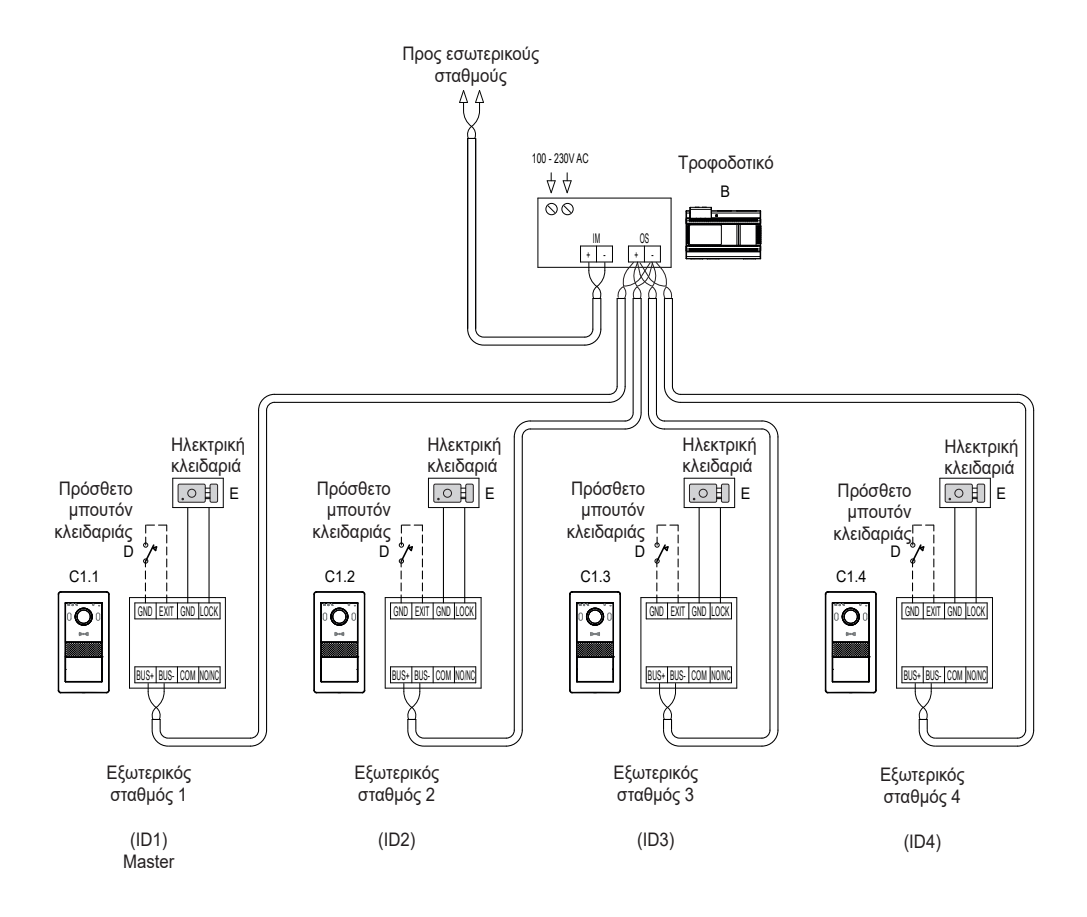

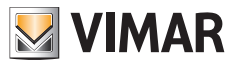

### **Διαγράμματα σύνδεσης**

**• Παραλλαγή σύνδεσης μετατροπέα 40168 με κάμερα IP συστήματος**

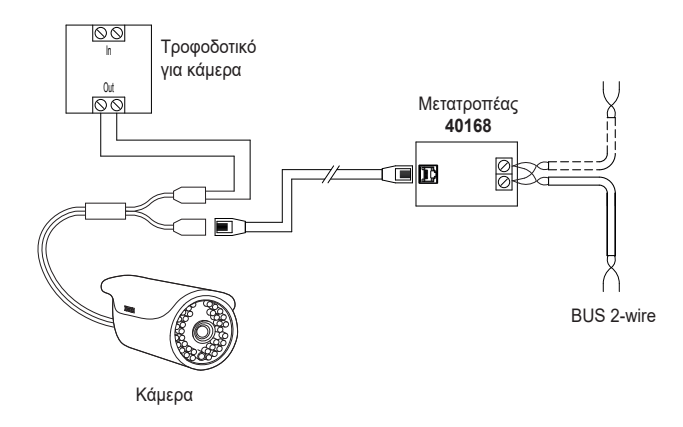

**• Παραλλαγή σύνδεσης μετατροπέα 40168 με πολλές κάμερες IP συστήματος και ένα Switch Ethernet PoE**

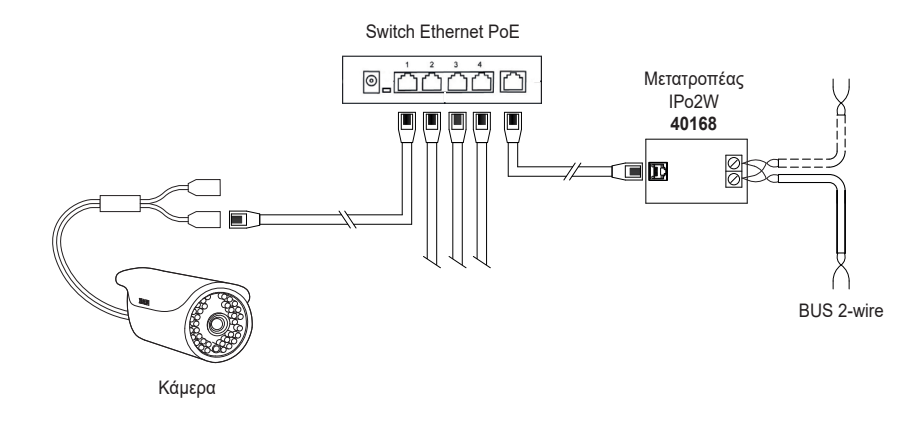

*Σημείωση: όλες οι κάμερες IP συστήματος πρέπει να έχουν διεύθυνση IP 10.128.xxx.yyy* με μάσκα υποδικτύου 255.0.0.0*. Για τον λεπτομερή κατάλογο και τις παραμέτρους διαμόρφωσης των συμβατών καμερών IP, ανατρέξτε στο εγχειρίδιο «Ενσωμάτωση Elvox TVCC στο σύστημα IP-over-2-Wire».*

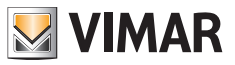

## **Διαγράμματα σύνδεσης**

**• Παραλλαγή σύνδεσης ρελέ με επαφή NO/NC του εξωτερικού σταθμού, για την ενεργοποίηση μιας βοηθητικής υπηρεσίας**

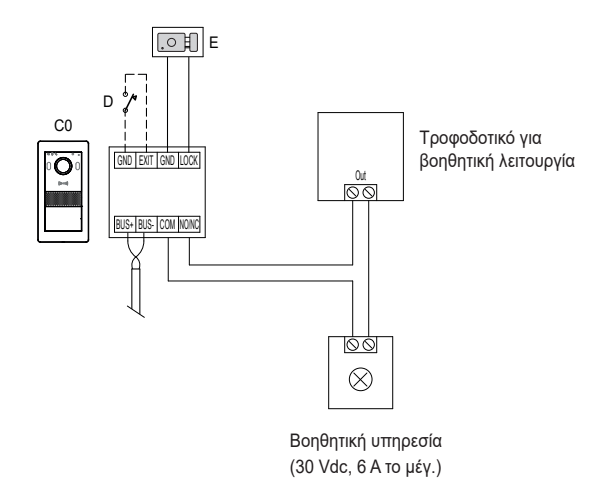

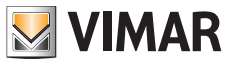

#### **Ιδιωτικό απόρρητο**

#### **Δήλωση περί προστασίας ιδιωτικού απορρήτου**

Σύμφωνα με τις διατάξεις του Κανονισμού 2016/679 της ΕΕ για την προστασία των δεδομένων προσωπικού χαρακτήρα, η Vimar S.p.A. εγγυάται ότι η επεξεργασία των δεδομένων μέσω ηλεκτρονικών προϊόντων πραγματοποιείται με ελαχιστοποίηση της χρήσης δεδομένων προσωπικού χαρακτήρα και δεδομένων ταυτοποίησης και παρά μόνο στις περιπτώσεις στις οποίες είναι απολύτως απαραίτητο για την εκπλήρωση των σκοπών για τους οποίους έχουν συλλεχθεί. Τα δεδομένα των ενδιαφερόμενων υποβάλλονται σε επεξεργασία με βάση τα όσα προβλέπονται στη δήλωση περί προστασίας ιδιωτικού απορρήτου προϊόντων/εφαρμογής που παρέχεται στον ιστότοπό μας www.vimar.com, ενότητα Νομικές πληροφορίες (Πολιτική προστασίας ιδιωτικού απορρήτου προϊόντων - Εφαρμογές - Vimar energia positiva). Υπενθυμίζουμε ότι σύμφωνα με τις διατάξεις του Κανονισμού 2016/679 της ΕΕ για την προστασία των δεδομένων προσωπικού χαρακτήρα, ο χρήστης είναι υποχρεωμένος, με την ιδιότητα του υπεύθυνου επεξεργασίας των δεδομένων που συλλέγονται κατά τη χρήση του προϊόντος, να προστατεύει τα δεδομένα και να εφαρμόζει κατάλληλα μέτρα ασφαλείας για την αποφυγή της απώλειας των αποθηκευμένων και εγγεγραμμένων δεδομένων προσωπικού χαρακτήρα.

Στην περίπτωση που η κάμερα καταγράφει δημόσιο χώρο, πρέπει να τοποθετηθεί σε εμφανές σημείο η ανακοίνωση «Η περιοχή παρακολουθείται» σύμφωνα με τον κανονισμό περί προστασίας ιδιωτικού απορρήτου, η οποία παρέχεται στον ιστότοπο του εγγυητή του ιδιωτικού απορρήτου. Οι εγγραφές μπορούν να διατηρηθούν για τη μέγιστη περίοδο που προβλέπεται από τις νομικές διατάξεις ή/και τους κανονισμούς της χώρας όπου έχει εγκατασταθεί η κάμερα. Επομένως, εάν ο ισχύων κανονισμός της χώρας εγκατάστασης προβλέπει μέγιστη περίοδο διατήρησης των εγγεγραμμένων εικόνων, ο χρήστης πρέπει να προχωρήσει στη διαγραφή τους σύμφωνα με τα ισχύοντα πρότυπα.

Επίσης, ο χρήστης οφείλει να διασφαλίζει και να επιβεβαιώνει την κυριότητα και τη φύλαξη των κωδικών πρόσβασης και των σχετικών κωδικών πρόσβασης στους πόρους web. Κατά την υποβολή αιτήματος για παρέμβαση από το κέντρο υποστήριξης της Vimar, ο ενδιαφερόμενος πρέπει να δηλώσει τον κωδικό πρόσβασής του στο σύστημα ώστε να είναι δυνατή η παροχή υποστήριξης. Η παροχή του κωδικού πρόσβασης ισοδυναμεί με συναίνεση στην επεξεργασία. Κάθε ενδιαφερόμενος οφείλει και πρέπει να τροποποιεί τον κωδικό πρόσβασης στο σύστημα μετά από κάθε παρέμβαση από το κέντρο υποστήριξης της Vimar.

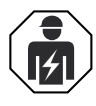

• Η εγκατάσταση πρέπει να πραγματοποιείται από εξειδικευμένο προσωπικό σύμφωνα με τους κανονισμούς που διέπουν την εγκατάσταση του ηλεκτρολογικού εξοπλισμού και ισχύουν στη χώρα όπου εγκαθίστανται τα προϊόντα.

#### **• Συμμόρφωση με τα πρότυπα**

Οδηγία RED. Οδηγία RoHS.

Πρότυπα EN 301 489-3, EN 301 489-17, EN 300 328, EN 300 330, EN 55032, EN 55035, EN IEC 61000-3-2, EN 61000-3-3, EN 62368-1, EN IEC 62311, EN IEC 63000.

Κανονισμός REACh (UE) αρ. 1907/2006 – Άρθρο 33 Το προϊόν μπορεί να περιέχει ίχνη μολύβδου. Η Vimar SpA δηλώνει ότι η συσκευή ραδιοσυχνοτήτων συμμορφώνεται με την οδηγία 2014/53/ΕΕ. Το πλήρες κείμενο της δήλωσης συμμόρφωσης ΕΕ διατίθεται στην κάρτα του προϊόντος στην παρακάτω διαδικτυακή διεύθυνση: *www.vimar.com*.

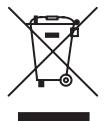

**• ΑΗΗΕ - Πληροφορίες για τους χρήστες.** Το σύμβολο διαγραμμένου κάδου που αναγράφεται στη συσκευή ή στη συσκευασία υποδεικνύει ότι το προϊόν πρέπει να συλλέγεται ξεχωριστά από τα υπόλοιπα απόβλητα στο τέλος της ωφέλιμης διάρκειας ζωής του. Για τον λόγο αυτό, ο χρήστης πρέπει να παραδίδει τις συσκευές που έχουν φτάσει στο τέλος της διάρκειας ζωής τους στα ειδικά δημοτικά κέντρα διαφοροποιημένης συλλογής αποβλήτων ειδών ηλεκτρικού και ηλεκτρονικού εξοπλισμού. Εκτός από την αυτόνομη διαχείριση, είναι δυνατή η δωρεάν παράδοση της συσκευής προς απόρριψη στον διανομέα, κατά την αγορά καινούριας, αντίστοιχης συσκευής. Στους διανομείς ηλεκτρονικών προϊόντων τουλάχιστον με καταστήματα πώλησης 400 m2 , μπορείτε επίσης να παραδίδετε δωρεάν, χωρίς υποχρέωση αγοράς, ηλεκτρονικά προϊόντα προς απόρριψη με διαστάσεις κάτω από 25 cm. Η κατάλληλη διαφοροποιημένη συλλογή με σκοπό τη μετέπειτα ανακύκλωση, επεξεργασία και φιλική προς το περιβάλλον απόρριψη της συσκευής συμβάλλει στην αποφυγή πιθανών αρνητικών επιπτώσεων για το περιβάλλον και την υγεία, καθώς και στην εκ νέου χρήση ή/και ανακύκλωση των υλικών από τα οποία αποτελείται η συσκευή.

<sup>•</sup> Για περισσότερες πληροφορίες *www.vimar.com*

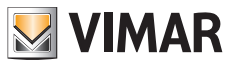

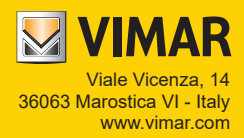